**Версия ПО V2.8.0, январь 2019**

# Руководство по эксплуатации

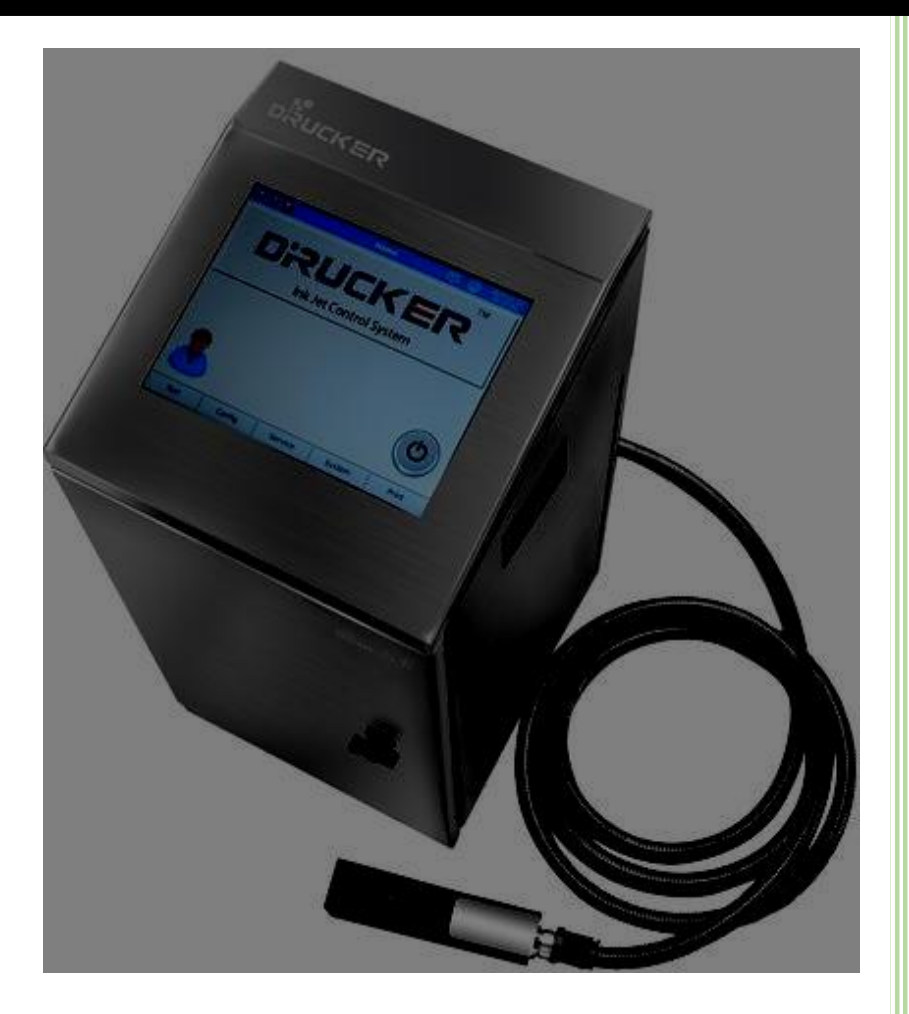

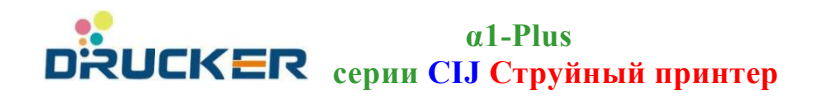

# **DRUCKER®**

# **Каплеструйный принтер**

**Shanghai Drucker Printing Technology Co., Ltd.**

**MFG:**

**307, No.255, MeiSheng Rd., Pudong New District Shanghai 200131 P.R.China**

**T: +86-21-68771726 Факс: +86-21-68772916**

#### **Вступление**

Благодарим Вас за покупку струйного принтера DRUCKER α1 серии CIJ. Совершенная герметичность надежного представления и самой легкой деятельности с немецкой технологией.

В данном руководстве приведена информация о правильной и бесперебойной работе струйного принтера DRUCKER α1. Насколько нам известно, информация, содержащаяся в данном руководстве, была верной на момент печати. Однако постоянное совершенствование наших продуктов может привести к некоторым различиям между инструкциями, представленными в данном руководстве, и вашим принтером DRUCKER α1.

#### **Гарантия**

Струйный принтер серии DRUCKER α1 состоит из высококачественных компонентов и был протестирован для обеспечения соответствия качества. Мы предоставляем гарантию на данное оборудование сроком на один год с момента поставки с нашего завода, если не указано иное.

#### **Запасные части и расходные материалы**

Для струйного принтера серии DRUCKER α1 можно использовать только оригинальные запасные части и расходные материалы DRUCKER. В случае использования посторонних деталей и расходных материалов любые прямые или косвенные повреждения не покрываются гарантийными обязательствами.

#### **Интеллектуальная собственность**

Авторское право на данное руководство принадлежит компании DRUCKER Shanghai Ltd. Воспроизведение данного руководства полностью или частично без письменного разрешения категорически запрещено. Производитель оставляет за собой право вносить изменения в технические характеристики и другую информацию, содержащуюся в данном документе, без предварительного уведомления. Пользователь должен во всех случаях проконсультироваться с изготовителем, чтобы определить, были ли внесены какие-либо изменения.

#### **Выражение благодарности**

"DRUCKER®", "α1" "название, логотип" являются торговыми марками DRUCKER Shanghai Ltd.

#### **контактная информация**

DRUCKER® Каплеструйный принтер Shanghai Drucker Printing Technology Co Ltd.

307 Г. № 255, MeiSheng Rd., Pudong New District Shanghai 200131 P.R.China Т: +86-21-6877-1726 Факс: +86-21-6877-2916 Е-mail: [info@druckerinkjet.com](mailto:info@druckerinkjet.com) Сайт: www.druckerinkjet.com

**© Авторские права DRUCKER® 2019 –**

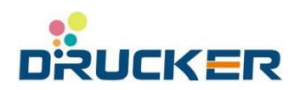

# **Содержание**

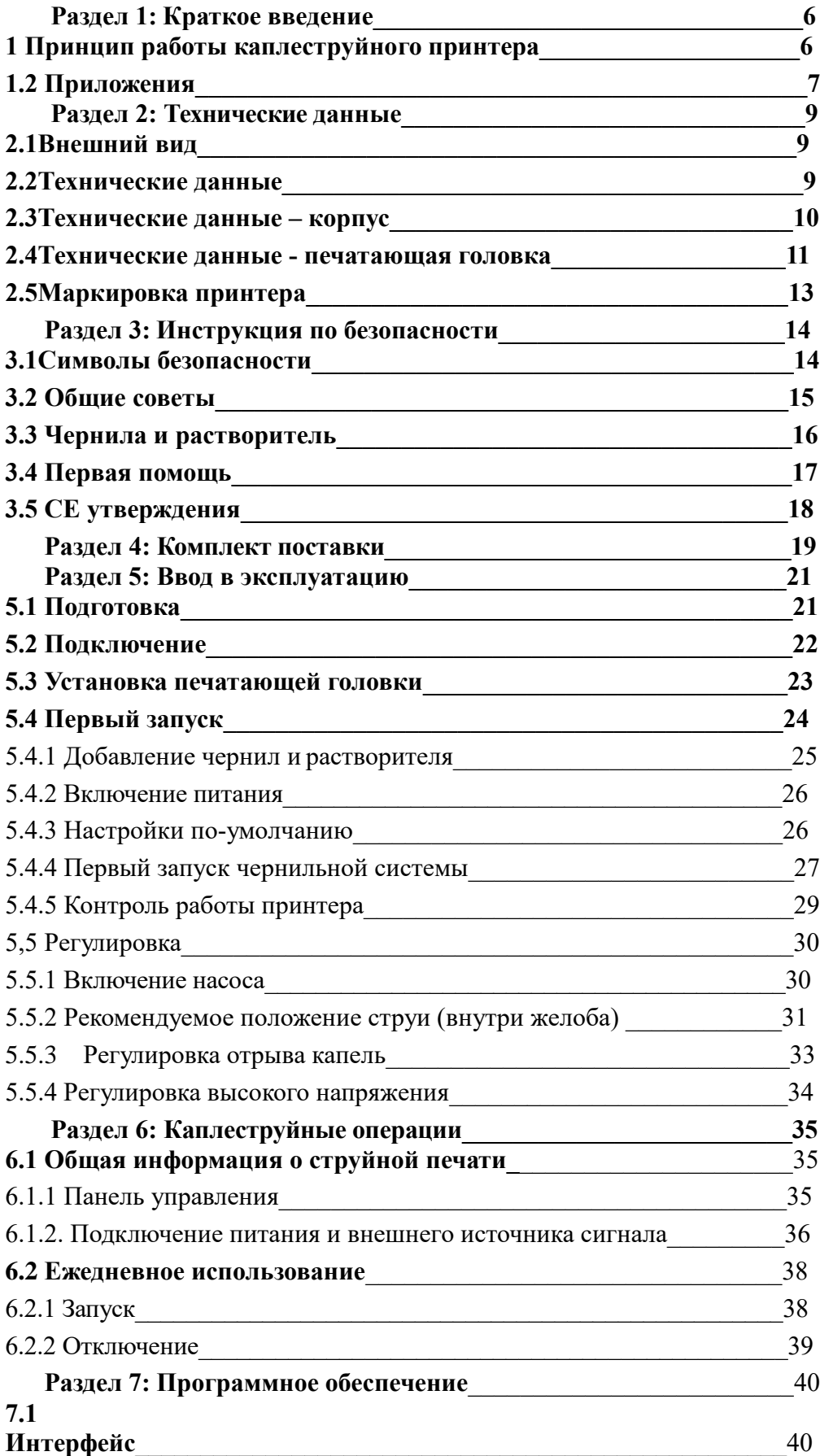

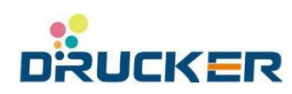

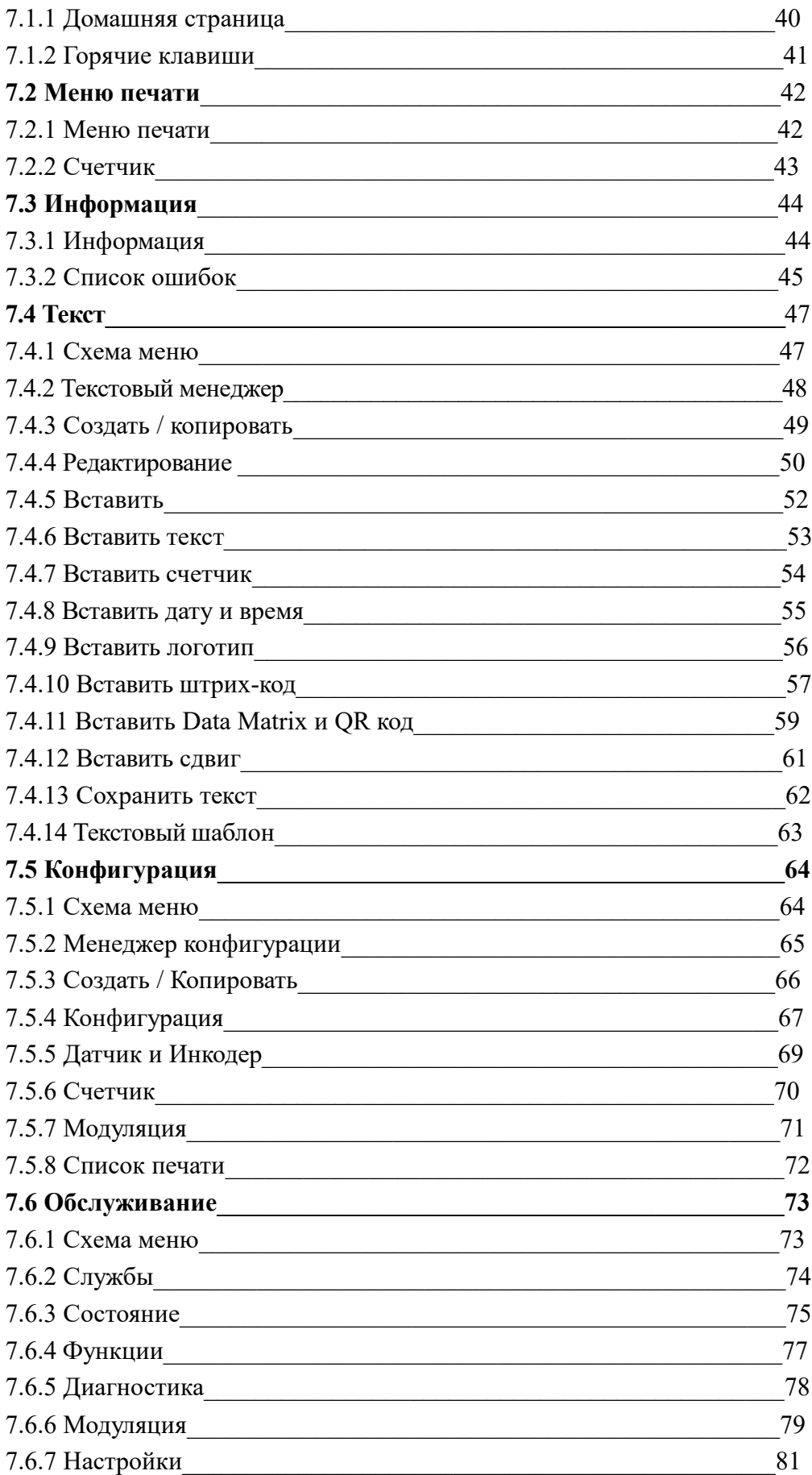

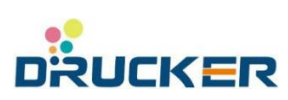

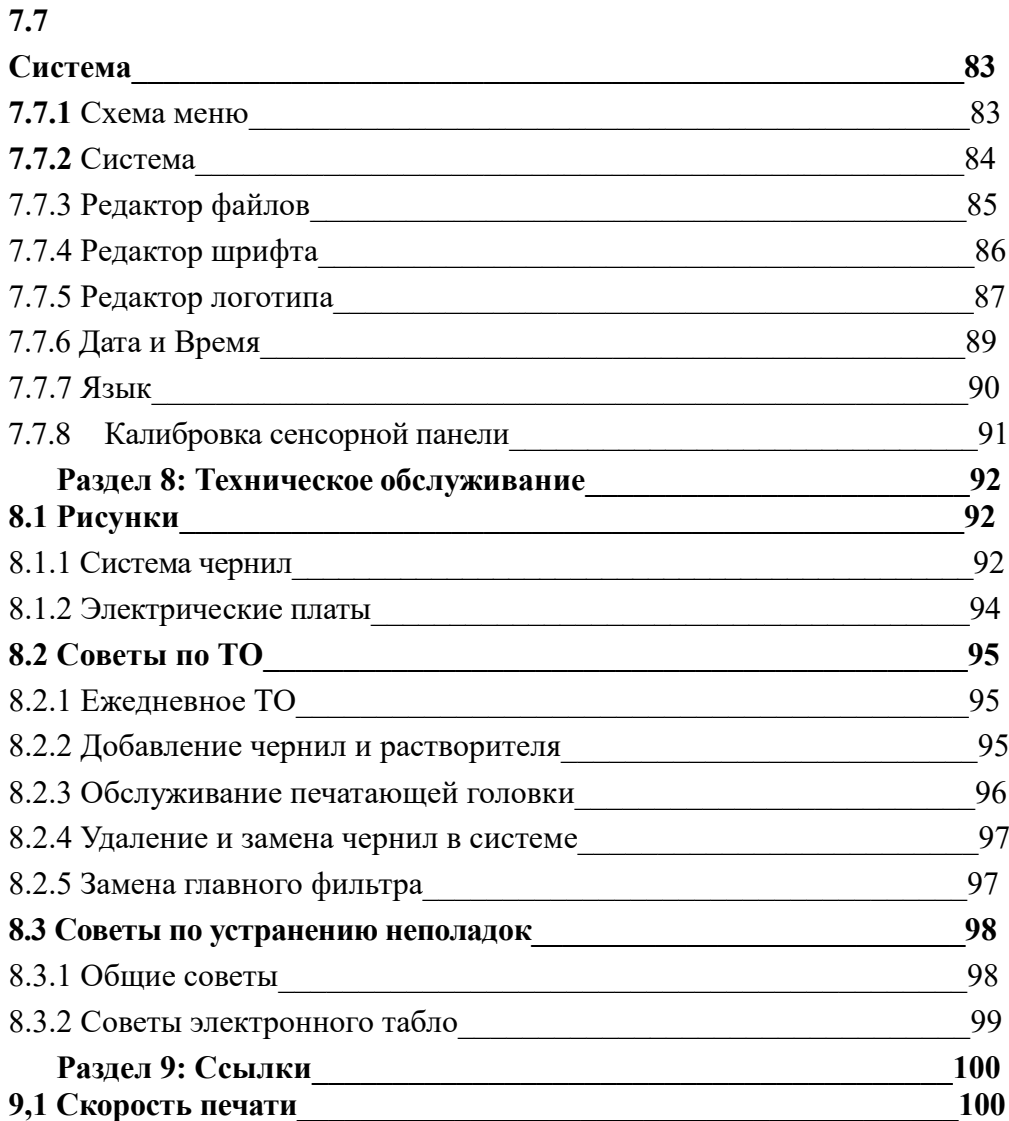

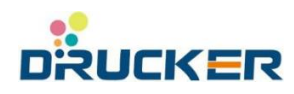

#### **Раздел 1 Краткое введение**

#### **1 Принцип работы каплеструйного принтера (CIJ)**

Пожалуйста, ознакомьтесь с принципом работы (рис. 1-1) каплеструйного принтера. (CIJ)

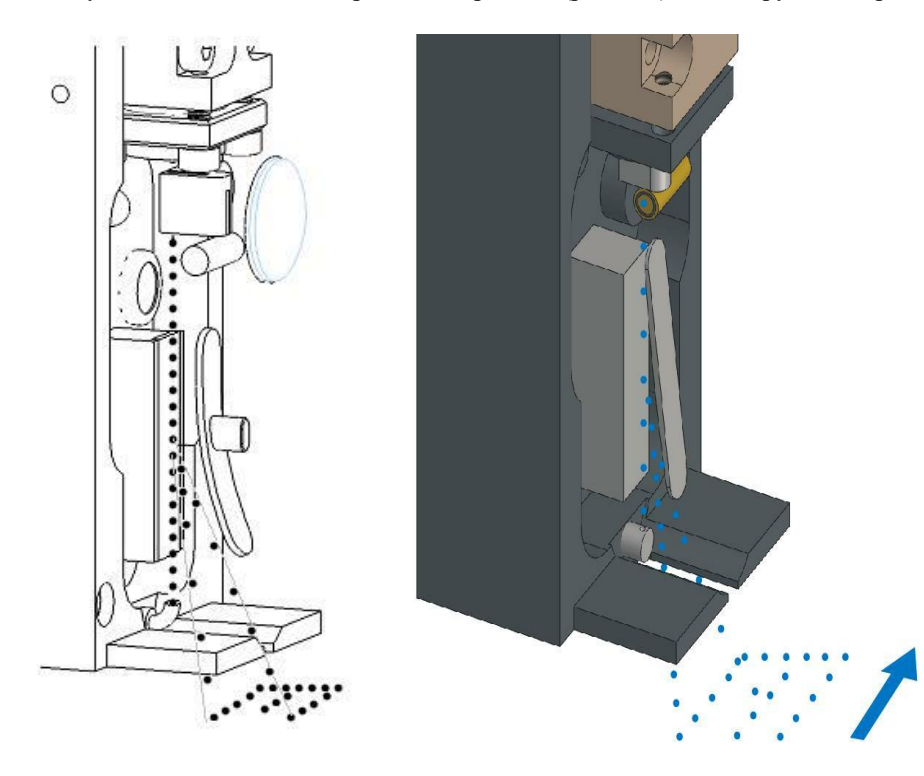

*Рис.1-1 Принцип работы печатающей головки*

Чернила под давлением поступают в каплегенератор и вылетают из сопла в виде крошечных капель чернил, которые образуют струю чернил. Поток чернил рециркулирует в систему чернил через трубку желоба. Поток чернил состоит из крошечных капель чернил. Это происходит из-за вибрации резонатора внутри каплегенератора. Капли чернил заряжаются зарядным электродом. Количество заряда для каждой капли контролируется процессором. Затем контрольный электрод отслеживает каждое падение заряда и обеспечивает обратную связь с процессором. Затем заряженные капли чернил отклоняются от электрического поля, созданное высоковольтными электродами. Расстояние отклонения определяется двумя факторами: количеством электрического заряда и напряжением электрического поля. В общем, высоковольтное электрическое поле сравнительно стабильно, а степень электрических зарядов все время меняется.

Таким образом, капли чернил заряженные с разным электрическим полем создают строку капель вдоль оси Х после прохождения через электрическое поле высокого напряжения. В то время как объект перемещается вдоль оси Y, чернильные капли отклоняются на поверхность объекта, чтобы сформировать символы, цифры и логотипы.

<span id="page-5-0"></span>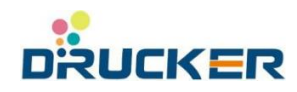

#### **1.2 Приложения**

DRUCKER® α1 представляет собой струйный принтер (сокращенно струйный принтер) для промышленного использования. Для печати сообщения или логотипы могут быть изменены по требованию, и печать осуществляется непрерывно на поверхности продукта без контакта. Доступны разные цвета печатных чернил.

Струйный принтер серии CIJ DRUCKER® α1 обеспечивает вам легкую работу через кнопочную панель, на которой можно напечатать требования, т. е. внедрение сообщений, чисел, даты, времени, логотипов, счетчиков, переносов, базы данных, кодов штриховой маркировки, 2D матрицы, QR кода, и так далее.

#### **DRUCKER® приносит вам легкий опыт кодирования, который вы никогда не получали.**

DRUCKER® α1 использует быстросохнущие печатные чернила с хорошей адгезией. Они применимы на многие виды материалов как стекло, металл, пластмасса, бумага, и т.д. С удобной конструкцией печатающей головки, ее можно легко установить в любом направлении. Максимум можно напечатать 8 строк сообщения на неровной поверхности объекта в высоком качестве. Шрифты матрицы включают M5, M7x5, M11x7, M15, M23, M32x24 и так далее. Все виды шрифтов, счетчиков, сдвигов, логотипов могут быть смешаны в одном сообщении.

DRUCKER® - это новейшая технология и удобное использование, позволяющая легко кодировать то, что вы хотите. Гибкая комбинация содержания кодирования делает вам самое простое управление струйным принтером простым нажатием на клавиатуре.

DRUCKER® α1 должен эксплуатироваться в соответствии с требованиями, описанными в данном руководстве пользователя, для достижения наилучшего качества печати, функциональной стабильности и максимальной безопасности.

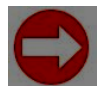

**DRUCKER® α1 и его расходные материалы (чернила и растворитель) не подходят для печати на объектах жизнеобеспечения и взрывоопасных объектах. Печатные чернила и растворитель не подходят для краски, рисования или очистки.**

**DRUCKER® α1 работает с движущимися объектами (такими как объект на ленте конвейера).**

**Во время эксплуатации или технического обслуживания необходимо использовать все защитные средства и предметы.**

**Это руководство должно быть помещено в безопасном и легкодоступном месте.**

Т**олько квалифицированный персонал может эксплуатировать или ремонтировать машину. Они должны следовать инструкциям в отношении защиты, а также экологической безопасности. Пользователь должен быть знаком с этим руководством, особенно по требованиям безопасности.**

**Все знаки безопасности и предупреждения на машине не должны быть удалены.**

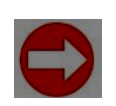

Любые детали или компоненты, доступные для покупки мы указываем под серийным номером, только в первый раз он появляется в этом руководстве. Функциональные клавиши, вкл. **«←» «Инфо» «Меню печати» «СТАРТ»**

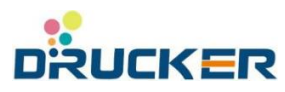

и т.д., мы используем **ЖИРНЫМ ШРИФТОМ** и кавычках «» в этом руководстве.

Кнопки меню программного обеспечения на экране, как «текст», «конфигурация», «сервис», «система», «файл» и т. д. и всплывающее название столбца каждого варианта, например, «ширина символа», «чернильная капля», «повторить» и т. д. в данном руководстве мы используем **ЖИРНЫМИ БУКВАМИ** и кавычки «».

Нажатие функциональных кнопок на сенсорном экране описывается в данном руководстве.

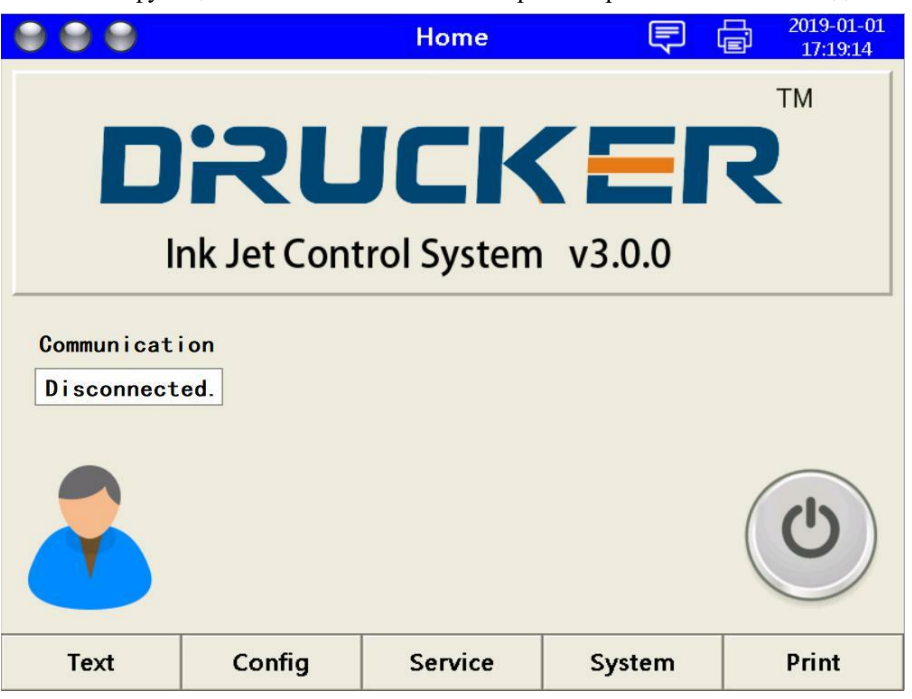

*Рис.1-2 Функциональные клавиши на домашней странице*

| Stopped<br><b>Status</b>                                                                                                    | Только для чтения, редактировать не<br>разрешается.                                                                                                    |
|----------------------------------------------------------------------------------------------------|----------------------------------------------------------------------------------------------------|
| Pressure[mbar]<br>2500<br><b>Viscosity Offset</b><br>350                                                                                                    | Значение фигуры, изменчиво.<br>Нажмите на панель, чтобы ввести<br>значение.                                                                                                    |
| Print Mode High Spee -                                                                                                    | Список опций. Нажмите на кнопку « ▼ »,<br>чтобы открыть новое окно для выбора<br>между различными вариантами.                                                                                                    |
| Print Mode High Spee -<br>Pressure[mb<br><b>HV[%]</b><br><b>Viscosity Off</b><br>200<br>dulation[%]<br>Print Mode<br>equency[Hz]<br>O Standard<br>sable Gutter<br>O Graphic<br>uto Phasing<br>High Speed | После нажатия на кнопку « $\nabla$ »,<br>появится новое окно для<br>множественного выбора. Нажмите на<br>один из вариантов выбора, и система<br>вернется на предыдущую страницу.<br>Тем временем была выбрана и<br>активирована новая настройка. |
| Light On<br>Dark On<br><b>OFF</b><br>ON<br>◒<br>Jet                                                                                                    | Активный один с включенным, а другой<br>с выключенным. Только один может<br>быть включен, либо «светлый», либо<br>«темный».<br>Активируйте его или отключите, нажав<br><b>ON или OFF.</b>                                                        |

<span id="page-7-0"></span>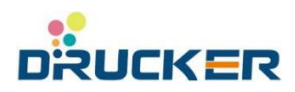

# **Раздел 2 Технические данные**

# **2.1 Общий вид**

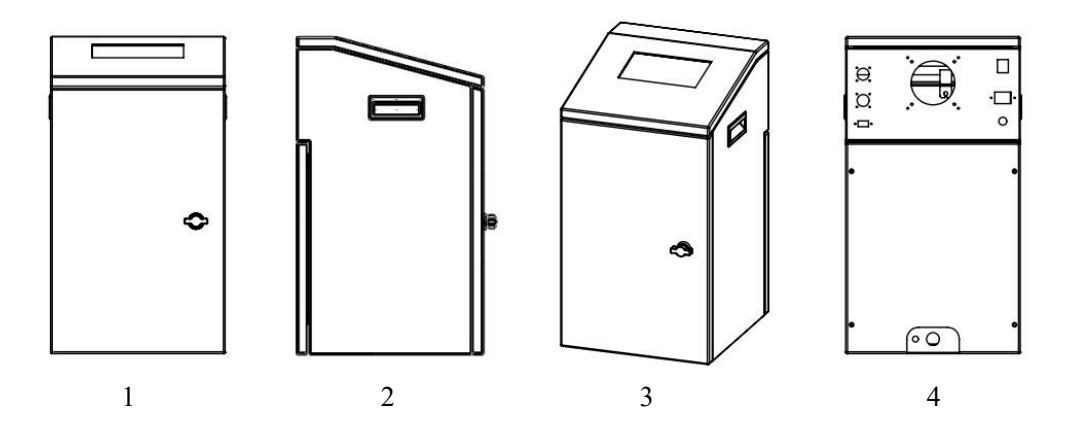

*Рис. 2-1 Внешний вид принтера*

- 1 Вид спереди
- 2, 3 Вид сбоку
- 4 Вид сзади

# **2.2 Общие габаритные размеры**

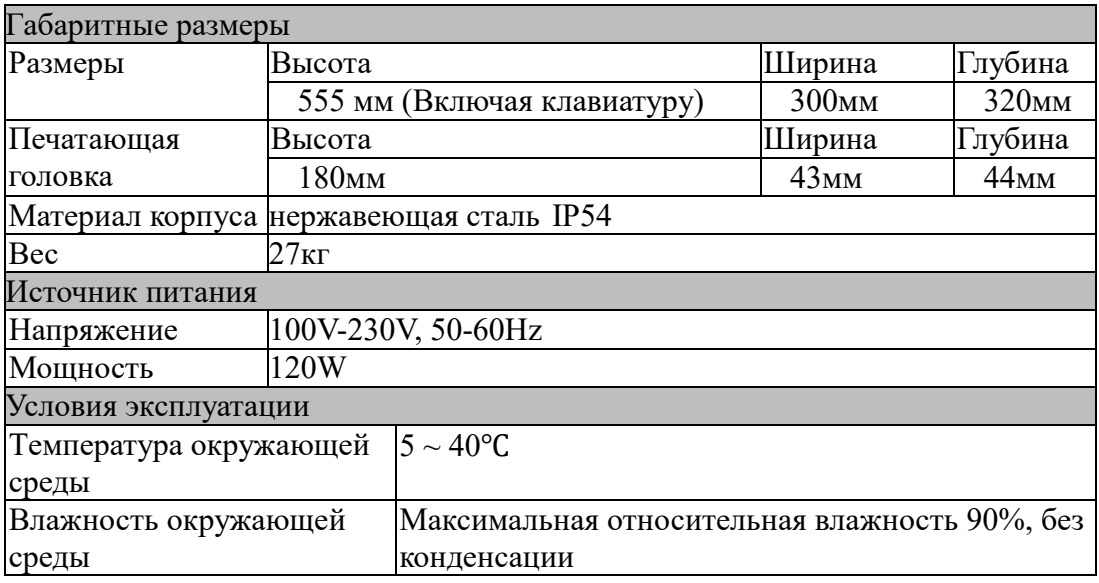

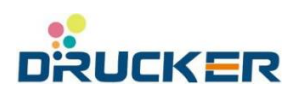

# <span id="page-9-0"></span>**2.3Габаритные размеры - корпус**

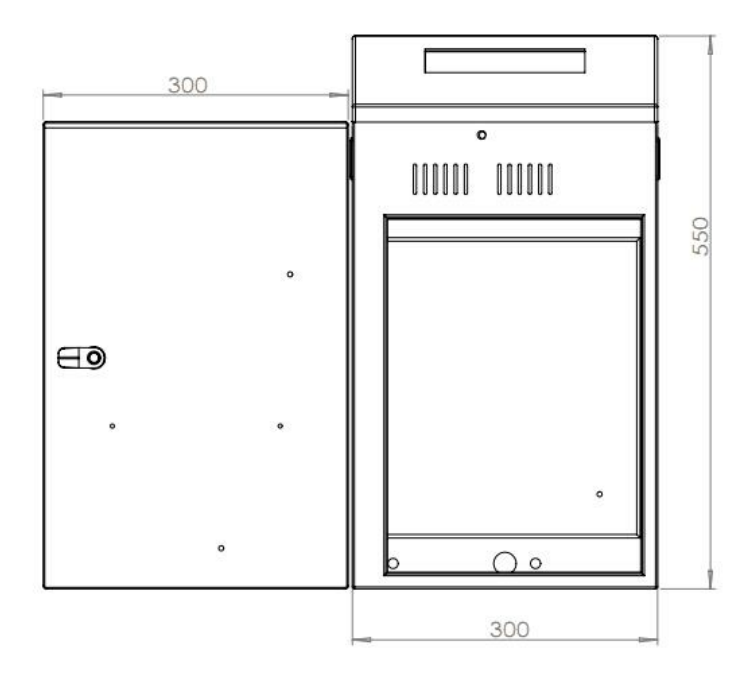

*Рис. 2-2 Габаритные размеры корпуса*

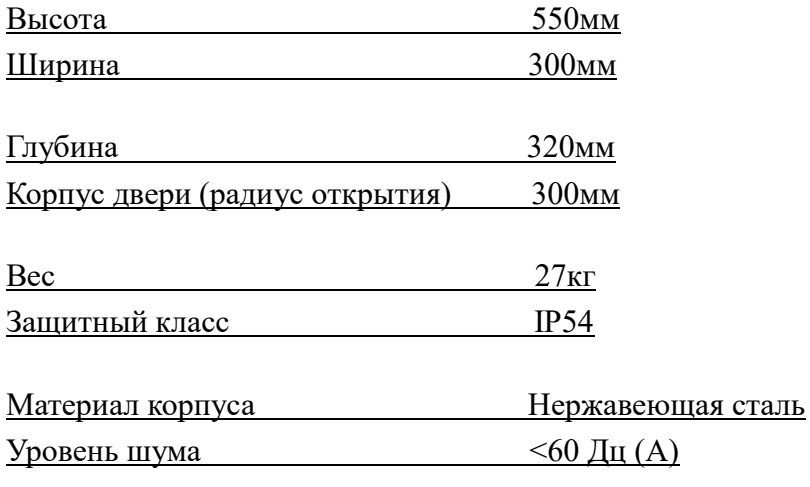

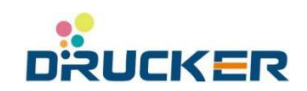

# **2.4 Габаритные размеры- печатающая головка**

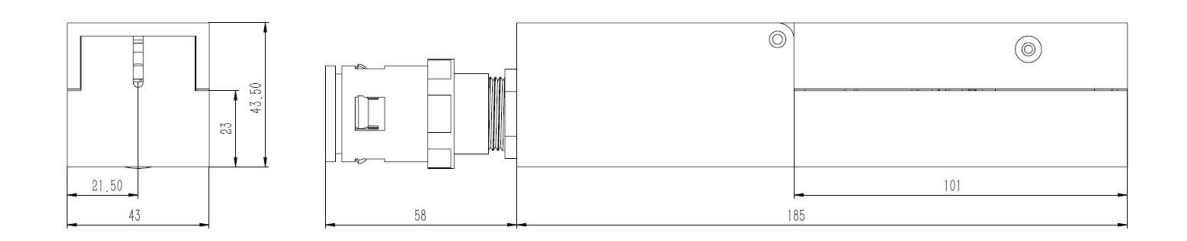

# *Рис. 2-3 Габаритные размеры печатной головки*

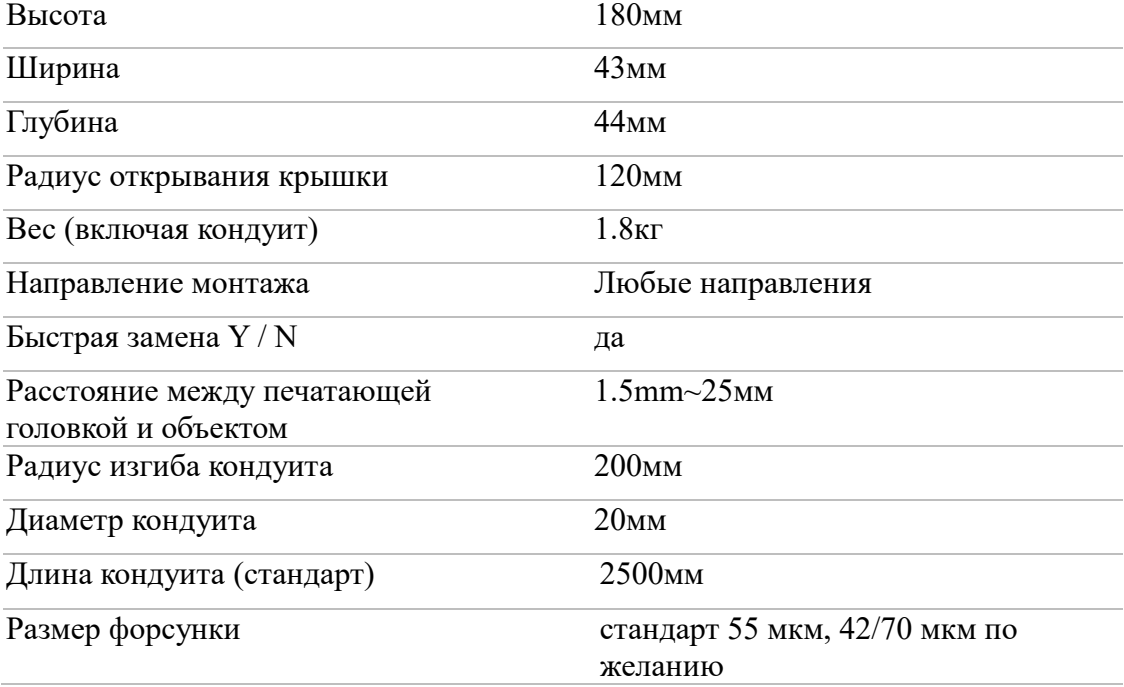

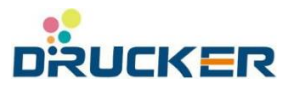

DRUCKER® простой дизайн конструкции печатающей головки для регулировки и обслуживания. Пожалуйста, ознакомьтесь с чертежами каждого компонента.

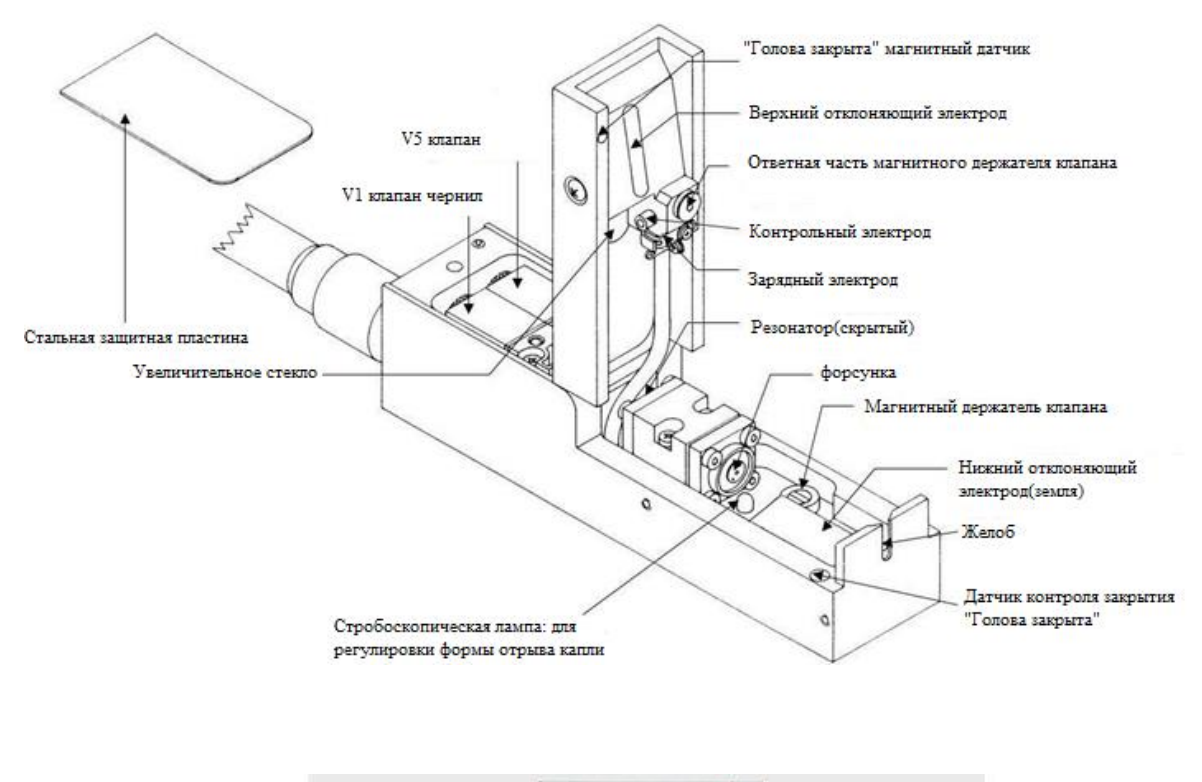

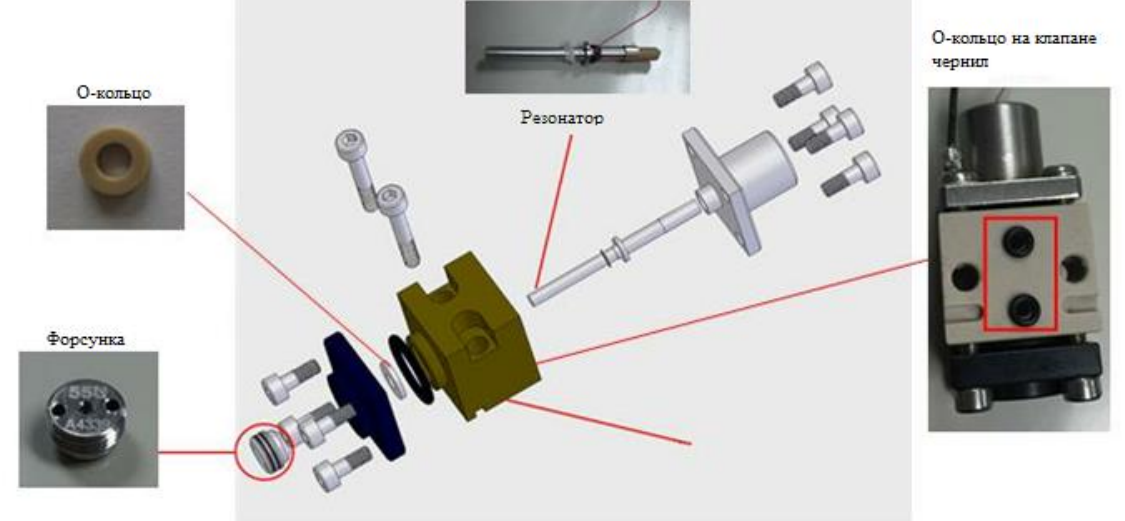

Печатающая головка и клапан чернил

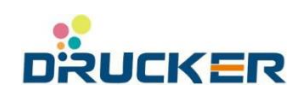

# **2.5 Маркировка принтера**

Этикетка размещается на задней части струйного принтера. На нем вы найдете следующую информацию:

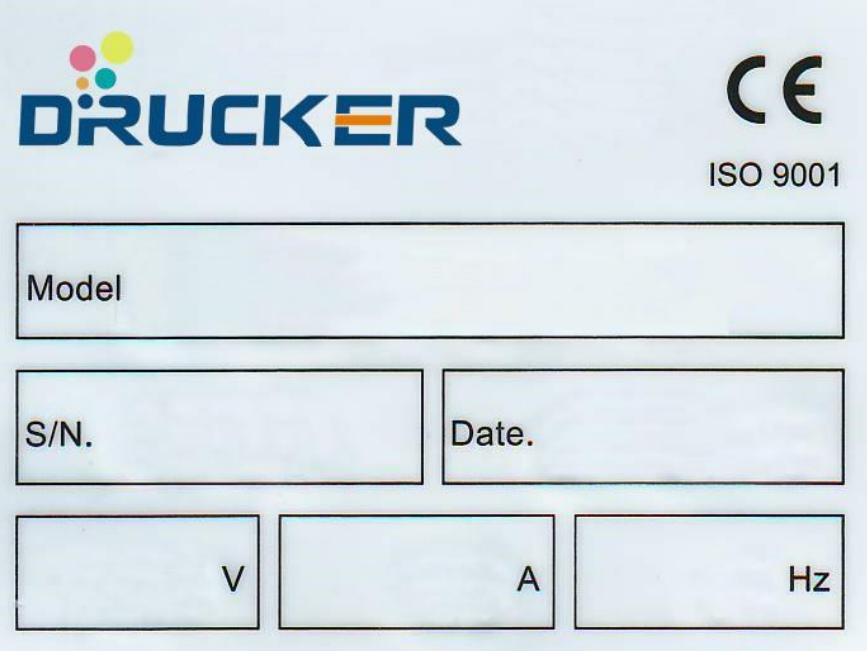

*рис.2-4 Маркировка принтера*

|   | Серия принтера / модель    | $\alpha$ 1 \ $\alpha$ 1-Plus \ $\beta$ 1 \ $\beta$ 2 |
|---|----------------------------|------------------------------------------------------|
|   | Серийные номер             | $S/N$ .                                              |
|   | Дата производства принтера | Год/месяц                                            |
|   | Напряжение                 | 220V / 110V                                          |
|   | Макс. Ток                  | 0.5A                                                 |
| 6 | Частота                    | 50HZ / 60HZ                                          |

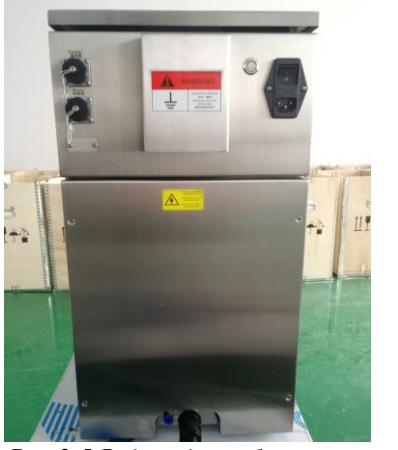

*Рис.2-5 Вид сзади и сбоку - положение этикетки*

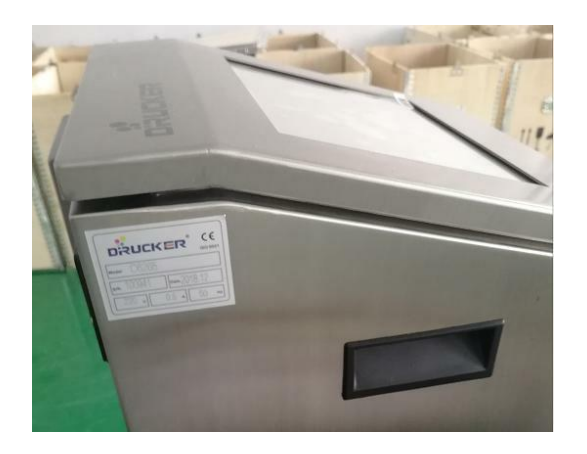

*Слева: Положение этикетки для принтеров, выпущенных до февраля 2010 года. Вверху: Положение этикетки для принтеров, выпущенных после февраля 2010 года.*

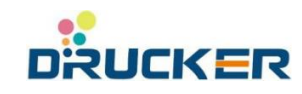

# <span id="page-13-0"></span>**Раздел 3 Инструкция по безопасности ПРЕДУПРЕЖДЕНИЕ: БЕЗОПАСНОСТЬ. НЕЗАВИСИМО ОТ УРОВНЯ ВОСПРИНИМАЕМОЙ ОПАСНОСТИ, ПРОЦЕДУРЫ ОБЕСПЕЧЕНИЯ БЕЗОПАСНОСТИ, ИЗЛОЖЕННЫЕ В НАСТОЯЩЕМ РУКОВОДСТВЕ, ДОЛЖНЫ БЫТЬ СОБЛЮДЕНЫ.**

## **3.1 Символы безопасности**

Ниже приведены некоторые символы безопасности, используемые в данном руководстве. Пожалуйста, внимательно прочитайте, чтобы обеспечить безопасность во время использования этой машины.

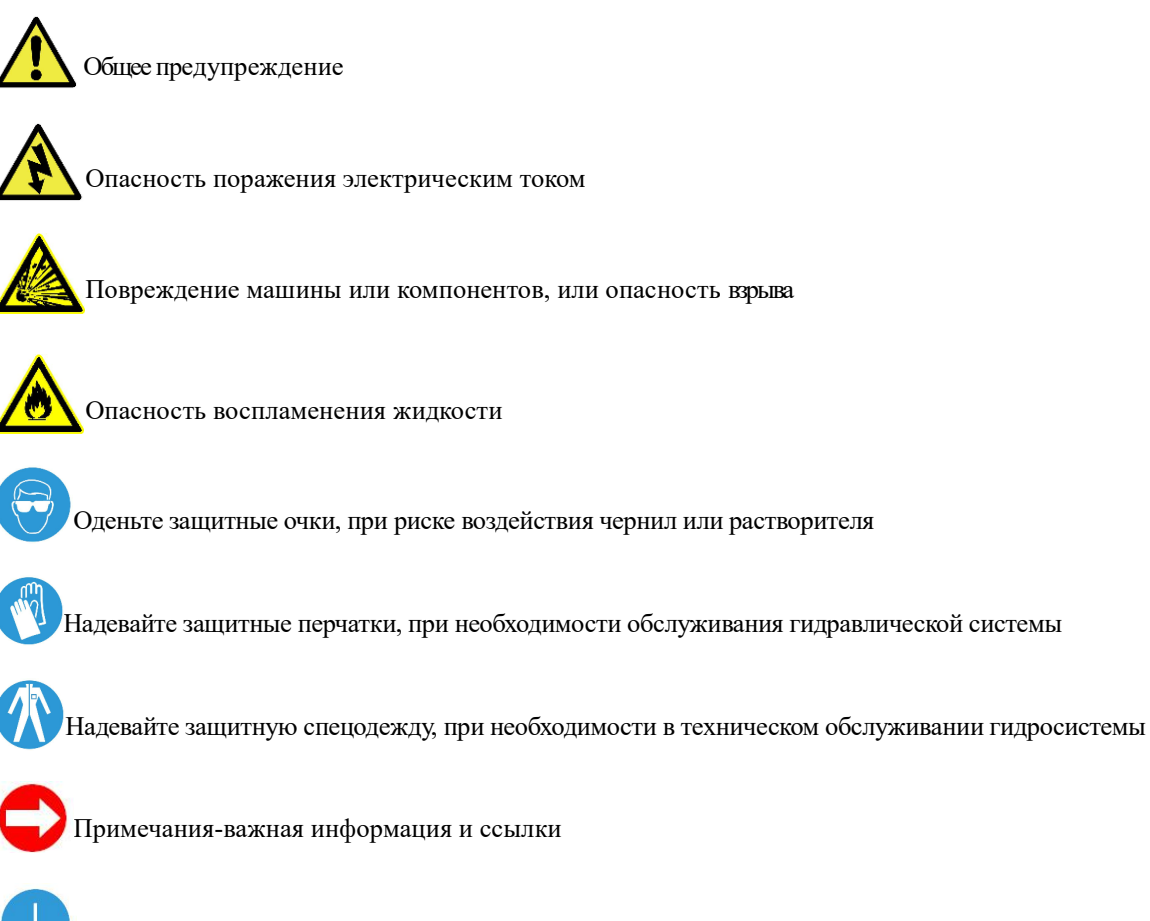

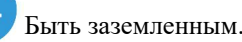

# **3.1 Общие советы**

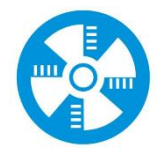

Хорошая вентиляция для места установки машины.

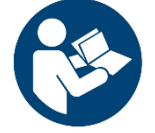

Данное руководство и инструкции по технике безопасности должны храниться рядом с машиной.

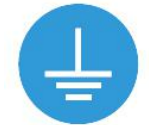

Машина должна быть хорошо заземлена. Убедитесь, что блок питания совместим с устройством.

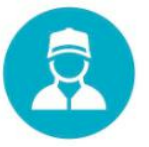

Обслуживающий персонал должен быть хорошо обучен. Необходимо обратить внимание на техническое обслуживание машины и использование расходных материалов.

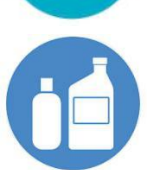

Перед заправкой убедитесь в оригинальности типа расходных материалов.

#### <span id="page-15-0"></span>**3.3 Чернила и растворитель**

**ПРЕДУПРЕЖДЕНИЕ: ОПАСНЫЕ ВЕЩЕСТВА. МНОГИЕ ЧЕРНИЛА, ИСПОЛЬЗУЕМЫЕ С ЭТИМ ПРИНТЕРОМ, ОСНОВАНЫ НА РАСТВОРИТЕЛЯХ И ПОЭТОМУ МОГУТ БЫТЬ ОПАСНЫМИ. ОНИ ЛЕГКО ВОСПЛАМЕНЯЮТСЯ И РАЗДРАЖАЮТ ГЛАЗА И ДЫХАТЕЛЬНУЮ СИСТЕМУ.**

**УБЕДИТЕСЬ, ЧТО ВЫ ЗНАЕТЕ СООТВЕТСТВУЮЩИЕ ОПАСНОСТИ, МЕРЫ ПРЕДОСТОРОЖНОСТИ И ПРОЦЕДУРЫ ОКАЗАНИЯ ПЕРВОЙ ПОМОЩИ, ПРЕЖДЕ ЧЕМ ИСПОЛЬЗОВАТЬ ОПАСНЫЕ ВЕЩЕСТВА. ДЛЯ ПОЛУЧЕНИЯ ЭТОЙ ИНФОРМАЦИИ ОЗНАКОМЬТЕСЬ С ПАСПОРТОМ БЕЗОПАСНОСТИ МАТЕРИАЛА, ПРИМЕНИМЫМ К ДАННОМУ ВЕЩЕСТВУ. УБЕДИТЕСЬ, ЧТО У ВАС ЕСТЬ ВСЕ СООТВЕТСТВУЮЩИЕ ПАСПОРТА БЕЗОПАСНОСТИ И ЧТО ОНИ В ДОСТУПНОМ МЕСТЕ; ЕСЛИ НЕТ, ОБРАТИТЕСЬ К СВОЕМУ ДИСТРИБЬЮТОРУ.**

Необходимо соблюдать следующие меры предосторожности:

Прочитайте соответствующие паспорта безопасности чернил и растворителей.

Не курите и не используйте открытое пламя рядом с принтером, чернилами и

емкостями для хранения растворителей.

Огнетушитель CO2 должен быть установлен рядом с машиной.

Носите защитные очки при работе с чернилами и растворителем, а также при осмотре или ремонте принтера. Символ защиты глаз, показанный ниже, используется в данном руководстве, где это уместно, чтобы напомнить персоналу об обязательном требовании носить защитные очки.

При необходимости надевать защитные перчатки и спецодежду.

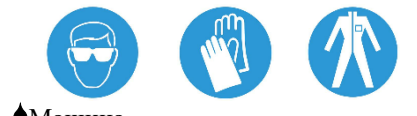

Машина должна устанавливаться вдали от источника огня, или

мест с высокой температурой, а также легковоспламеняющихся продуктов. Курение рядом с машиной запрещено.

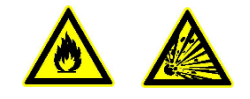

Необходимо принять меры для предотвращения разрядки статического электричества.

Во время работы устройства печатающая головка должна находиться вдали от легковоспламеняющихся жидкостей/расходных материалов.

Никогда не храните слишком много расходных материалов рядом с машиной. Правильное количество не должно быть больше, чем один день использования. Храните все чернила и растворитель в оригинальной упаковке, плотно закрытой, в хорошо проветриваемом шкафу вдали от источников тепла.

Старайтесь избегать контакта кожи с печатной краской или растворителем. Не вдыхать и не глотать. Все отработанные чернила и растворитель должны быть утилизированы правильно в соответствии с местными правилами и нельзя допускать попадания в дренажную систему.

# <span id="page-16-0"></span>**3.4 Первая помощь**

Ниже приведены краткие сведения о применяемых процедурах оказания первой помощи при воздействии чернил и растворителя.

# **Зрительный контакт**

Если вы носите контактные линзы, сначала снимите их. Используйте одобренный раствор для промывания глаз, как указано на этикетке бутылки. Кроме того, обильно промойте глаза чистой проточной водой и продолжайте делать это в течение 10 минут, держа веки раздвинутыми. Немедленно обратитесь за медицинской помощью.

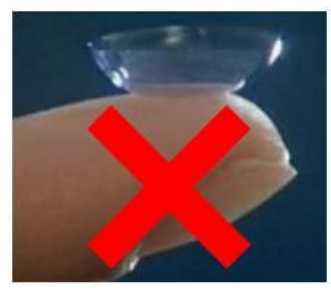

## **Контакт с кожей**

Снимите всю загрязненную одежду. Тщательно промойте пораженный участок водой с мылом или используйте фирменный очиститель кожи. Не используйте растворители или разбавители.

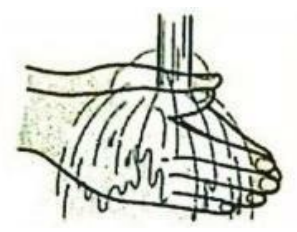

# **Ингаляция**

Немедленно выведите пострадавшего на свежий воздух. Держите пострадавшего в тепле и покое. Если дыхание нерегулярное или остановилось, назначьте искусственное дыхание и немедленно обратитесь за медицинской помощью. Ничего не давайте ртом. В случае потери сознания поместите пострадавшего в положение восстановления и обратитесь за медицинской помощью.

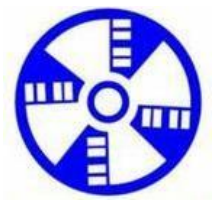

# **Глотание**

При случайном проглатывании немедленно обратитесь за медицинской помощью. Промойте рот водой и дайте выпить от 200 до 300 мл (полпинты) воды. Оставайтесь в покое. Не вызывайте рвоту.

## <span id="page-17-0"></span>**3.5 СE утверждения**

#### **Безопасности**

Одобрено в соответствии с требованиями CE 2014/30/EС Директива по электромагнитной совместимости и 2014/35/ЕС Директивы о низком напряжении были приняты в качестве справочных материалов для этих процессов

Соответствующие директивы и приложения: 2014/35/ЕС директива о низком напряжении 2014/30/ЕС Директива об электромагнитной совместимости

Родственные стандарты: EN 60950-1: 2006+A2: 2013; EN 55022:2010+AC: 2011 EN 55024: 2010+A1:2015; EN 61000-3-2: 2014;EN 61000-3-3:2013

Наименование товара : Drucker Small Character InkJet Printer Марка/модель/Тип : Drucker 1,Drucker 1-plus

Номер отчета и дата: HS-180226-L, HS-180226-E; 26.02.2018

Номер Сертификата: M. 2018. 201.N3649

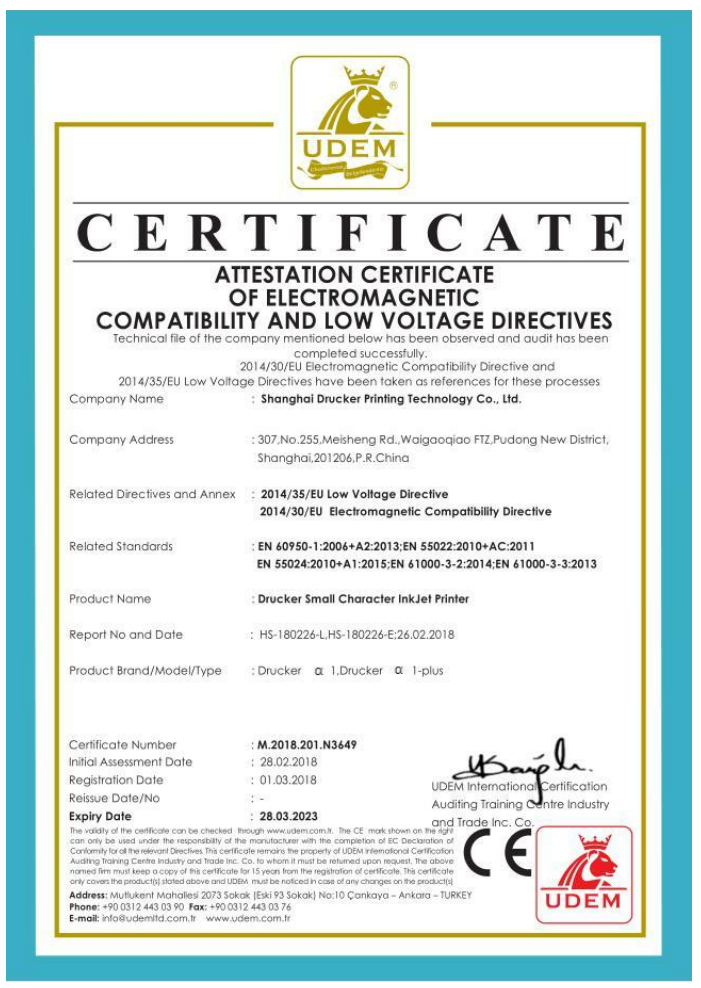

# <span id="page-18-0"></span>**Раздел 4 Комплект поставки**

В пакете вы найдете перечисленные ниже части. Каждая часть может слегка отличаться, но ниже пункты являются основными частями в комплекте.

## **Предмет** Код

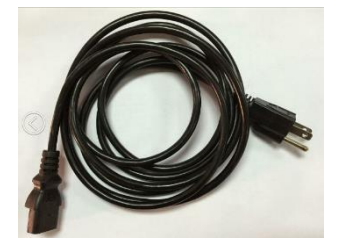

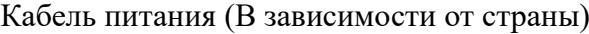

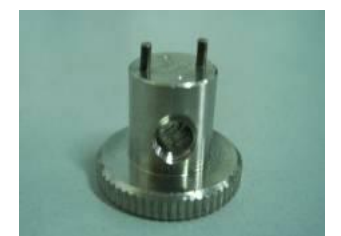

Ключ сопла, для демонтажа LJZ-66-RW сопла из чернильной камеры

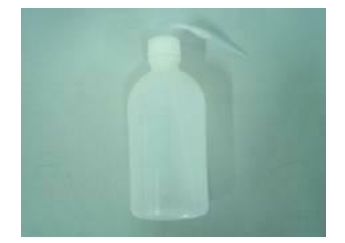

Бутылки для чистки P17-1

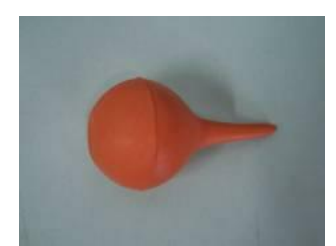

Резиновая воздуходувка XRQ

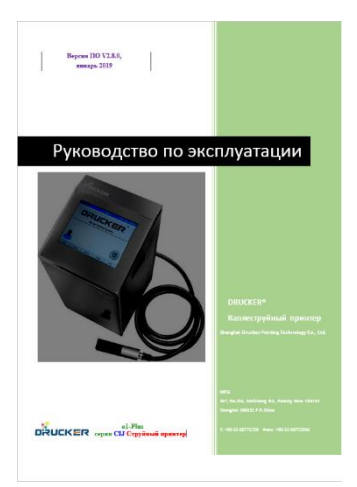

# Руководство пользователя

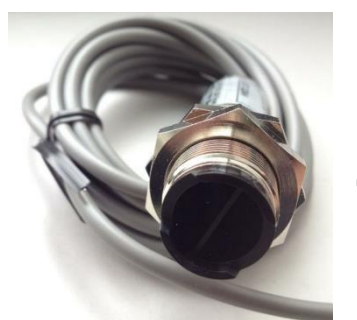

# Датчик FQN18-7TK-10- С

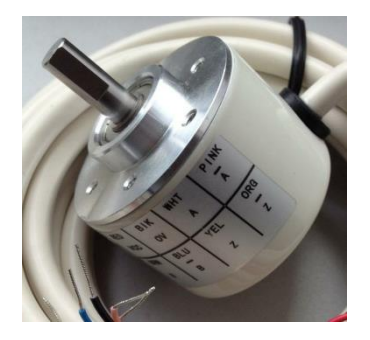

Инкодер (Необязательно)

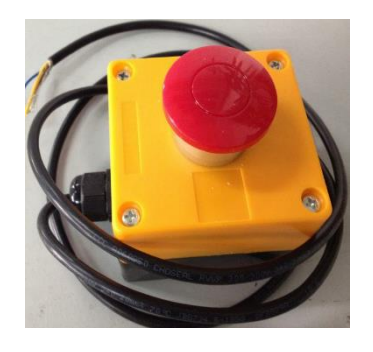

Счетчик-переключатель сброса (необязательно)

# **Раздел 5 Ввод в эксплуатацию**

#### <span id="page-20-0"></span>**5.1 Подготовка**

**Установка должна быть выполнена авторизованным инженером DRUCKER ®, который отправляется либо DRUCKER ®, либо дистрибьютором DRUCKER ® локально. Если у вас есть опытный персонал по установке струйных принтеров, пожалуйста, внимательно прочитайте это руководство и обратитесь в DRUCKER ® или местную авторизованную службу технической поддержки.**

Проверьте внешний вид упаковки, если есть какие-либо повреждения при транспортировке.

Площадка для установки принтера должна иметь прочную основу для устранения вибрации.

Аварийные меры и профилактическое оборудование и материалы должны быть подготовлены на случай, если произойдет нарушение безопасности и произойдет авария.

Убедитесь, что провод питания и кондуит хорошо расположены. Без сгибания и сдавливания.

Панель управления и кнопочная панель запроса, и весь шкаф должны быть как можно дальше от жары, сырости, пыли, воды и любого возможного удара.

Дверца шкафа должна быть открыта как можно шире во время заправки или замены расходных материалов.

Чернила и растворитель являются очень пожароопасными материалами, поэтому меры предосторожности должны быть соблюдены. Огнетушитель СО2 должен быть расположен рядом

с принтером

Статический электрический ток может повредить электронные компоненты, а также программное обеспечение.

Только квалифицированный электрик или сервисный инженер может открыть верхнюю крышку машины, в противном случае может возникнуть опасность поражения электрическим током при высоком напряжении.

## **5.2 Подключение**

Убедитесь, что питание подключено и принтер заземлен.

ИБП является обязательным для нестабильного электроснабжения.

 $100 V 60 HZ \sim 230 V 50 HZ$ .

Во время транспортировки соединение платы процессора или других соединений платы может быть ослаблено; пожалуйста, проверьте еще раз перед запуском печати.

Выберите правильные аксессуары пуска, или фотодатчик (код: CDD11-N) / Инкодер вала (код: SP12-11) или обоими и проверьте соединение с принтером через штепсельную вилку (код: FQM8-7TK-10). Инкодер требует штепсельную 12-пиновую вилку (код: FQM8-12TK-C).

#### **5.3 Установка печатающей головки**

Печатающая головка может быть установлена на подставке/кронштейне печатающей головки (код: AE-19).

Установка печатающей головки выполняется в соответствии с направлением производственной линии и положением печати. Убедитесь, что открытие и закрытие печатающей головки осуществляется легко.

Лучше установить печатающую головку на том же уровне горизонтально в нижней части клавиатуры. Самый низкий должен быть меньше одного метра.

Расстояние между печатающей головкой и печатающим объектом находится в диапазоне 2 мм~25 мм. различный размер сопла имеет разное значение на расстоянии.

Проложите кондуит между печатающей головкой и корпусом таким образом, чтобы он ни в коем случае не подвергался вибрации или другим механическим воздействиям. Радиус изгиба не меньше 250 мм.

Если место установки - это место, где невозможно предотвратить большое количество пыли или водных брызг, эксплуатационная надежность может быть повышена с помощью брызговика, который доступен в качестве дополнительной детали.

Электростатические заряды между печатаемым объектом и печатающей головкой отрицательно влияют как на изображение печати, так и на эксплуатационную надежность струйной печати, вызванные отложениями чернил, отбрасываемыми на печатающую головку.

Электронные компоненты могут быть повреждены электростатическими событиями или процессами. Поэтому необходимо обязательно установить соответствующие проводники для электростатических разрядов, при необходимости используя щетки из углеродного волокна.

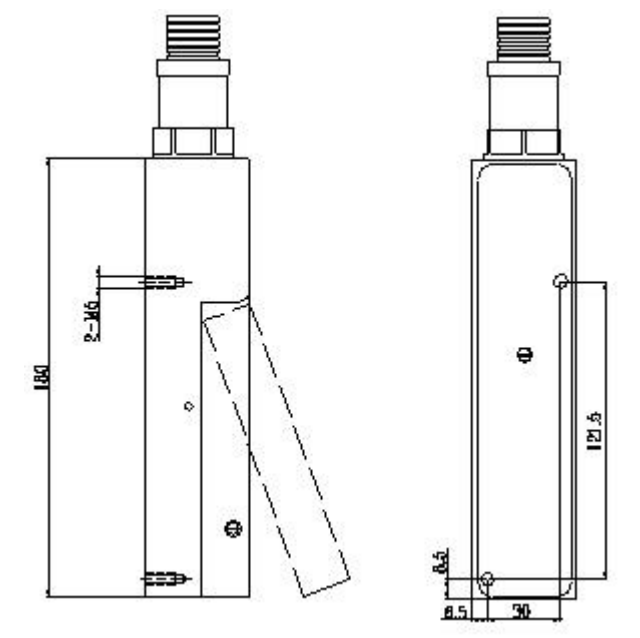

*Рис. 5-1 Монтажные размеры печатающей головки*

## <span id="page-23-0"></span>**5.4 Первый запуск**

#### <span id="page-23-1"></span>**5.4.1Добавление чернил и растворителя**

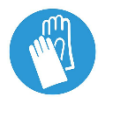

Откройте оригинальный бак чернил и растворителя DRUCKER®. Заполните бак чернил и растворителя, после открыть пробку заливной горловины.

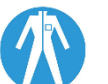

Убедитесь, что уровень жидкости находится выше 2/3 бака.

Храните оставшиеся чернила в оригинальной бутылке и плотно закрытой. Соблюдать правила хранения, описанные в этом руководстве по эксплуатации.

Чернила и растворитель **ДОЛЖНЫ** быть поставлены от DRUCKER® первоначально. Пожалуйста, убедитесь, что используются правильные типы чернил и растворителя. Чернила или растворитель различного номера серии **НЕ ДОЛЖНЫ** быть смешаны, в противном случае химическая реакция произойдет таким образом и может закупорить систему. Можете серьезно повредить гидравлическую систему. Такой ремонт выйдет очень дорогим. Не заливайтечернила или растворитель в баки,не предназначенные под это. Бутылки маркированы "**INK**" и "**SOLV**" соответственно.

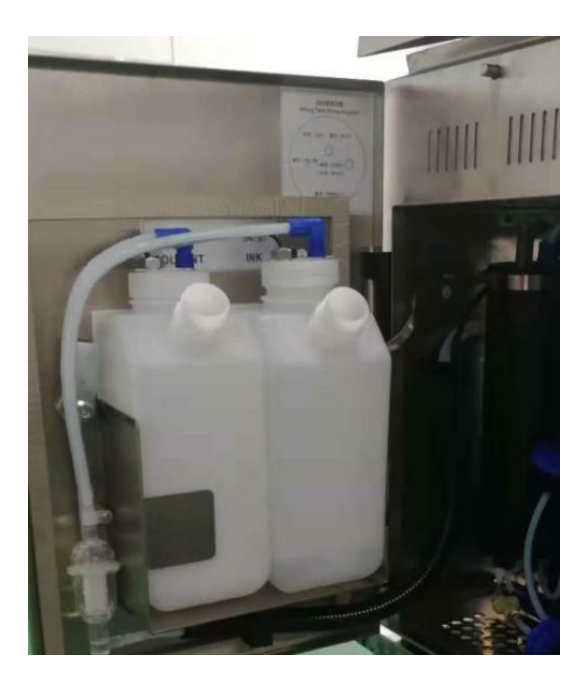

*Рис. 5-3 Бак чернил и растворителя*

#### **5.4.2 Включение питания**

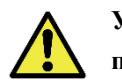

**Убедитесь, что питание и другие объекты соответствуют требованиям для запуска струйных принтеров.**

Подключите источник питания. Если штекер не совместим, пожалуйста, используйте адаптер для принтера.

Сначала включите "**Power Switch**" и удерживайте кнопку «**On**" в течение 3 секунд.

После успешной инициализации программного обеспечения держите крышку печатающей головки открытой.

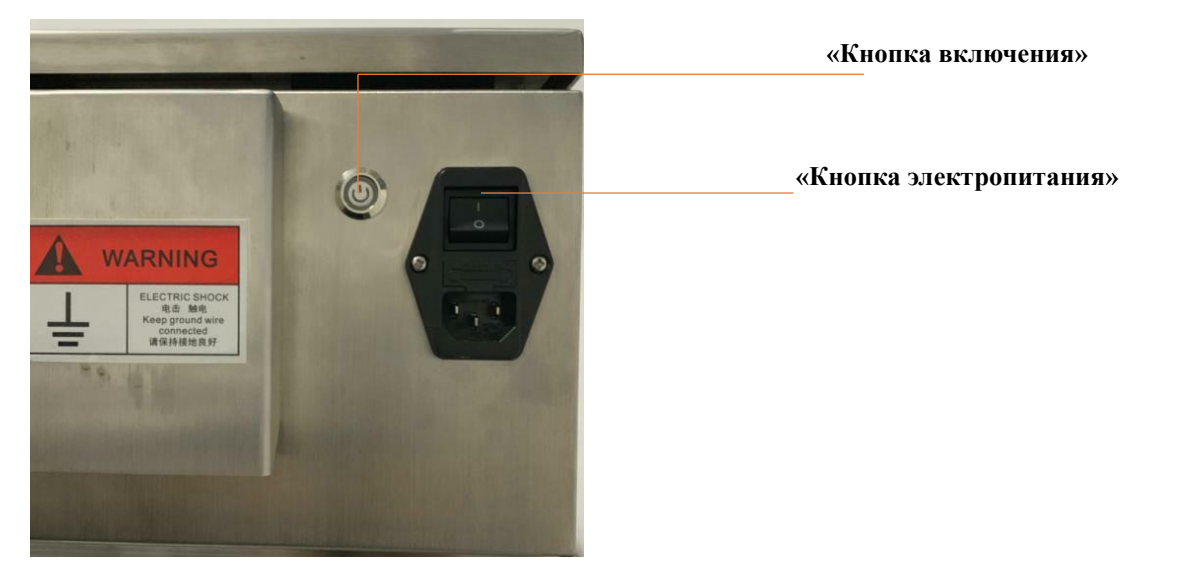

*Рис. 5-4 Положение кнопок «электропитания» и «Включения» принтера*

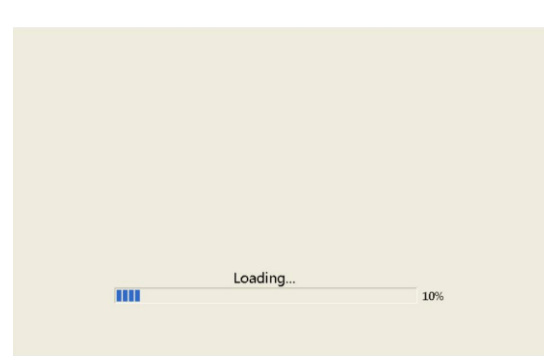

DRUCKER Ink Jet Control System v3.0.0 Communication Disconnected.  $\mathcal{L}^{(1)}$ Config Service System Text Print

**Contract Contract Contract Contract Contract Contract Contract Contract Contract Contract Contract Contract Contract Contract Contract Contract Contract Contract Contract Contract Contract Contract Contract Contract Contr** 

*Рис. 5-5 α1 система инициализации Рис. 5-6 Успешная загрузка и*

 *α1 страница по умолчанию с функциональными клавишами*

#### **5.4.3 Настройки по умолчанию**

1. Нажмите кнопку «**сервис**», а затем нажмите кнопку **«Настройка**».

- 2. Введите "**2500**" в поле «**давление[мбар]»**. Нажмите клавишу «**Ввод**», чтобы активировать настройку.
- 3. Введите «**350**» в поле «**Заданная вязкость**» по умолчанию.
- 4. Нажмите кнопку «**Применить»**, чтобы активировать все значения настроек.
- **\*При изменении новых плат, пожалуйста, повторно активируйте все настройки на этой странице.**
- 5. Нажмите кнопку «**ОК**», чтобы выйти из меню и сохранить.
- \***Эти настройки по умолчанию соответствуют только оригинальным чернилам DRUCKER® и растворителю ОБЯЗАТЕЛЬНО.**

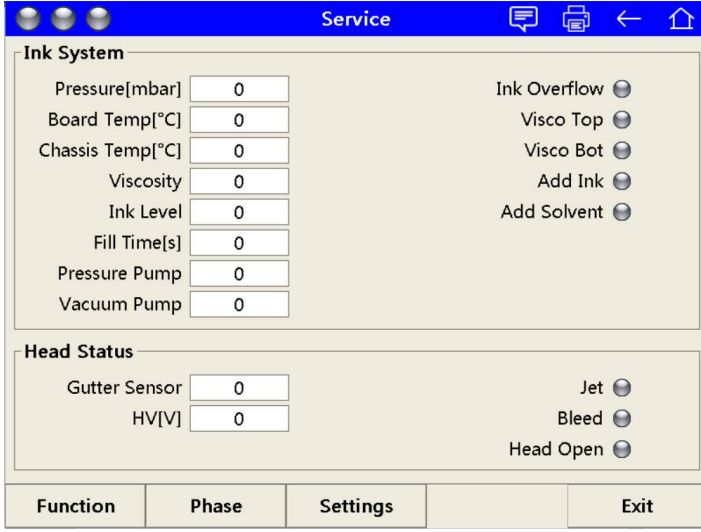

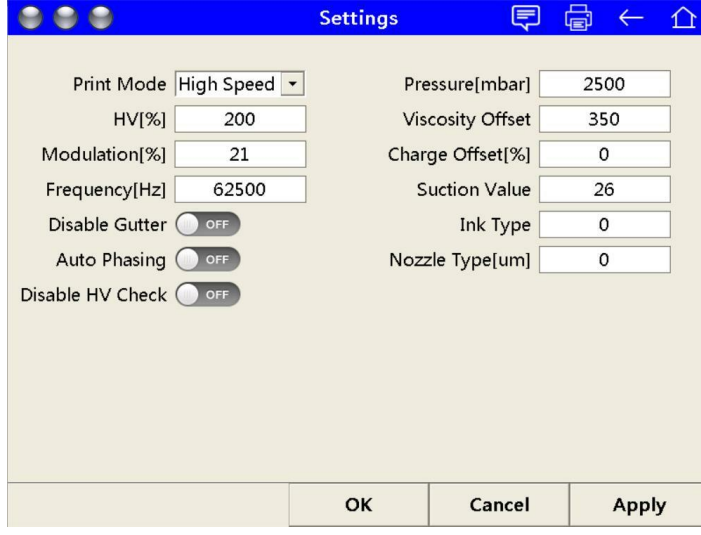

**5.4.4 Первый запуск чернильной системы**

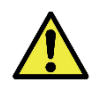

**Убедитесь, что уплотнительный колпачок находится на желобе. После того, как первая заливка успешно выполнена, его можно удалить**

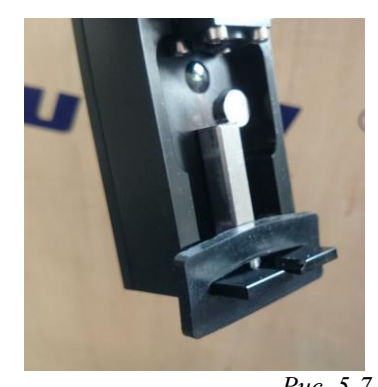

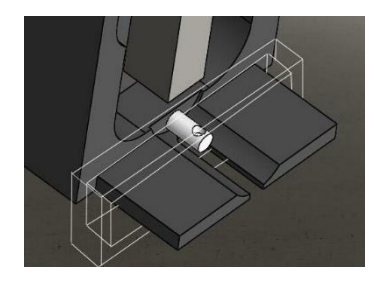

 *\*Желоб должен быть герметизирован надлежащим образом Рис. 5-7 Колпачок на желобе*

Нажмите **«СЕРВИС»** на стартовой странице и нажмите меню **«Сервис».**

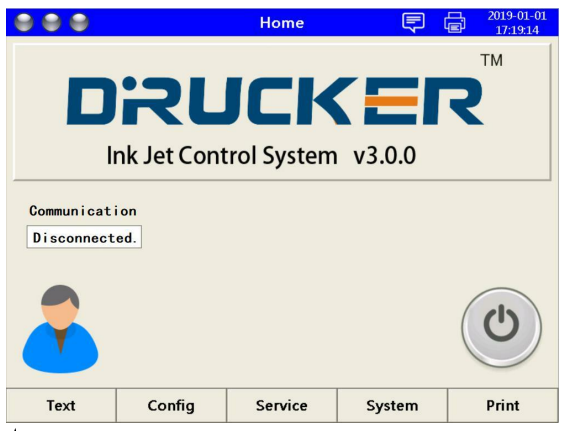

Нажмите **«ФУНКЦИИ»** затем «**Сервис**» для доступа к странице «**Функции**».

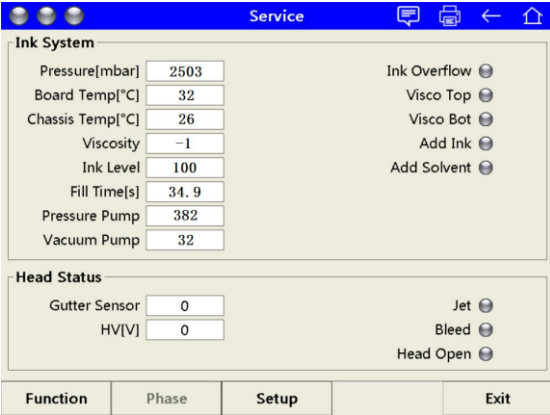

Нажмите **«Регулировка»** затем **«Функции»** для доступа к странице. **«Регулировка».**

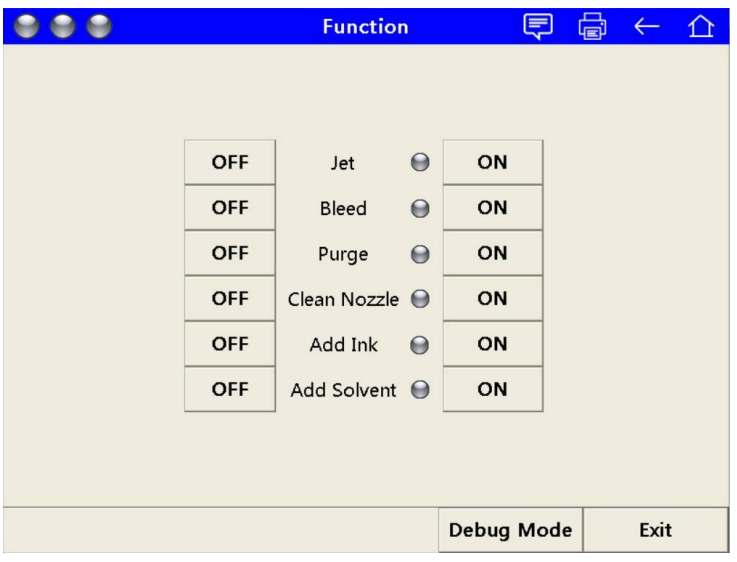

Нажмите «**OK»** чтобы получить доступ на страницу. **«Регулировка».**

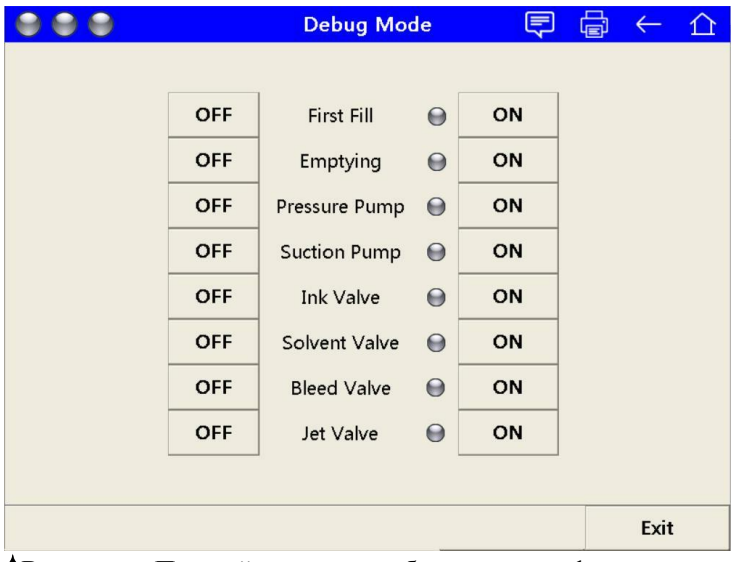

Включите «**Первый запуск**», чтобы выполнить функцию первой заливки примерно за 20 минут до исчезновения метки на этой функции.

Чернила около 500мл будут добавлены в систему чернил.

#### **5.4.5 Контроль за работой принтера**

- 1. Вернитесь в меню "**Сервис**", все параметры состояния будут отображаться на этой странице.
- 2. Давление чернил должно быть стабилизировано на 2480-2520, Вязкость должна быть  $\pm 10$ .
- 3. Вязкость должна быть стабильной на уровне  $\pm 10$ .
- 4. Уровень чернил должен быть 100.
- 5. Там не должно быть никакого "**зеленого света**". (значит система чернил уже полная)

**\*Все статусы должны соответствовать вышеуказанному стандарту, в противном случае обратитесь в авторизованную местную службу DRUCKER®.**

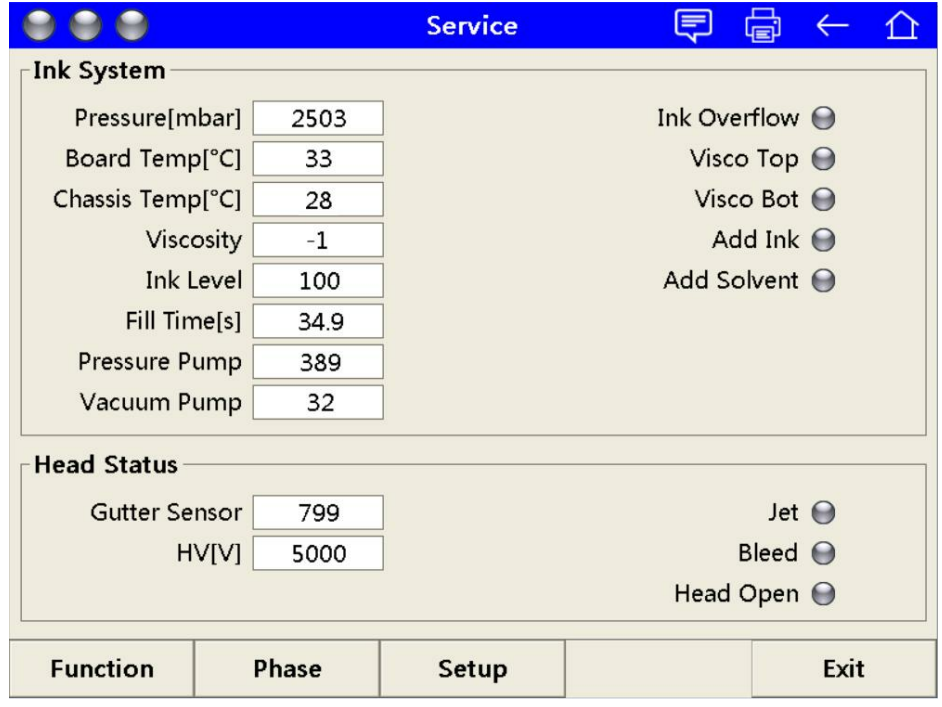

# <span id="page-29-0"></span>**5.5 Регулировка**

#### **5.5.1 Включение струи**

- 1.Откройте крышку печатающей головки.
- 2.Снимите уплотнительный колпачок.
- 3. Нажмите «**сервис»**, а затем нажмите «**функции**».
- 4. Нажмите «**чернила**», чтобы получить поток чернил, выходящий из сопла.
- 5. Наблюдайте за струей (струйкой чернил) независимо от того, попадает она в желоб или нет.

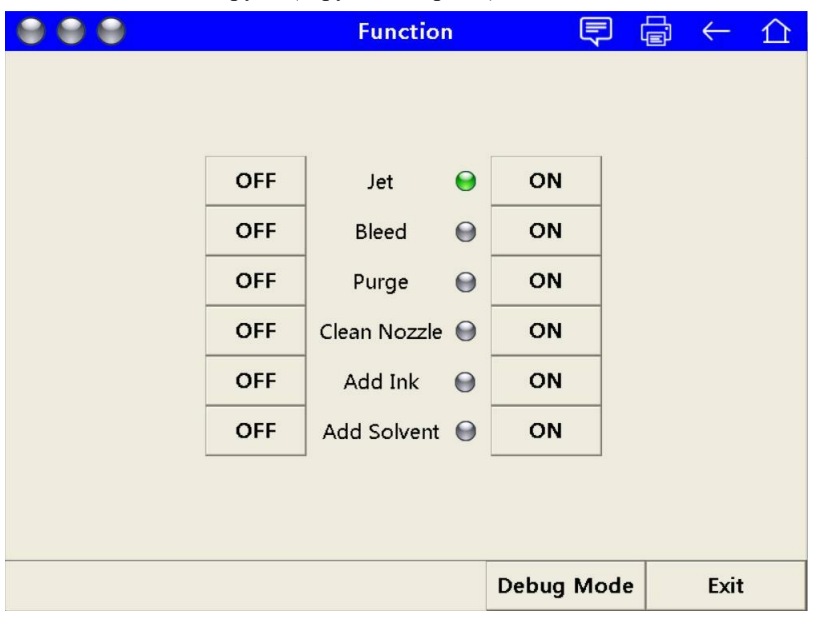

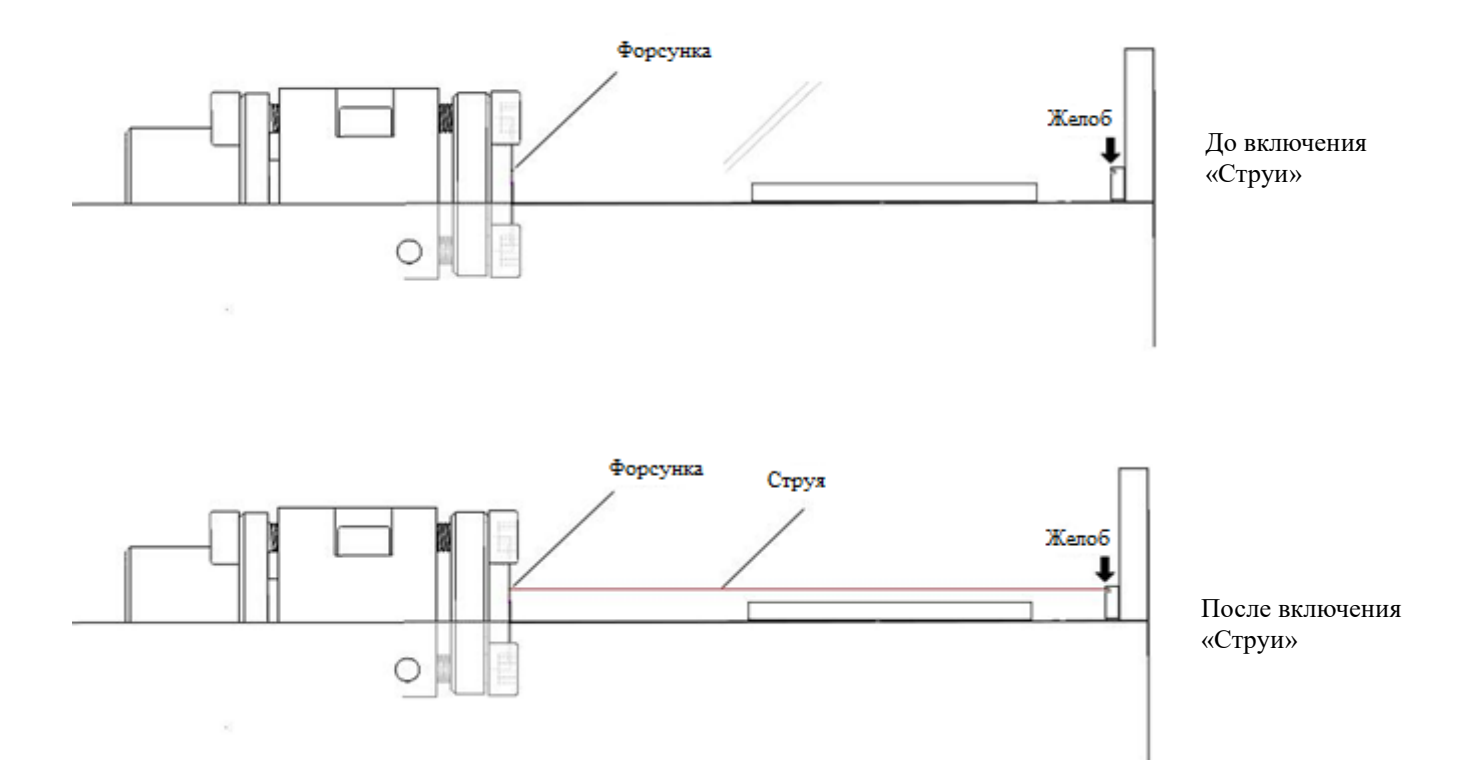

#### **5.5.2 Рекомендуемое положение струи (Внутри желоба)**

- Если поток чернил отклонился от желоба, нажмите «**сервис»**, а затем нажмите «функция».
- **Откройте крышку печатающей головки.**

 Активируйте "**Промывка форсунки» «Вкл**.» для включения этой функции. Клапан контролирующий поток чернил (V1) для того чтобы напечатать головку дирижирует открытое и близкое, и поток чернил может быть одним идет один стоп для того чтобы очистить сопло.

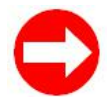

 После первого заполнения, поднимите печатающую головку вверх, активную чистую функцию сопла и немного встряхните, таким образом воздушный пузырь в гидравлической системе может быть удален

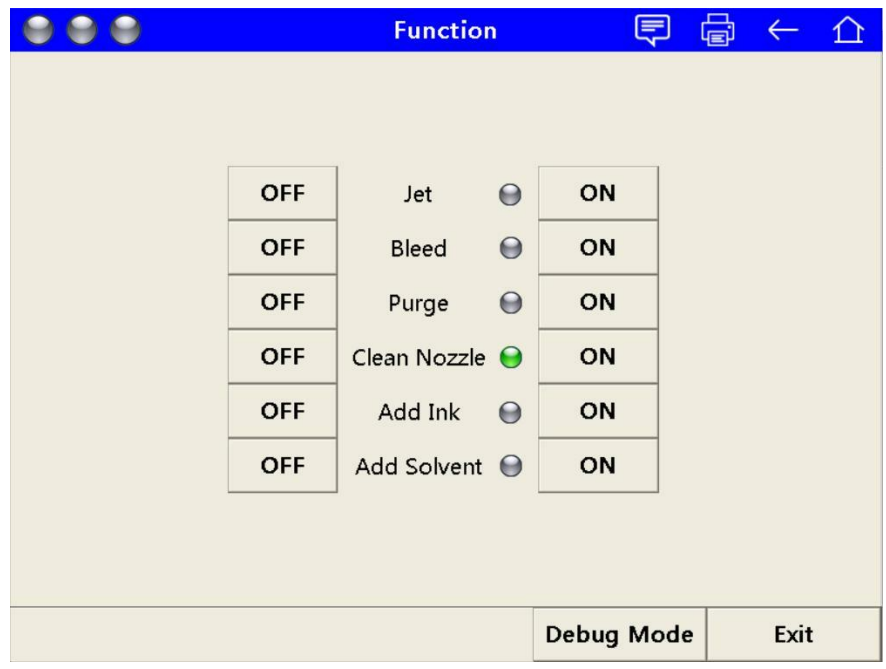

Если поток чернил все еще не может перейти в идеальное положение в желобе, вы можете отрегулировать четыре винта в нижней части каплегенератора (код: JZ65001-02).

Желательное положение потока чернил в желобе, как показано на рисунке ниже.

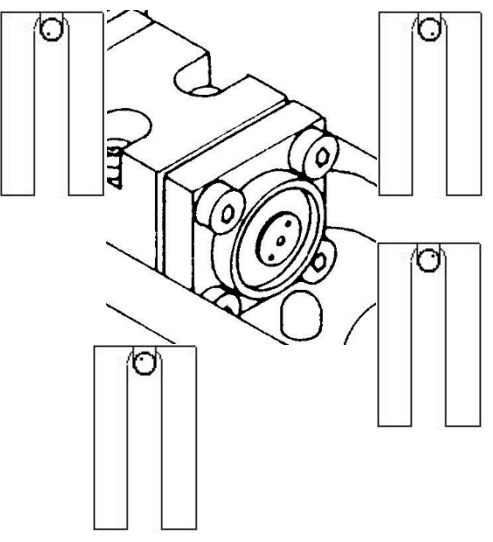

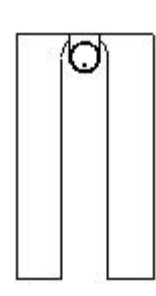

*Рис. 5-7 регулировка потока чернил в желоб*

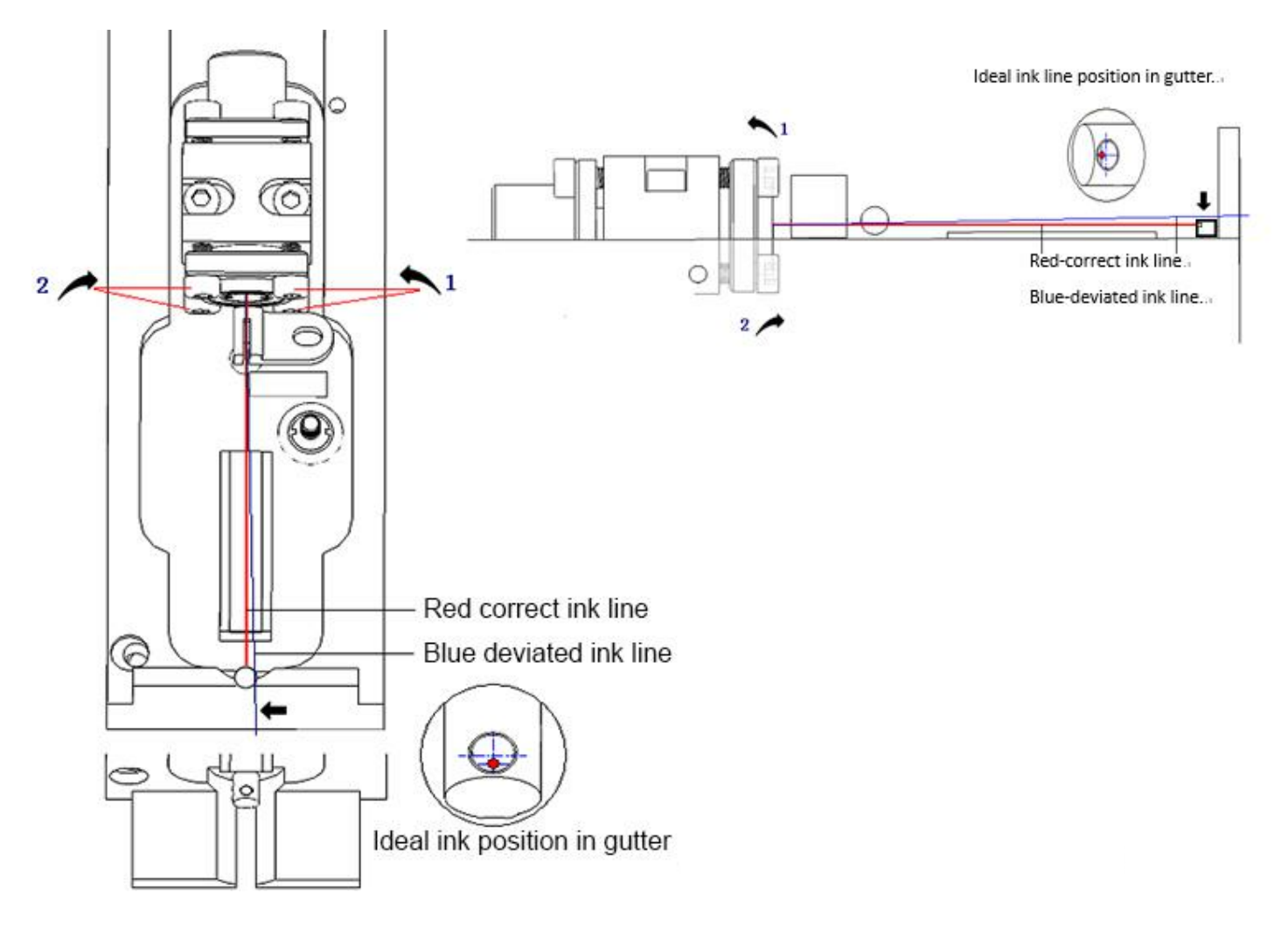

*Рис. 5-8 Положение струи в желоб*

#### **5.5.3 Регулировка модуляции**

Нажмите «**Сервис»** в меню по умолчанию, а затем нажмите «**Модуляция**».

- 1.Убедитесь, что принтер имеет правильное значение давления и вязкости.
- 2.Включить поток чернил и закрыть крышку печатающей головки
- 3.Проверьте форму отрыва капли через линзу печатающей головки.
- 4.Отрегулируйте «**модуляцию**» постепенно, пока вы не получите каплю идеальной формы чернил.

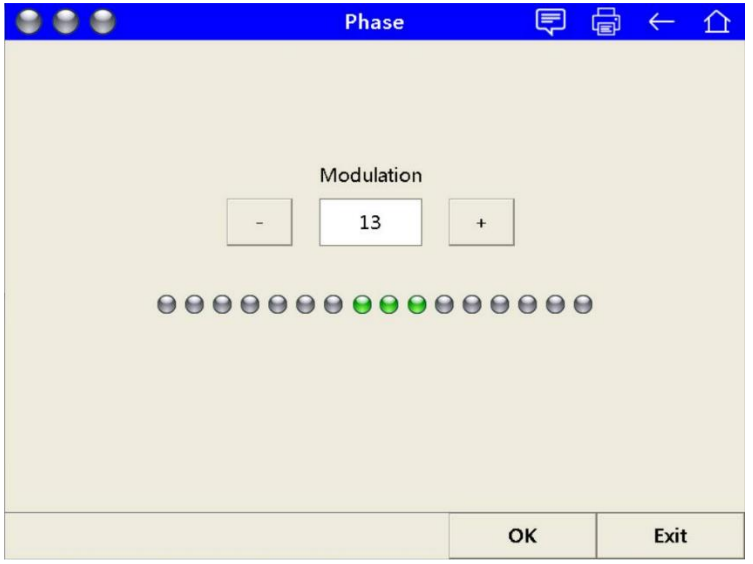

5.Убедитесь, что две-три звезды собираются вместе в окне «**Состояние Модуляции**». 6.Нажмите "**ОК**" чтобы сохранить.

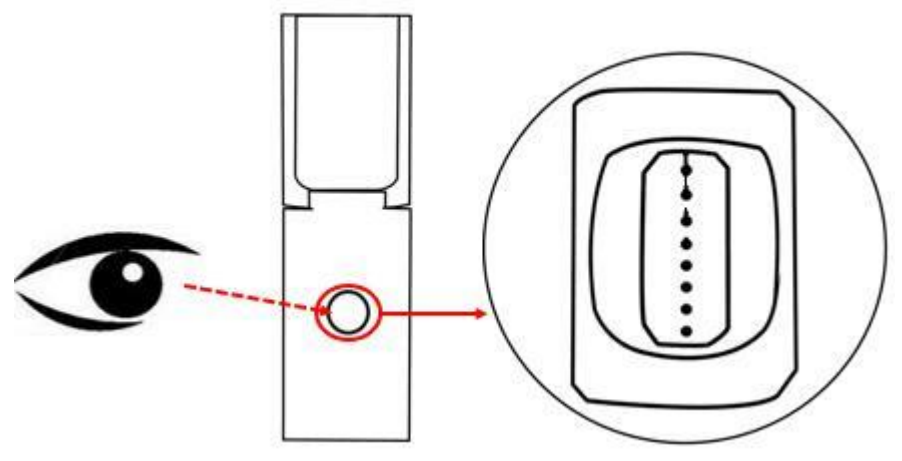

*Рис. 5-6 Идеальная форма капли чернил*

Ниже факторы могут влиять на форму разрыва капли чернил: давление, вязкость, отсутствие блокировки в гидравлической системе, качество чернил, отсутствие блокировки в сопле и т. д.

#### **5.5.4 Регулировка высокого напряжения**

Отрегулируйте значение HV вручную; высоту текста печати можно изменить.

Нажмите кнопку «**СЕРВИС»** на начальной странице меню, после нажать кнопку «**Сервис**».

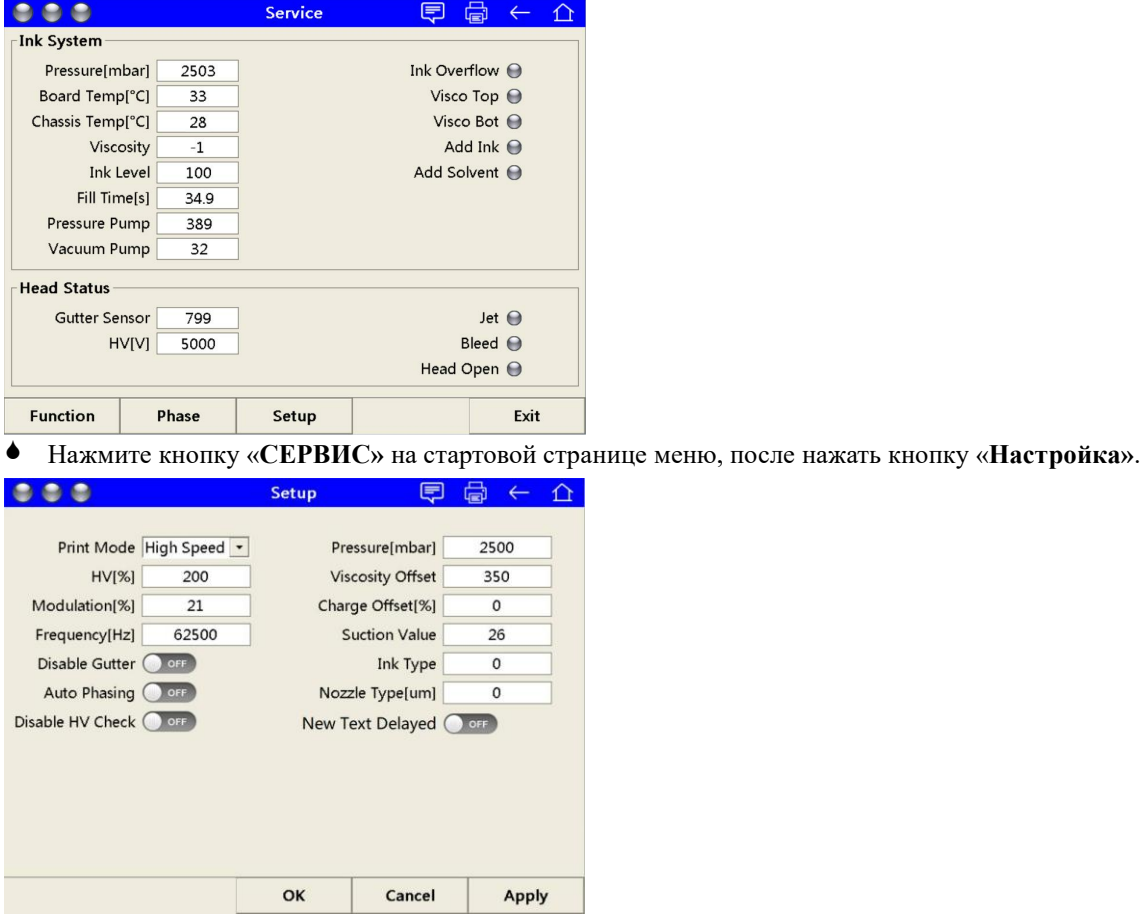

Значение входного сигнала (0~280) в **«HV[%]»** для установки HV.

Рекомендуется 160 ~ 280.

Используйте меньшую высоту печати с более низкой HV, и большую высоту печати с более высоким HV. Пожалуйста, свяжитесь с местным сервисным инженером или авторизованным местным дистрибьютором для получения дополнительной информации.

# <span id="page-34-0"></span>**Раздел 6 Каплеструйные операции**

- **6.1 Общая информация о струйной печати**
- **6.1.1 Панель управления струей**

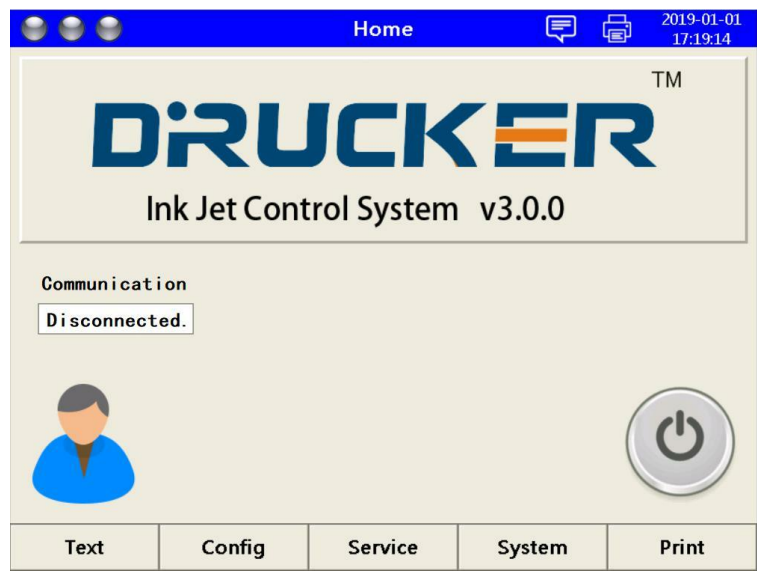

*Рис. 6-1 Панель управления струей*

| NO             | Элемент          | Функция                                                                                                    |
|----------------|------------------|----------------------------------------------------------------------------------------------------|
|                | Сенсорный экран  |                                                                                                    |
| $\mathfrak{D}$ | Основные функции | Основные функции принтера. Для программного интерфейса,<br>диагностики работы, редактирования данных и сообщений запустите и<br>остановите печать.                                                                   |
| 3              | Завершить работу | Нажмите, чтобы выключить принтер.                                                                                                    |
| 4              | Цвета индикатора | Отображение состояния принтера.<br>Зеленый: готов к печати.<br>Желтый: под обслуживанием, потребность проверить установку и<br>параметр.<br>Красный: сигнал тревоги для ошибки, потребности обслуживания<br>принтер. |
| 5              | Версия ПО        | Показывает текущую версию программного обеспечения принтера.                                                                                                    |
| 6              | Время и дата     | Показывает системное время принтера.<br>*Функция «дата и время» из текстового редактора будет следовать на<br>этот раз.                                                                                              |
| 7              | Меню печати      | Клавиша для доступа к меню «меню печати».                                                                                                    |
| 8              | Информация       | Клавиша для доступа к меню «Информация».                                                                                                    |
| 9              | Связь            | Отображение состояния связи между принтером и ПК.                                                                                                    |
| 10             | Пользователи     | Вход в учетную запись пользователя, выход из системы, изменение<br>разрешений и т. д.                                                                                                    |

#### **6.1.2 Подключение питания и внешнего источника сигнала**

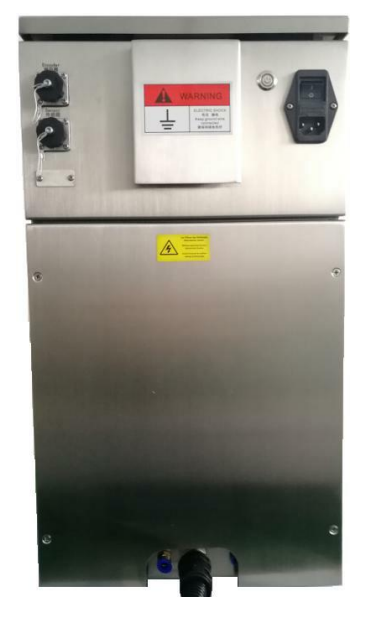

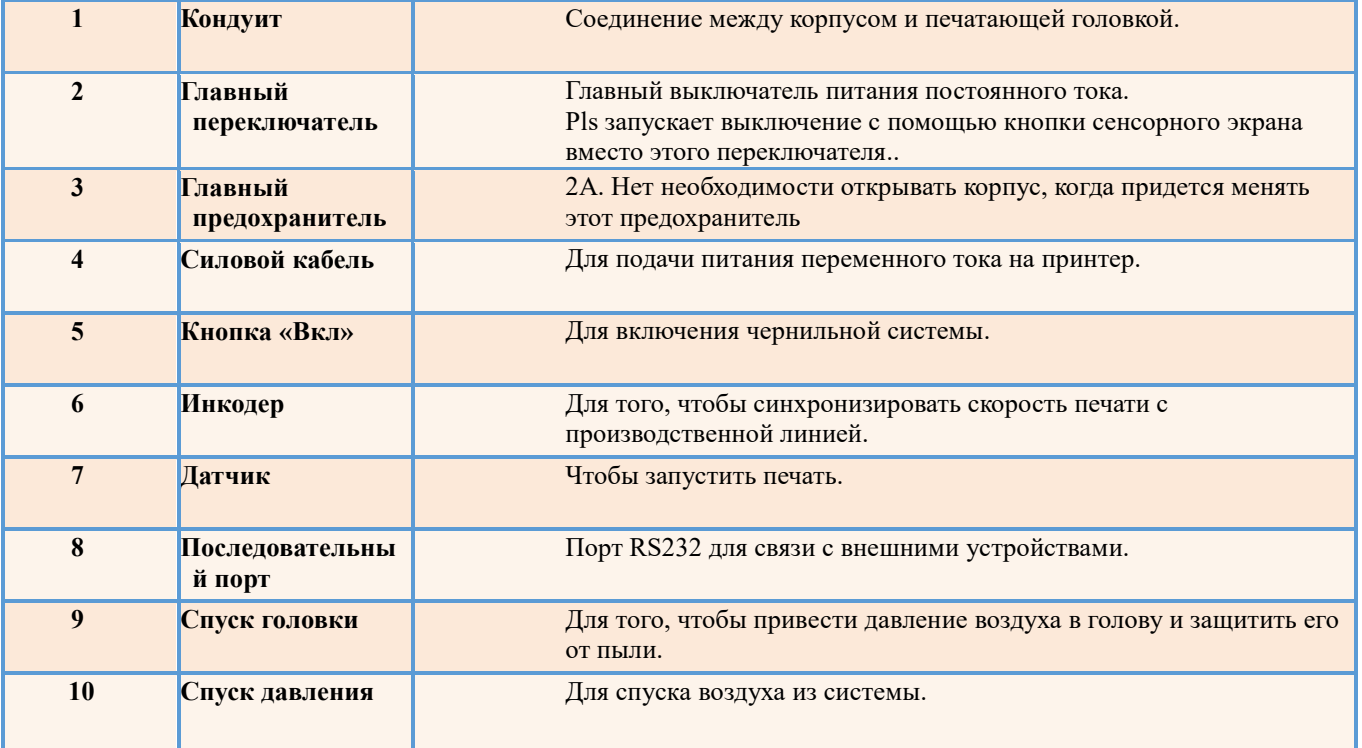
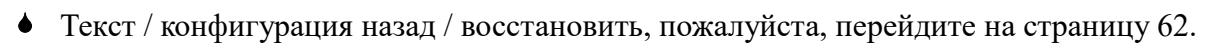

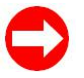

Связь пожалуйста, обратитесь к руководству пользователя связи.

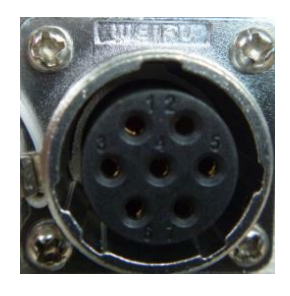

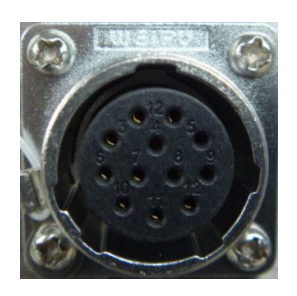

*Рис. 6-4 Аварийный порт Рис. 6-5 Порт инкодера*

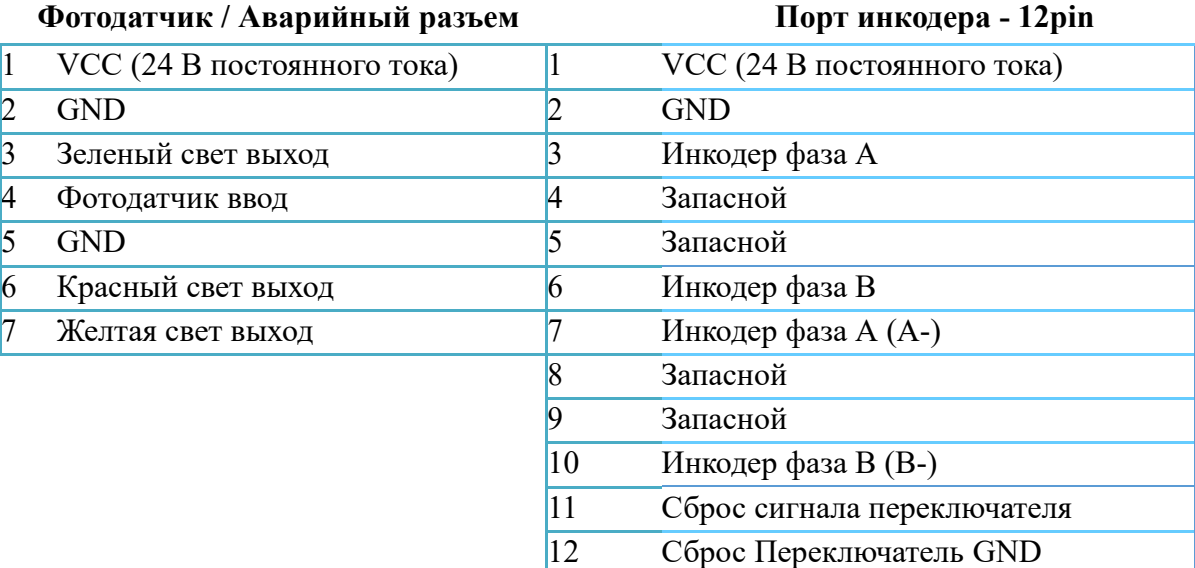

#### **6.2 Ежедневное использование**

**6.2.1 Запуск**

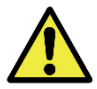

**Убедитесь, что электропитание и другие объекты соответствуют требованиям для запуска принтера.**

Подключите источник питания. Если штекер не совместим, пожалуйста, используйте адаптер для принтера.

Включите электропитание клавишей «**переключателя**».

Индикатор зеленого света будет включен после успешной инициализации программного обеспечения.

Готов к печати.

Выполните «**Первый запуск**» для первого запуска струйной печати (перейдите в раздел. «**5.4.3 Первый запуск чернильной системы**» для получения дополнительной информации), в противном случае нажмите «**Меню печати**», чтобы мгновенно войти в меню печати. Светодиод загорится после выполнения. Нажмите кнопку "**начать печать**" на экране, чтобы начать печать.

О том, как использовать принтер и начать печать, перейдите в раздел **«РАЗДЕЛ 7 ПРОГРАМНОЕ ОБЕСПЕЧЕНИЕ"** для получения дополнительной информации.

#### **6.2.2 Отключение**

Нажмите «**Меню печати**» для входа в меню печати мгновенно. Нажмите «**Остановить печать**» чтобы остановить печать.

- **Нажмите «Главная» Президать** для выхода на стартовую страницу.
- Нажмите «**Выключение»**, чтобы выключить принтер.

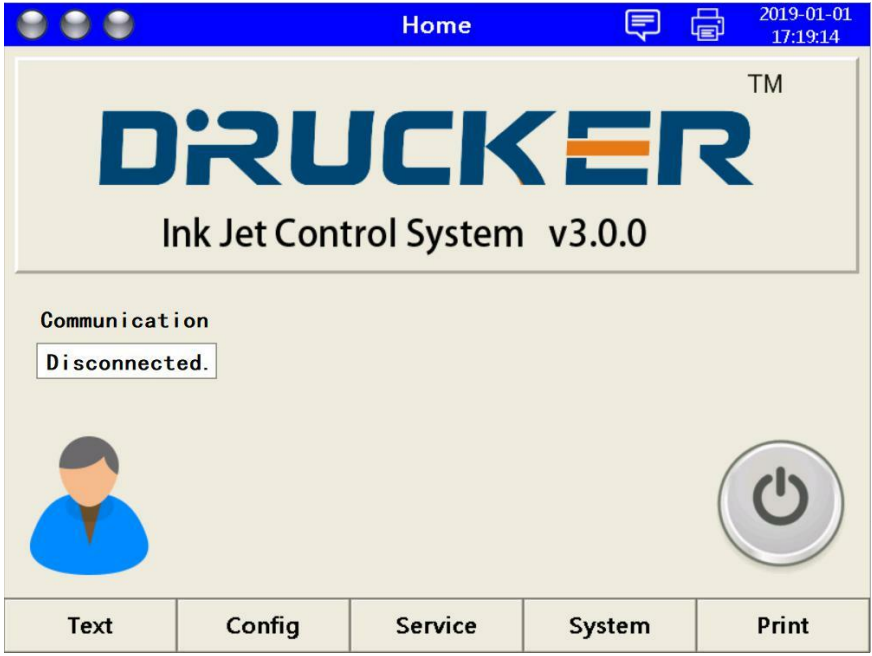

- Весь процесс выключения будет длиться в течение 5 минут (300 секунд). Пожалуйста, подождите, пока он не закончит и выключится.
- Выключите главный переключатель.

# **Раздел 7 Програмное обеспечение**

### **7.1 Интерфейс**

#### **7.1.1 Главная страница**

Меню программного обеспечения отображается следующим образом**-начальная страница по умолчанию.**

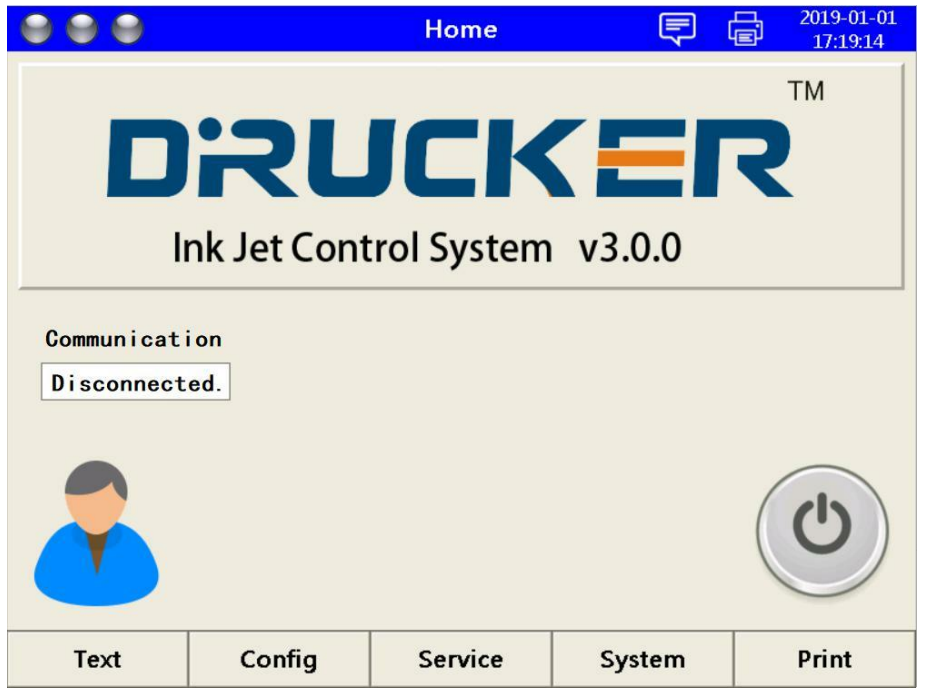

*Рис. 7-1 DRUCKER начальная страница по умолчанию*

| «Страница По умолчанию» |                                                                                                |  |
|-------------------------|------------------------------------------------------------------------------------------------|--|
| 1 «Системное время»     | Показывает системное время.                                                                    |  |
| 2 «Название страницы»   | Показывает название текущей страницы.                                                          |  |
| 3 «Индикаторы»          | Указывает, что в настоящее время<br>находится в состоянии<br>готовности\предупреждение\ошибкb/ |  |
| 4 «Выключение»          | Нажмите чтобы выключить.                                                                       |  |
| 5 «Горячие клавиши»     | Нажмите для доступа к основным<br>функциям.                                                    |  |
| 6 «Пользователи»        | Нажмите для доступа к управлению<br>правами пользователя.                                      |  |

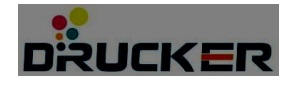

# **7.1.2 Горячие клавиши**

Есть несколько горячих клавиш, расположенных в правом верхнем углу сенсорного экрана.

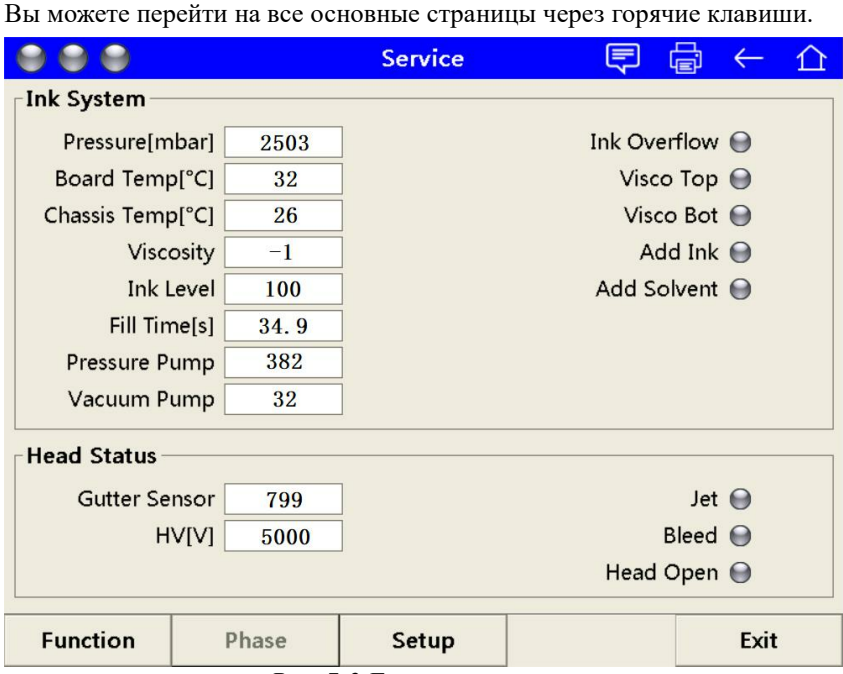

*Рис. 7-2 Горячие клавиши*

| «Горячие клавиши» |                  |                                                                                       |
|-------------------|------------------|---------------------------------------------------------------------------------------|
|                   | "Главная"        | Нажмите и откройте начальную страницу по<br>умолчанию.                                |
|                   | «Назад»          | Нажмите и вернитесь на предыдущую страницу.                                           |
|                   | «Меню печати»    | Нажмите и откройте меню печати.                                                       |
| 4                 | "Информация<br>" | Нажмите для доступа к информационной странице для<br>любого<br>предупреждение\ошибка. |

#### **7.2 Меню печати**

# **7.2.1 Страница меню печати**

Нажмите «**МЕНЮ ПЕЧАТИ**» , или "**Печать**" на главной странице, чтобы перейти на эту стр.

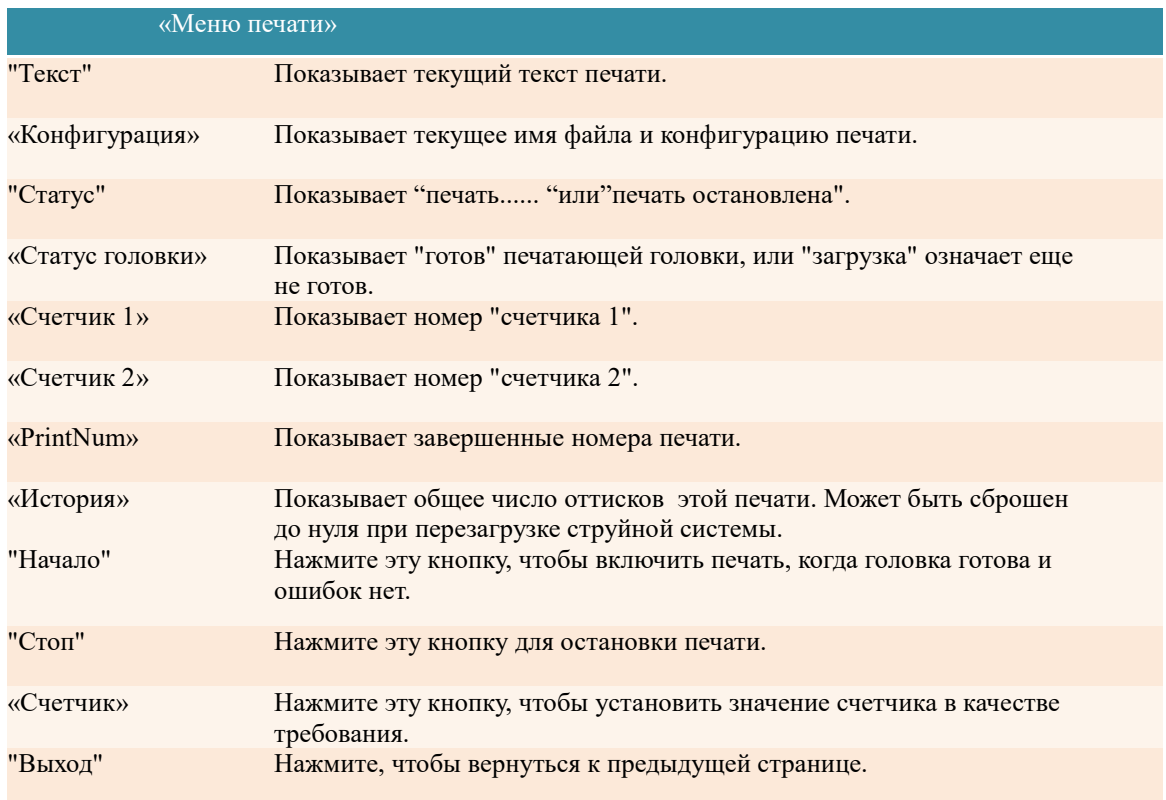

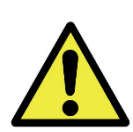

Когда вы получите принтер и установите его, вы можете обнаружить, что "**История** " уже имеет определенные цифры.

На самом деле, эта цифра исходит от ввода в эксплуатацию во время производства.

**Это не означает**, что мы предоставляем вам подержанную машину.

# **7.2.2 Счетчик**

Нажмите кнопку «**счетчик»** на странице «**меню печати»**, чтобы активировать страницу «**настройка счетчика»**. Введите любое число, которое необходимо напечатать в качестве начального числа.

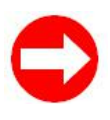

Если «**Счетчик 1**», то«**0013**» заданное время. Нажмите кнопку «**счетчик»**, а затем измените цифру на «40». Затем нажмите кнопку «**Установить»**, чтобы активировать новое изменение. «**Текущий номер»** на странице «**меню печати**» будет «**0040**».

Нажмите кнопку «**Выход**» или **«←»,** чтобы вернуться на предыдущую страницу без сохранения.

Создайте новый формат счетчика или отредактируйте текущий счетчик, пожалуйста, перейдите в раздел «**7.4.9 Счетчик»** для получения дополнительной информации.

#### **7.2 Информация**

#### **7.3.1 Страница информации**

Нажмите «**ИНФОРМАЦИЯ»**" для перехода на стр. «Информация».

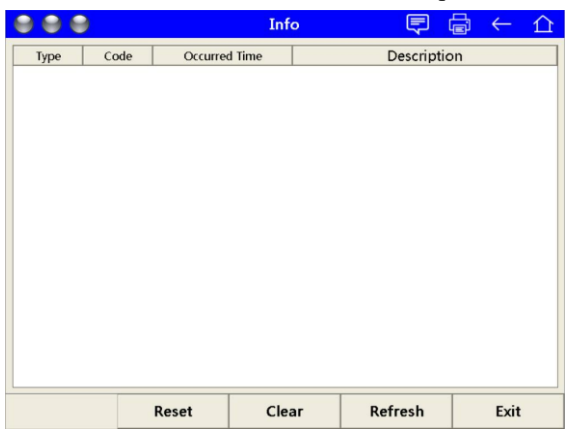

Всякий раз, когда на панели управления мигает индикатор «**сервис»** (Желтый) или «**ошибка»** (Красный), новая информация находится в ожидании.

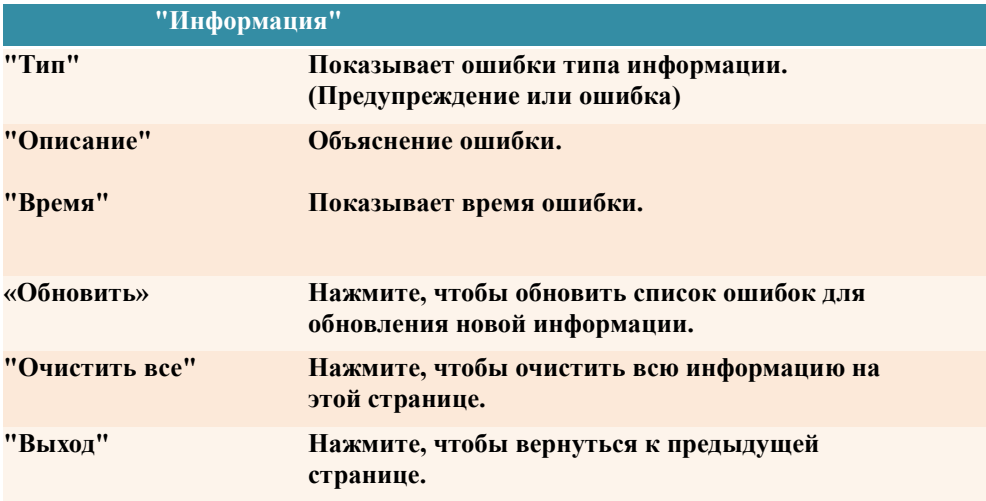

#### **7.3.3 Список ошибок**

Когда индикатор" **Ошибка** "загорается или мигает, нажмите горячую клавишу "**Информация**", Чтобы проверить информацию об ошибке. И нажмите кнопку "**Ошибка**" на странице "**Информация**", чтобы проверить сведения об ошибке.

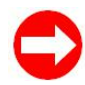

В то время как светодиод "**Ошибка**" загорается или мерцает, принтер может печатать в обычном режиме.

Ошибка-это предупреждение об ошибке.

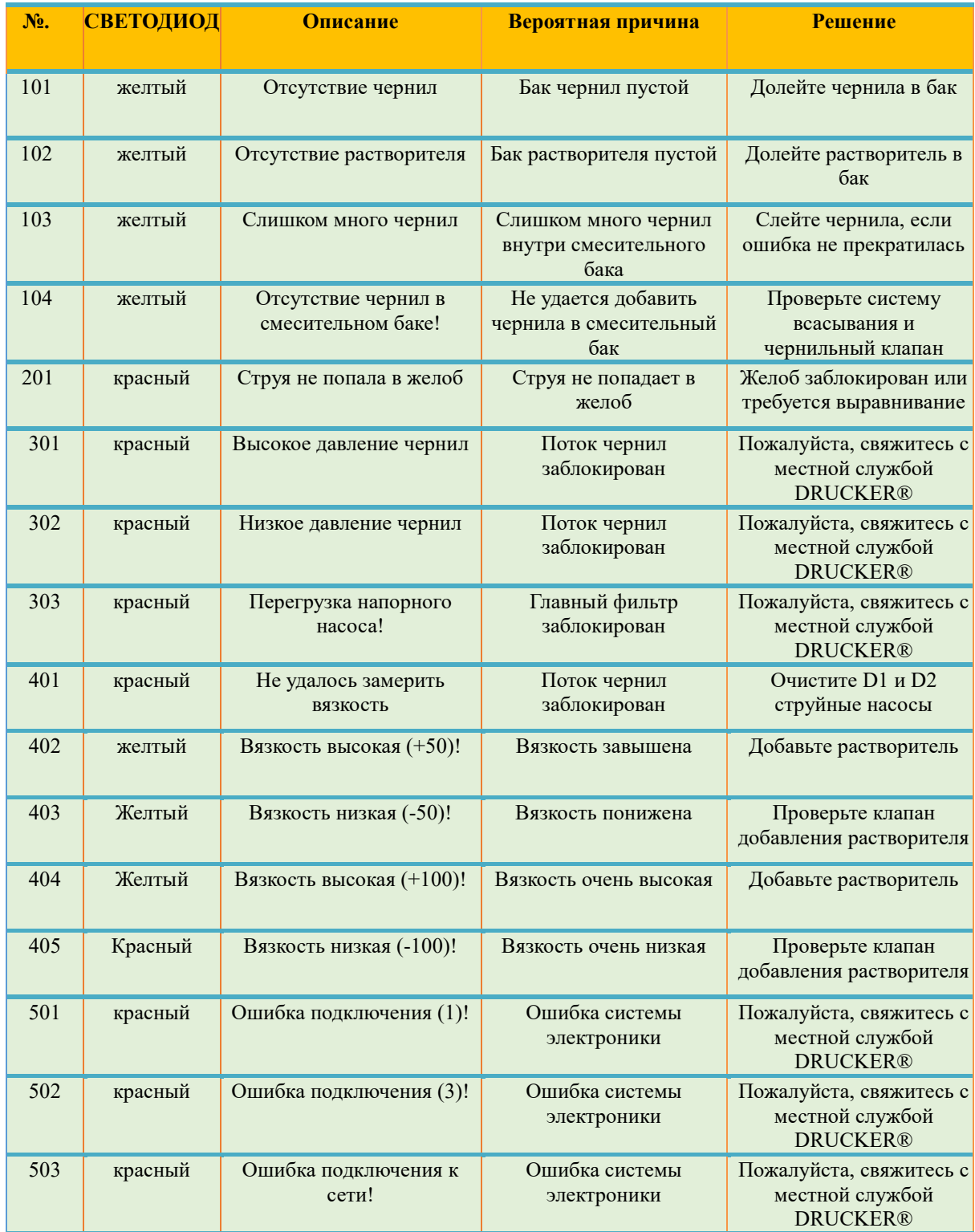

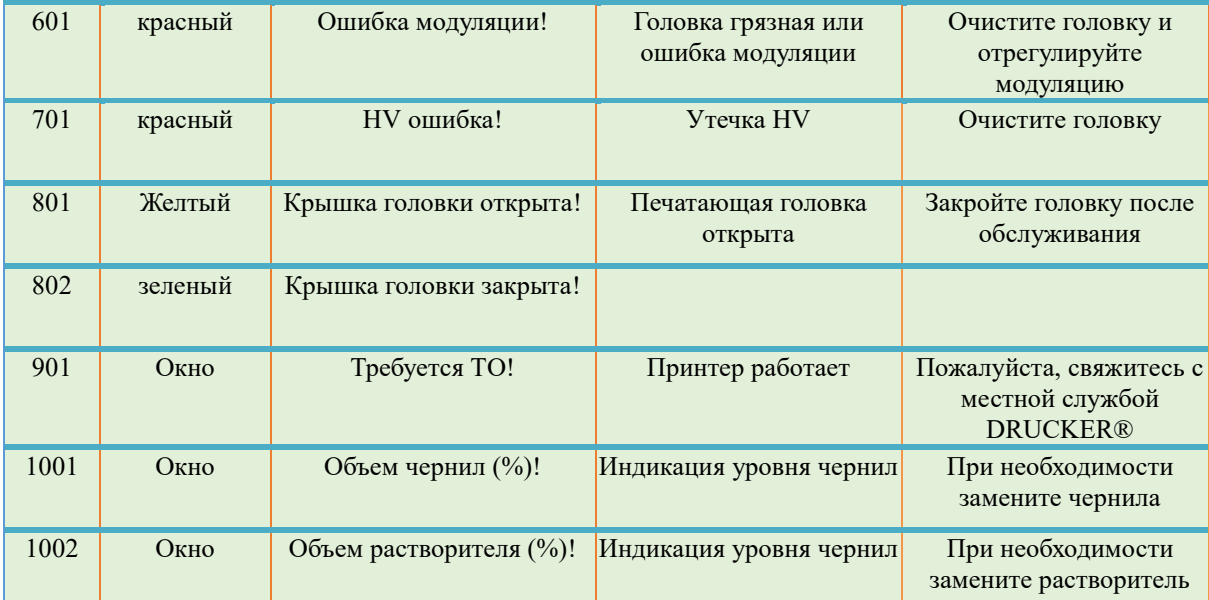

# **7.4 Текст**

Память принтера для хранения текстов, конфигураций, логотипы и т. д. составляет 10 МБ.

Струйный принтер серии CIJ DRUCKER® α1 обеспечивает вам самую легкую деятельность через кнопочную панель запроса, которую нужно напечатать как требование, т. е. герметичность писем, чисел, даты, времени, логосов, счетчиков, переносов, базы данных, кода штриховой маркировки, 2D матрицы, шрифтов языка разнообразия (арабского, фарси, русского и т.д.) и так далее.

DRUCKER® приносит вам легкий опыт кодирования вы никогда не имели раньше.

7.4.1 Схема меню

Ниже на диаграмме показана блок-схема текстового меню.

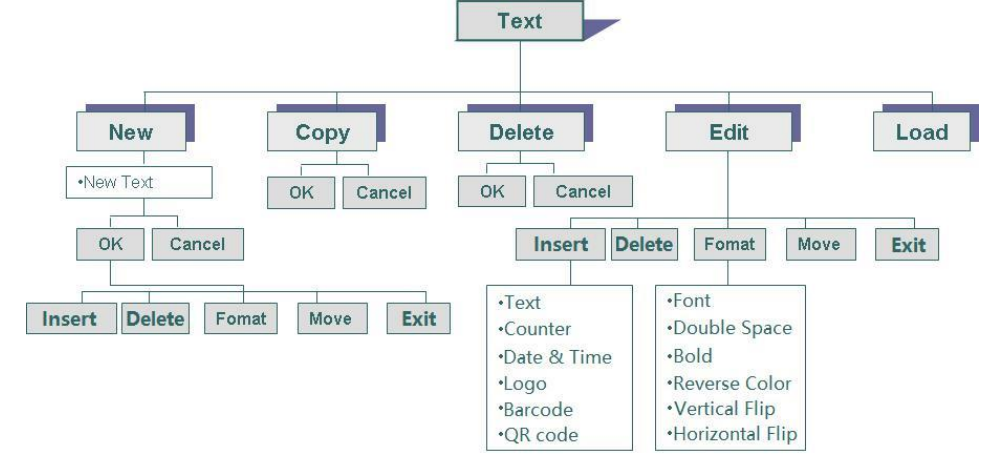

#### **7.4.2 Редактор текста**

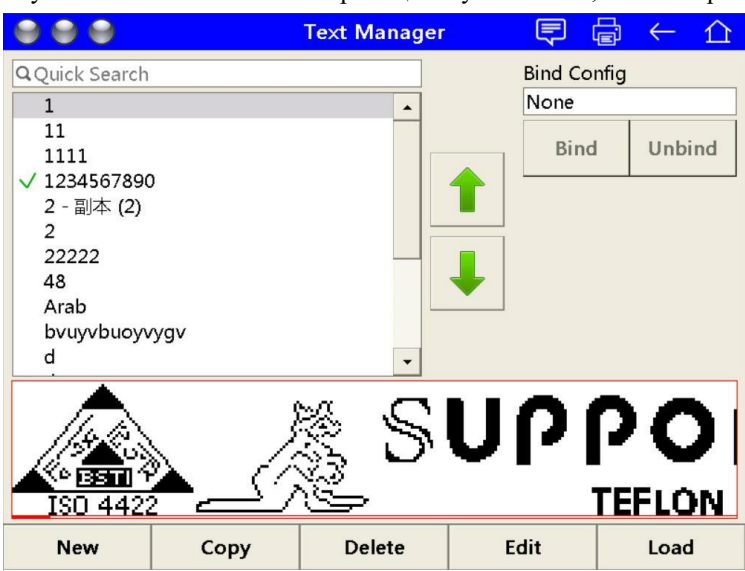

Нажмите кнопку «**текст»**" на начальной странице по умолчанию, чтобы перейти на страницу «редактор текста»

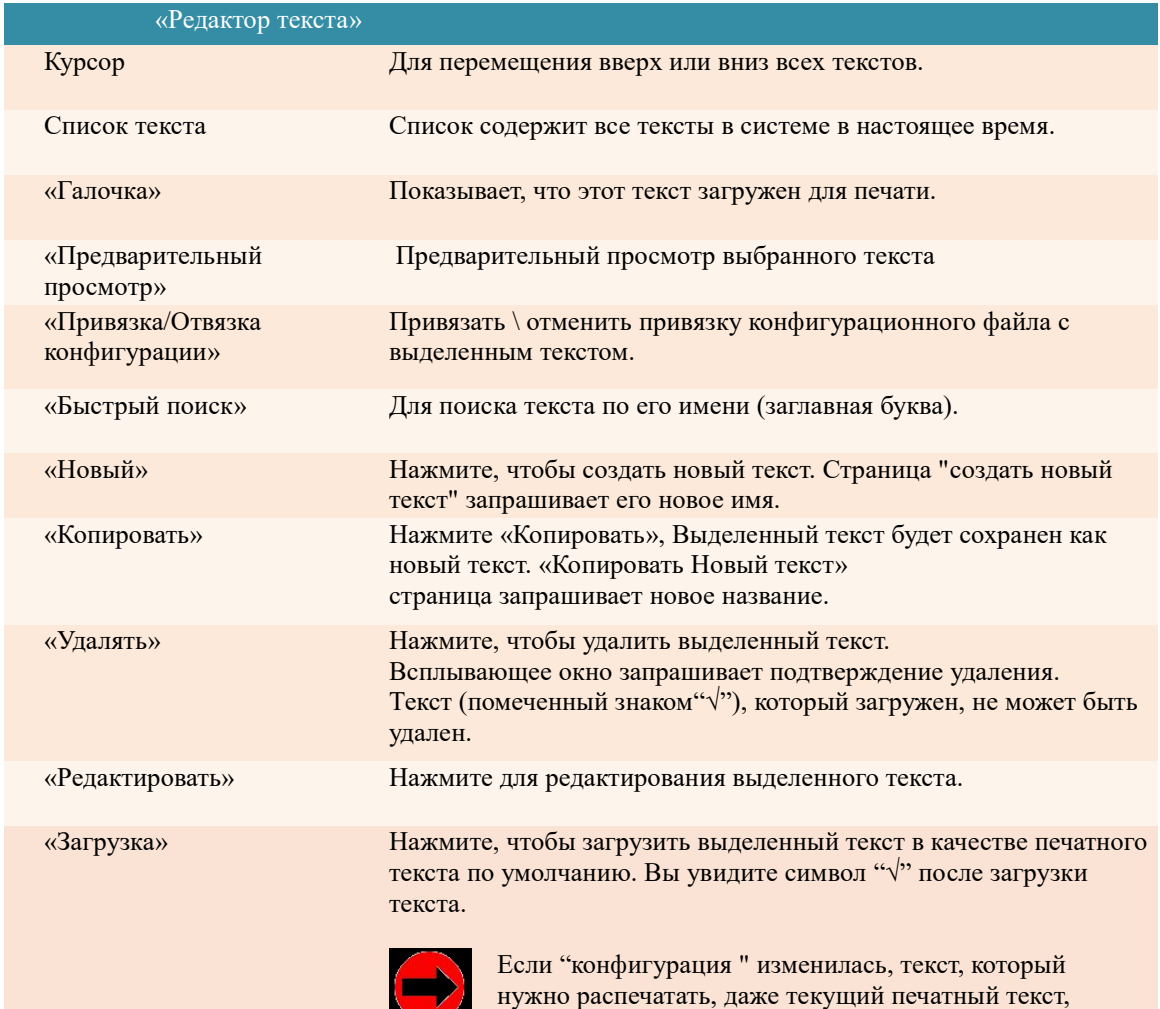

должен быть повторно загружен.

# **7.4.3 Создать/Копировать**

Нажмите кнопку «**Создать**» на странице «Редактор текста», чтобы перейти на страницу «**создать новый текст**».

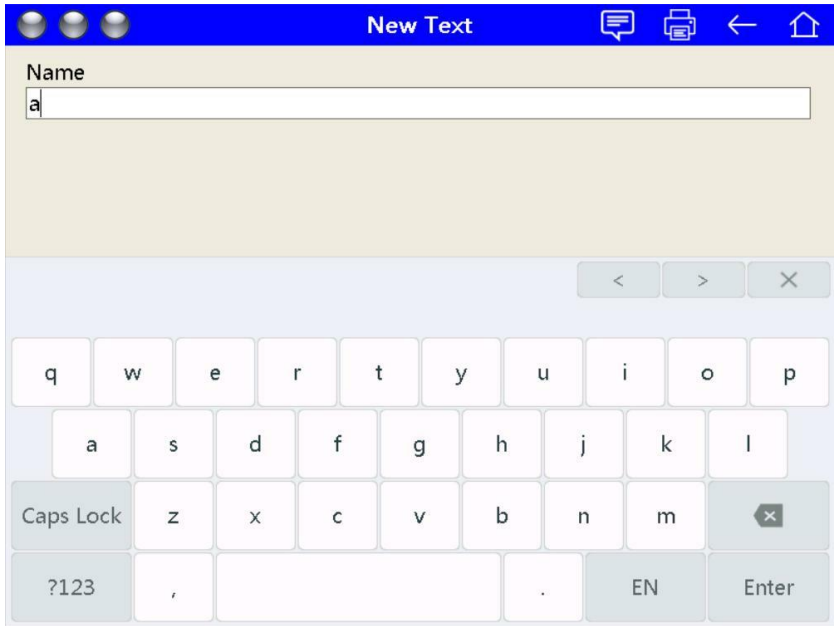

Введите настроенное имя в строку «**Имя»**".

Нажмите «**Новый**» для подтверждения доступа к следующей странице.

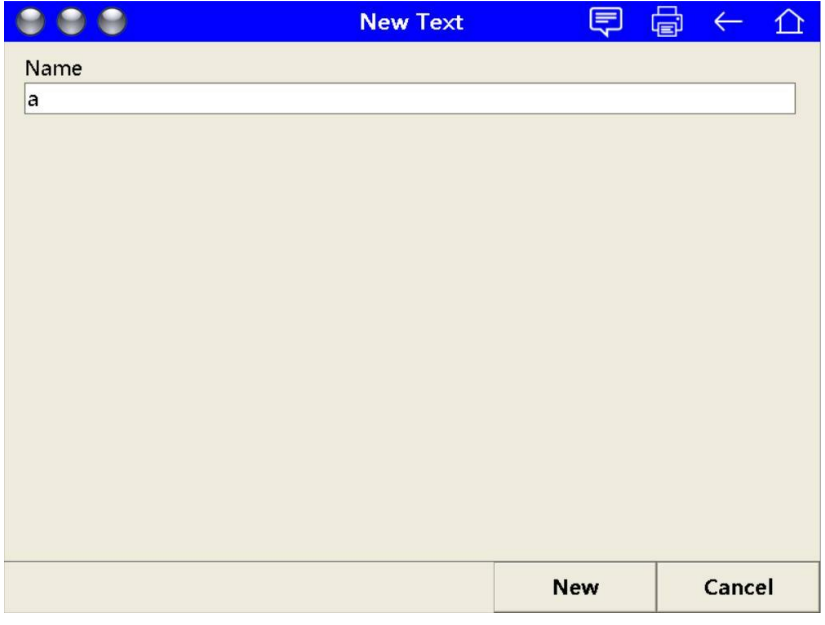

#### **7.4.4 Редактирование**

Нажмите кнопку «**Изменить»** на странице «**редактор текста**», чтобы перейти на страницу «**редактор**» из существующего или нового сохраненного текста.

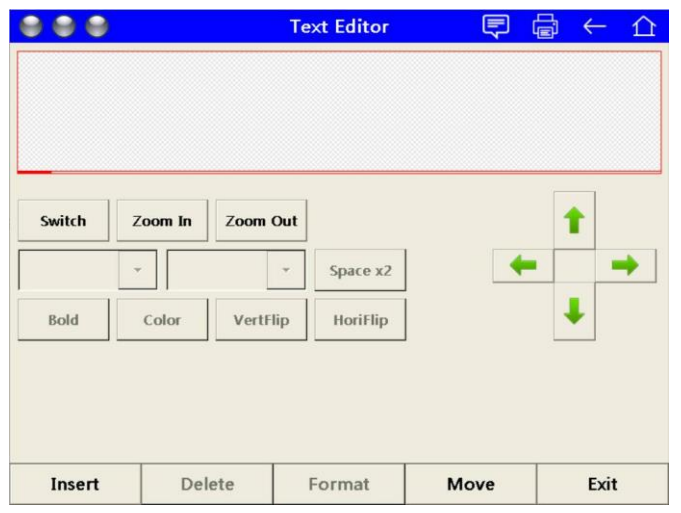

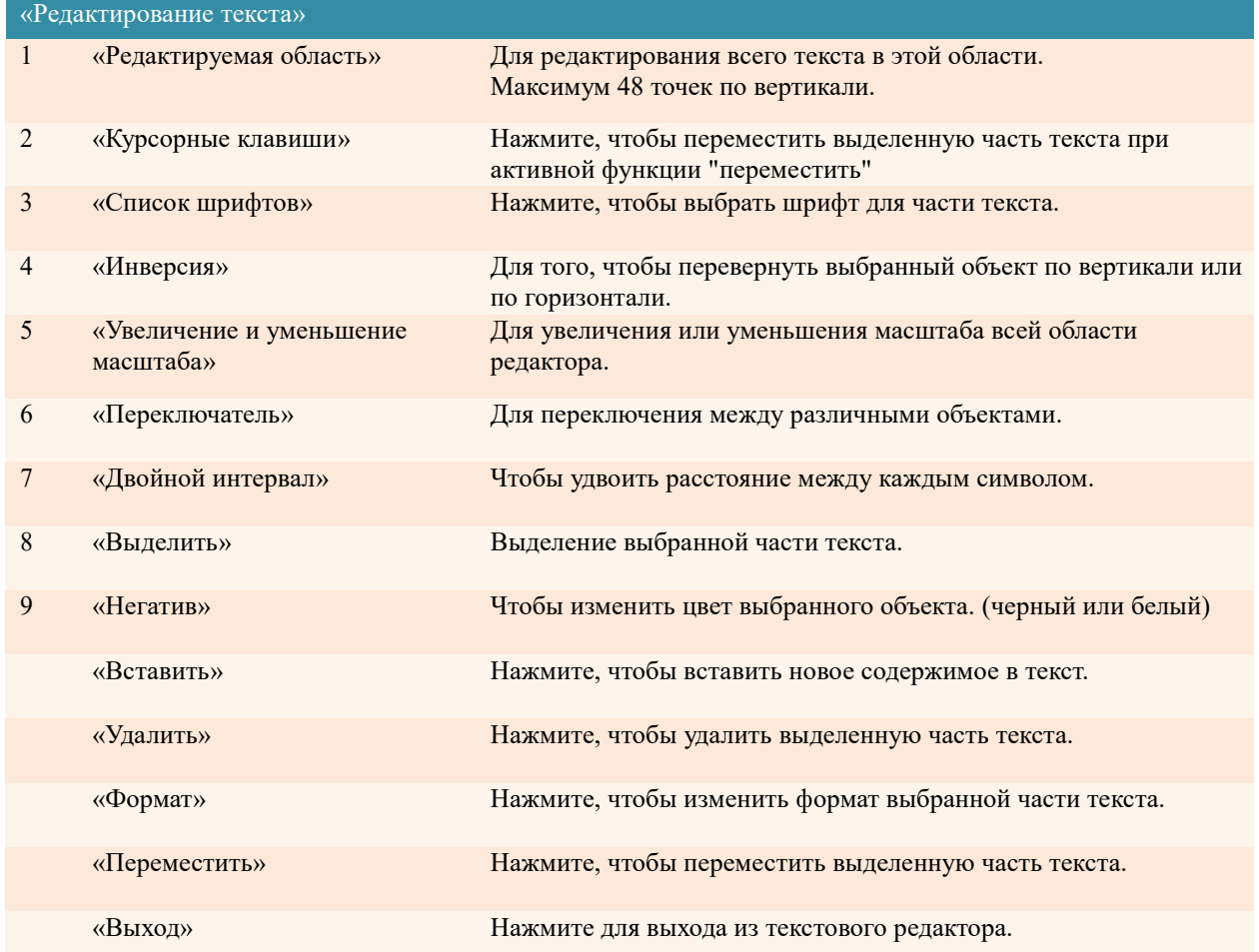

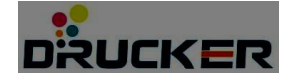

#### **Редактирование объектов:**

**1.** Нажмите кнопку «**Вставить»**" для ввода нового контента, включая: текст, дату и время, счетчик, штрих-код и т.д. Новое содержимое появится в правой нижней части экрана.

**2. Текстовый блок (выделено):** один текст, при нажатии на текстовое содержимое как «выделено», он будет отображаться как красный прямоугольник, в зависимости от выбранного объекта.

Вы можете "переместить" или "удалить" или изменить "формат" содержимого, когда он будет выбран.

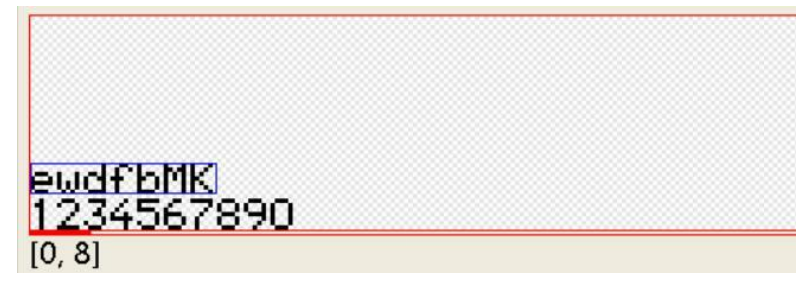

3.**Отменить выбор**: нажмите на любую пустую область, чтобы отменить выбор.

#### **4. [Кк](http://www.baidu.com/link?url=qTlDN0bjOkv9G9FqEkD_VoM5C-mBCr0O0PYHbkRDrVmGdavIaU2fiAHxWXaJQBRVxfS--X1rpv9rUBF9RIy7Dw7kOtlIBQgmyu17SNbBq2f3PYiwLxaHJHVgkKPKNTh3)оординаты позиции**

Начало координат **«[Row:0, Col: 0]»** расположены в левом нижнем углу окна предварительного просмотра, указывают местоположение выбранного контента.

Для многострочного текста, рекомендуем сделать каждую строку на [X, 8] [X, 16] [X, 24] [X, 32]...

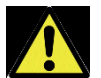

**5. Начальная позиция текста**

Чтобы создать новый текст, пожалуйста, не забудьте начать с нижней позиции ([X, 0]).

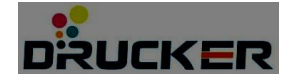

### **7.4.5 Вставить**

Нажмите кнопку "**Вставить**", чтобы активировать эту страницу и добавить новый текстовый контент в область редактора.

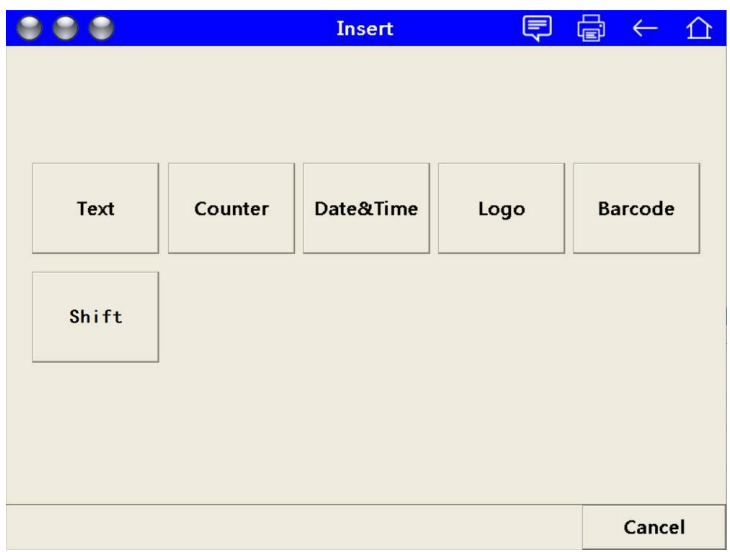

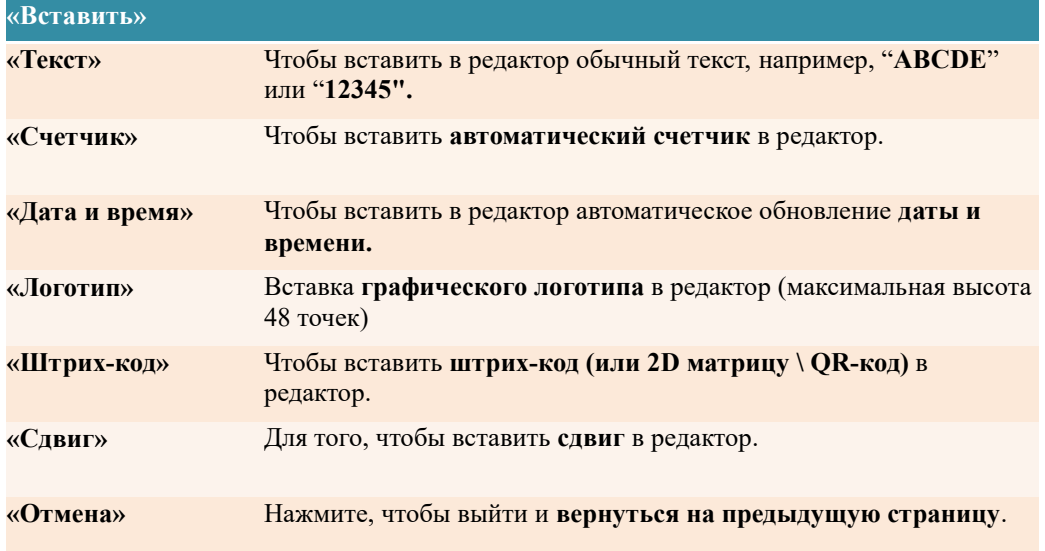

# **7.4.6 (Вставить) Формат текста**

Нажмите кнопку "**Формат**" в пустой области или существующий текстовый блок страницы "**редактор**", чтобы активировать эту страницу.

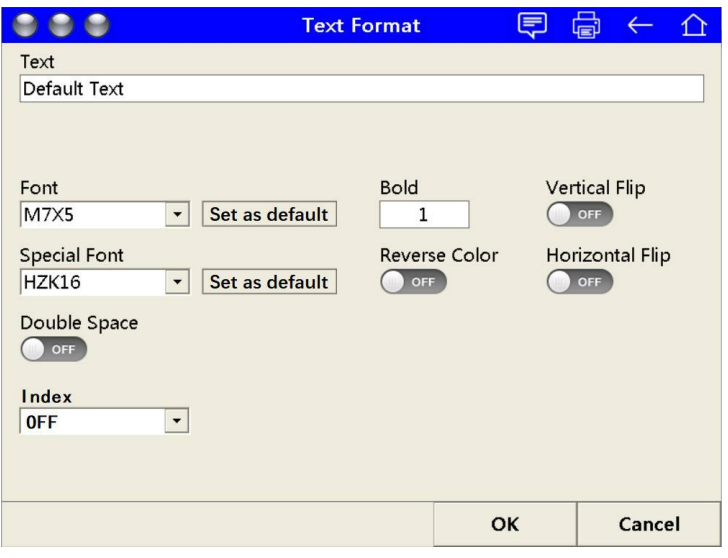

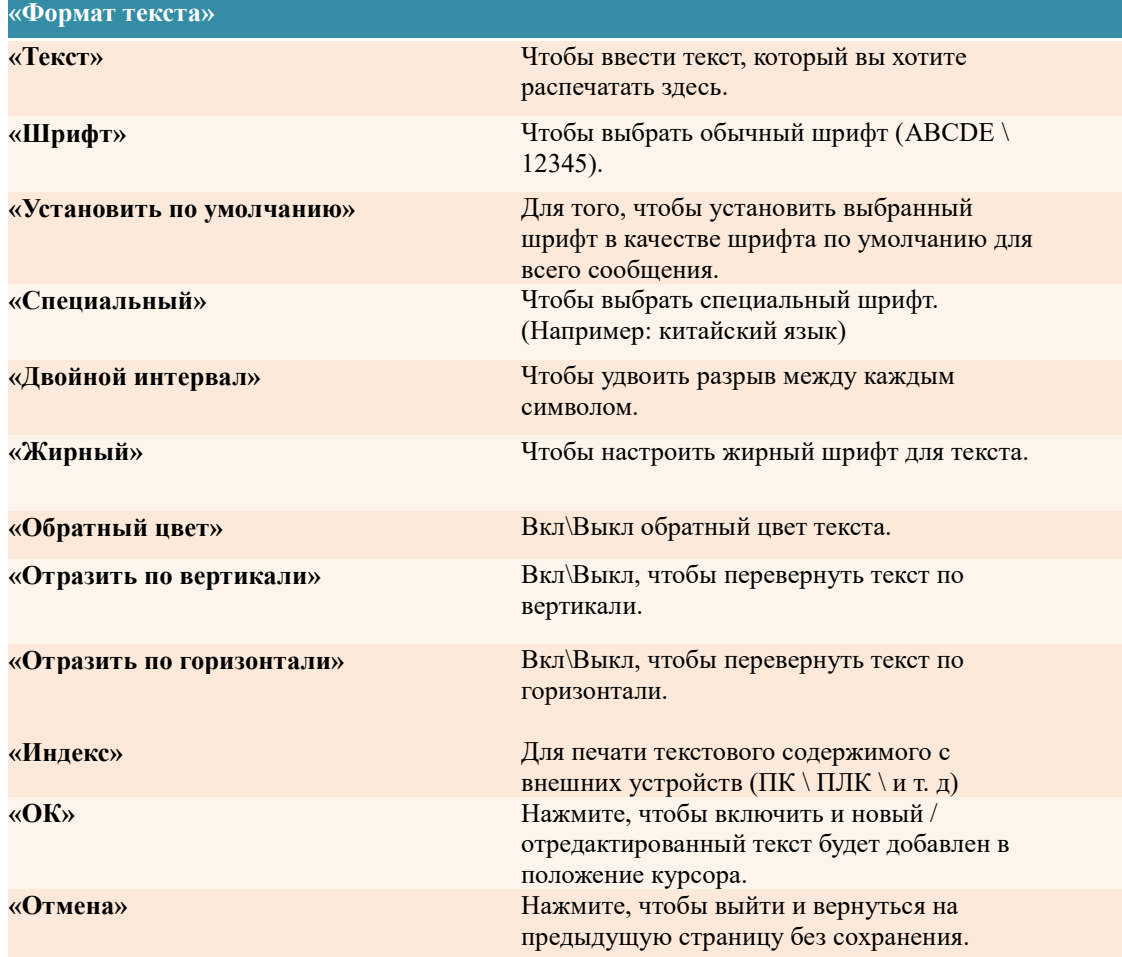

#### **7.4.7 (Вставка) счетчик**

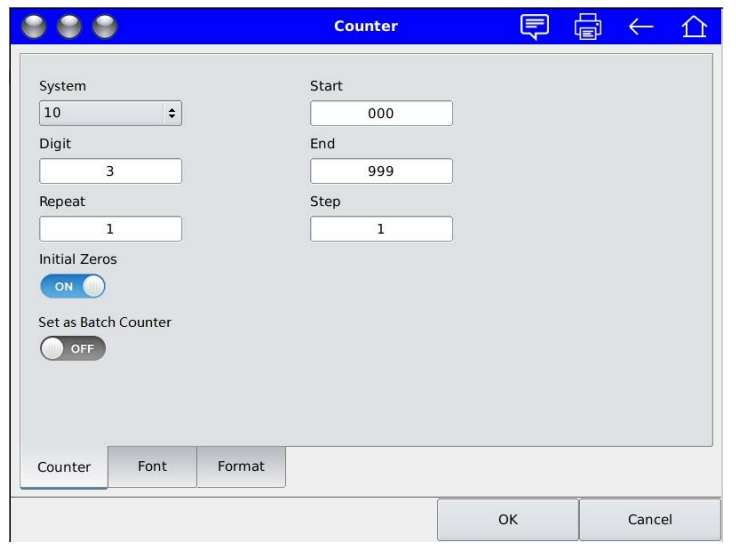

Выберите «**счетчик»** на странице «**вставить»**, чтобы активировать эту страницу.

Для создания или редактирования текста «**счетчик»**, который используется для непрерывного или регулярного подсчета товаров.

Если нужно считать от «**0»**, просто нажмите горячую клавишу «**Меню печати»**, чтобы отредактировать начальную цифру счетчика. Смотрите раздел «**7.2.2 Счетчик»**.

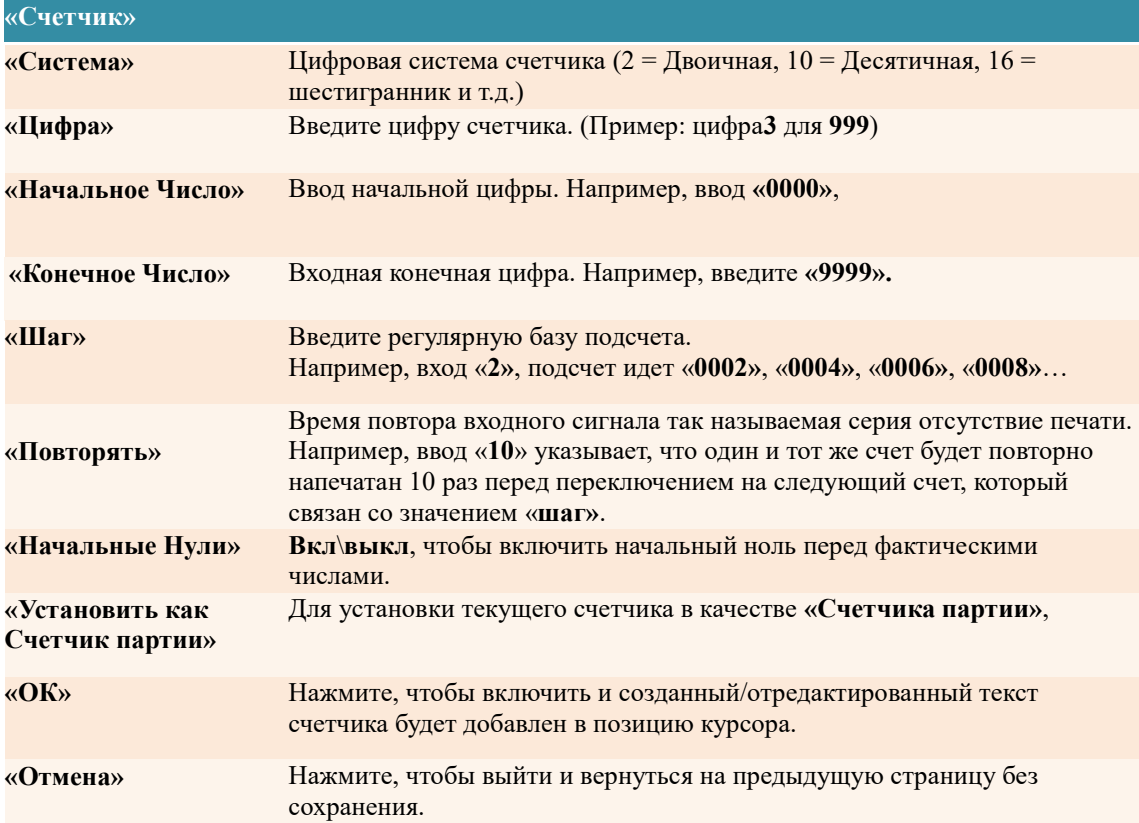

### **7.4.8 (Вставить) Дата & Время**

Выберите **«дата и время»** на странице **«вставка»,** чтобы активировать эту страницу**.**

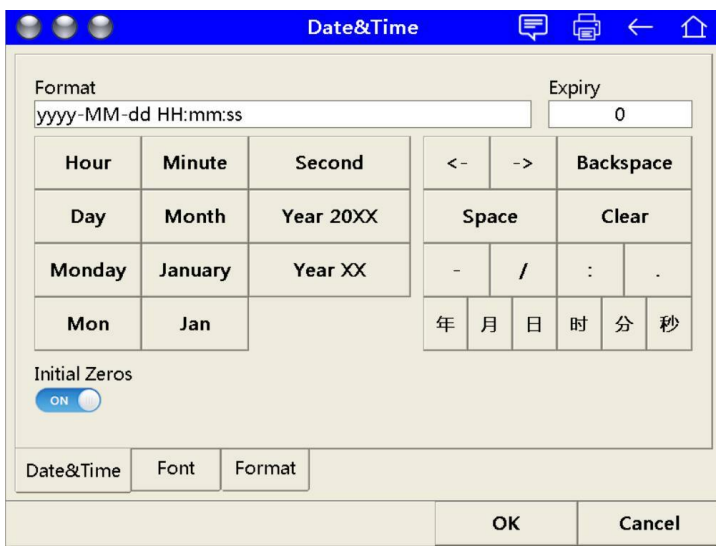

Для создания или редактирования «**Дата**» или «**Время»**, который соответствует фактической дате и времени системы, смотреть раздел («**7.7.6 Дата время**»).

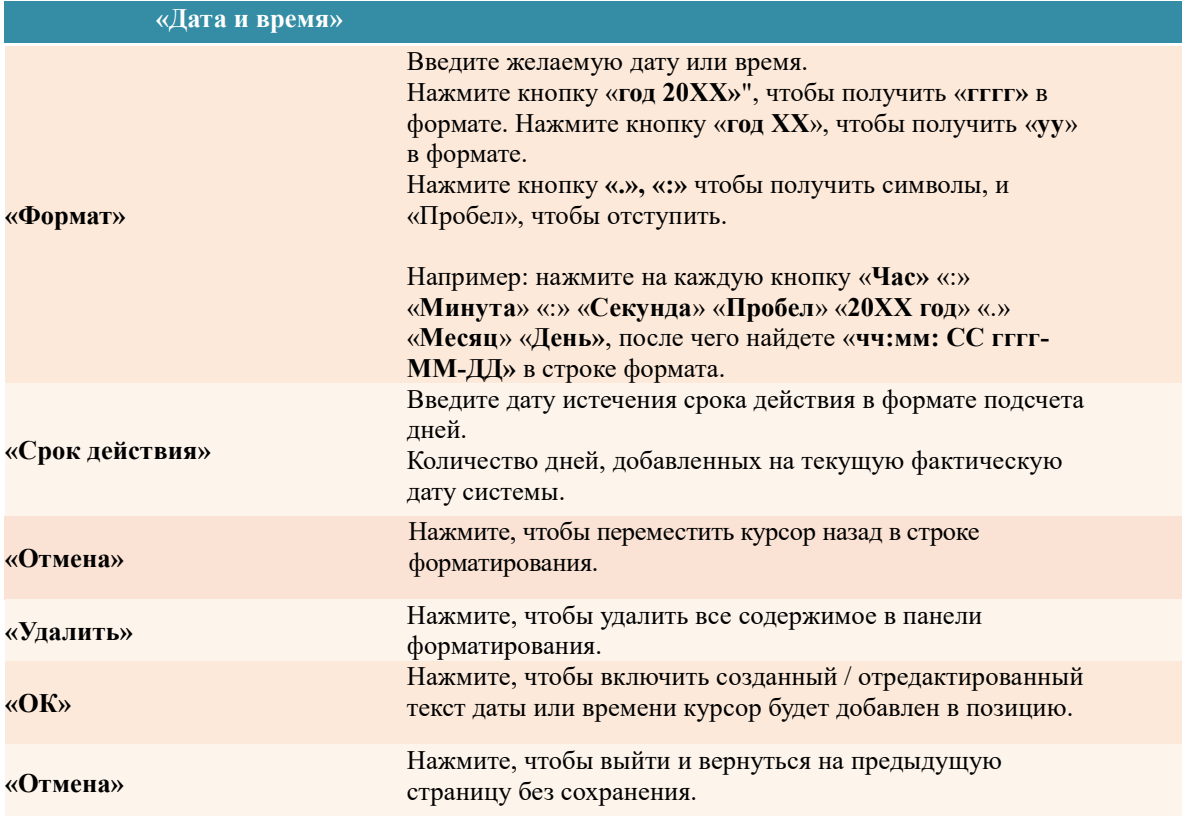

### **7.4.9 (Вставить) логотип**

Нажмите "**логотип**" на странице "**вставить**", чтобы активировать эту страницу.

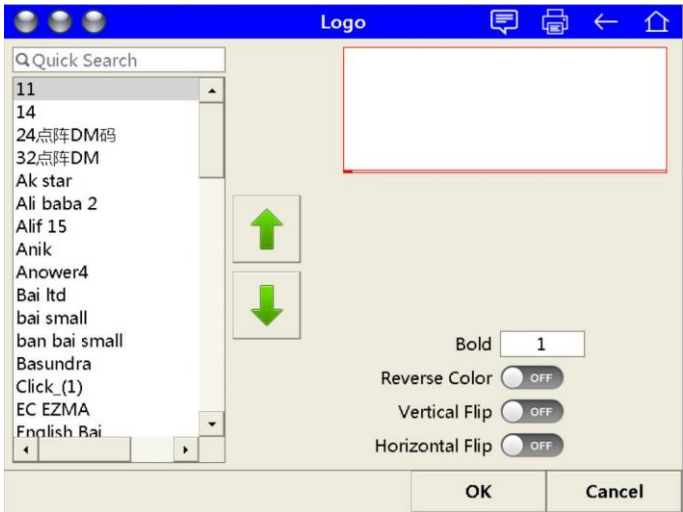

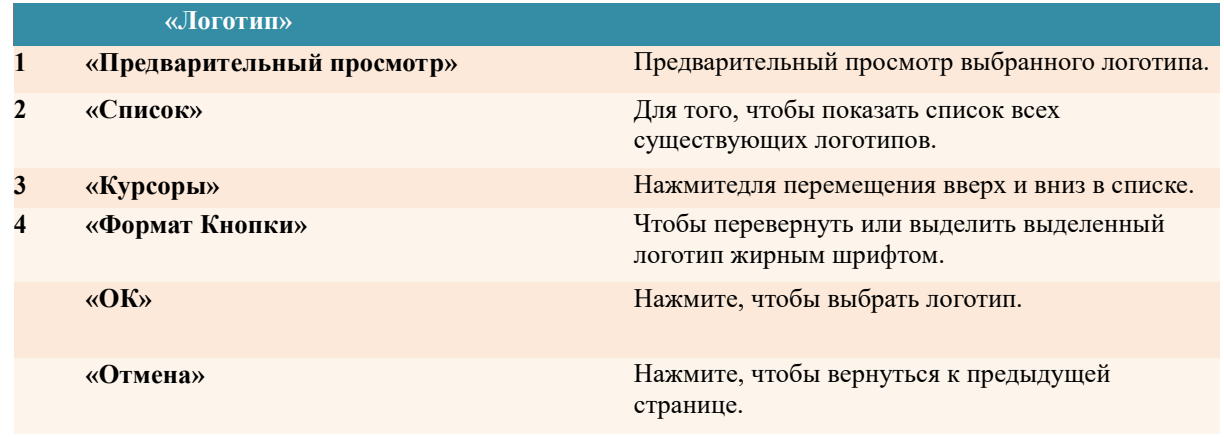

\* Чтобы создать или отредактировать логотип, существующий в системе.

\* Чтобы отредактировать / создать логотип, пожалуйста, прочитайте страницу "**7.7.5 редактор логотипов**".

\* Чтобы загрузить логотип с USB-накопителя, прочитайте страницу "**7.7.3 Редактор файлов**".

# **7.4.10 (Вставить) Штрихкод**

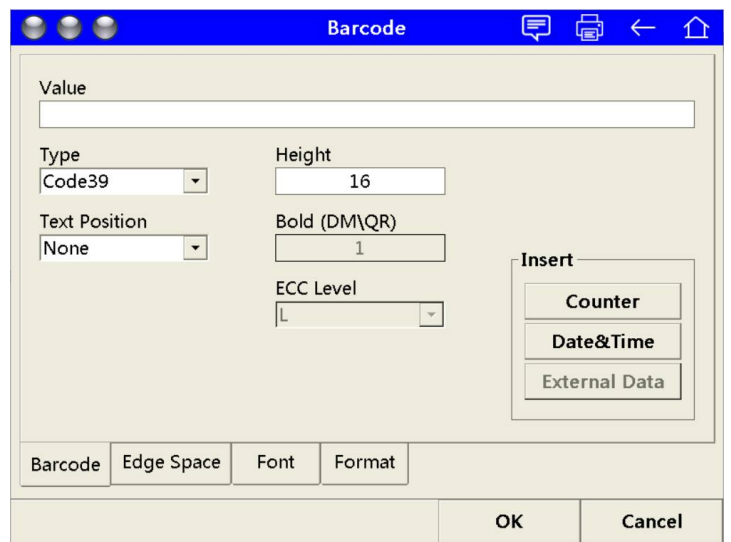

Нажмите кнопку "**штрих-код**" на странице "**вставить**", чтобы активировать эту страницу.

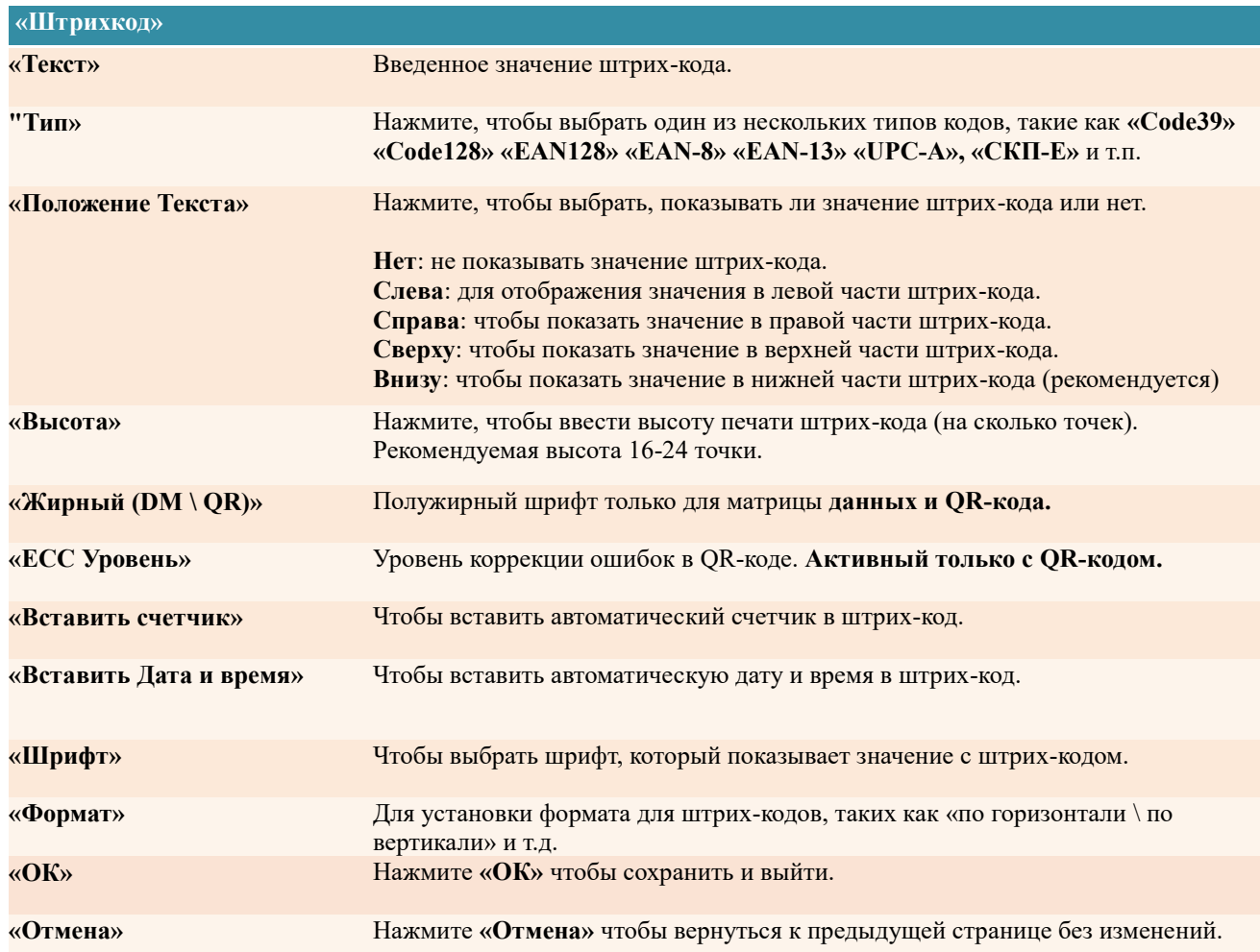

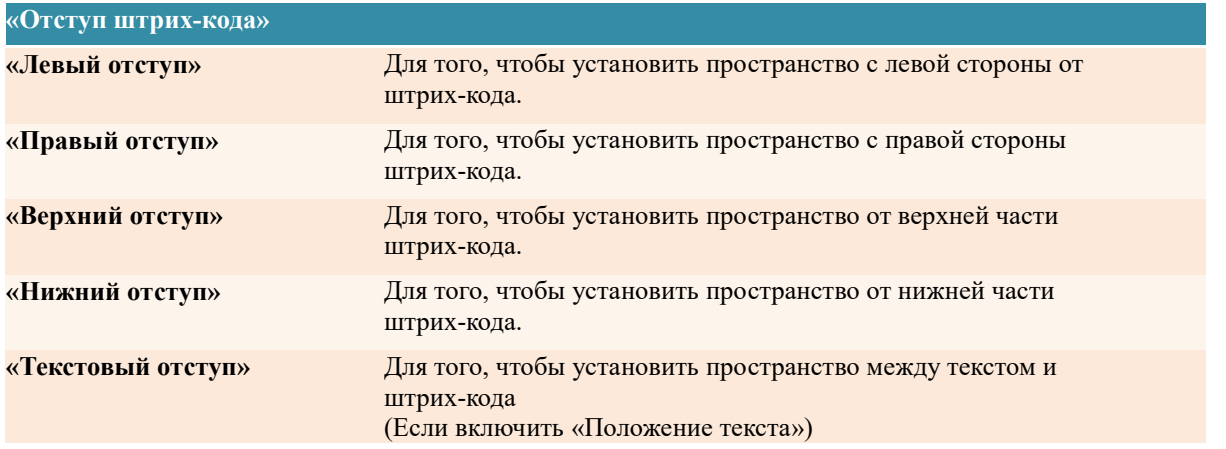

После завершения всех настроек для штрих-кода, нажмите «OK», чтобы вернуться в текстовый редактор. Штрих-код будет отображаться в области редактирования.

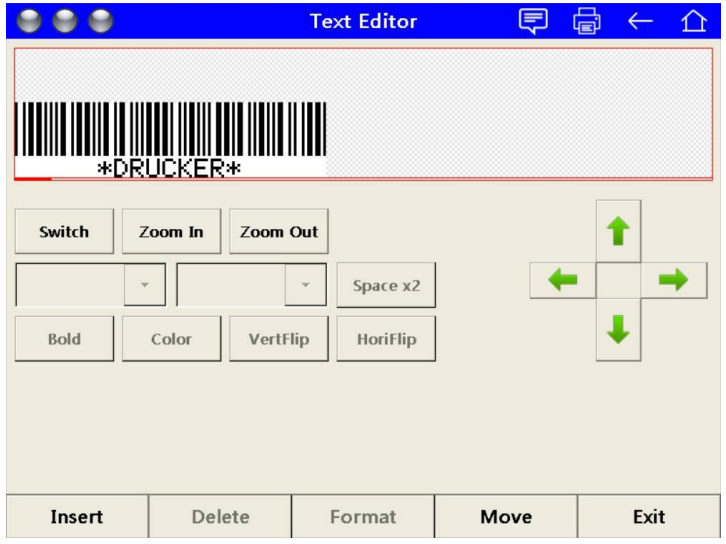

\* Способный для печати с внешними данными для штрих-кода через RS232 & RJ45 (локальные сети). Для получения более подробной информации обратитесь в местную службу технической поддержки Drucker®.

#### **7.4.11 (Вставить) Матрица данных и QR код**

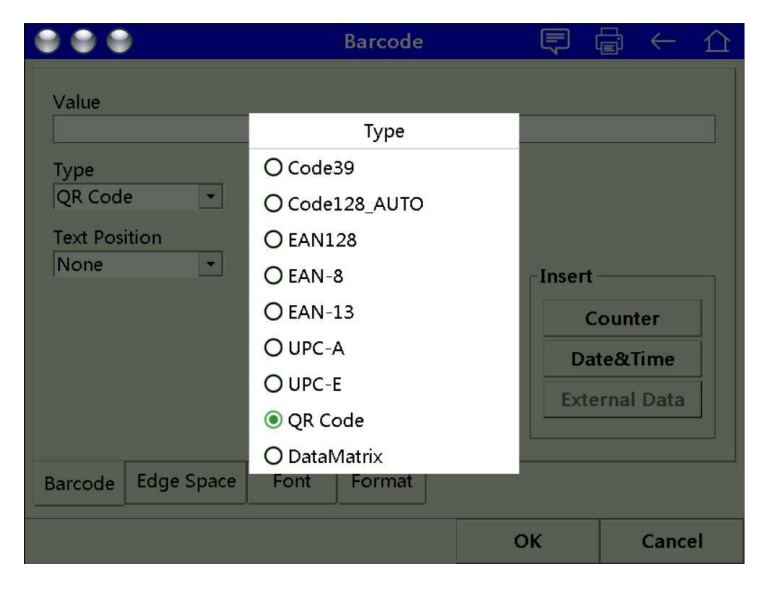

Нажмите кнопку "**штрих**-**код**" на странице "**вставить**", чтобы активировать эту страницу.

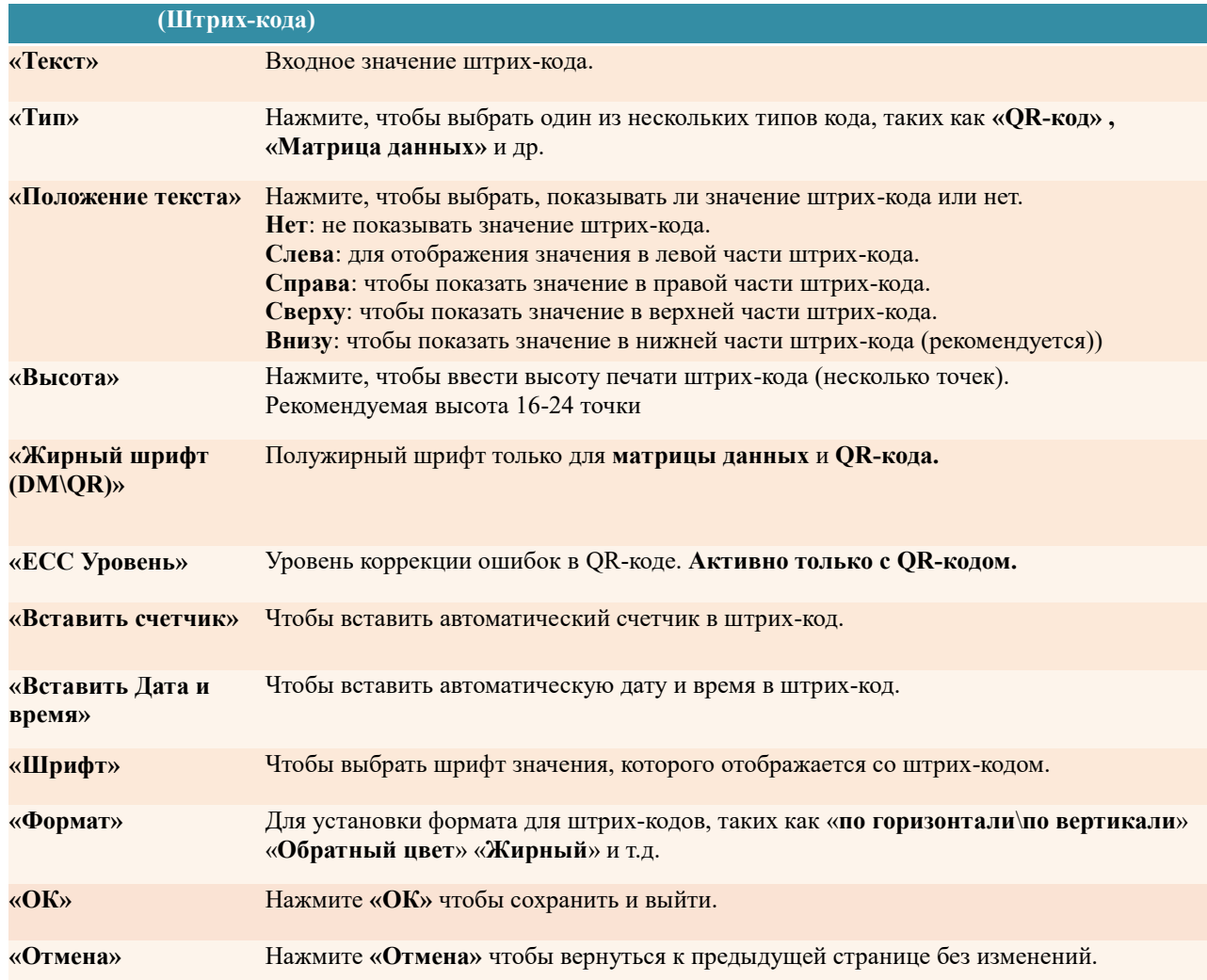

После завершения всех настроек QR-кода или Матрицы данных нажмите кнопку «**OK**», чтобы вернуться в текстовый редактор.

Штрих-код будет отображаться в области редактора.

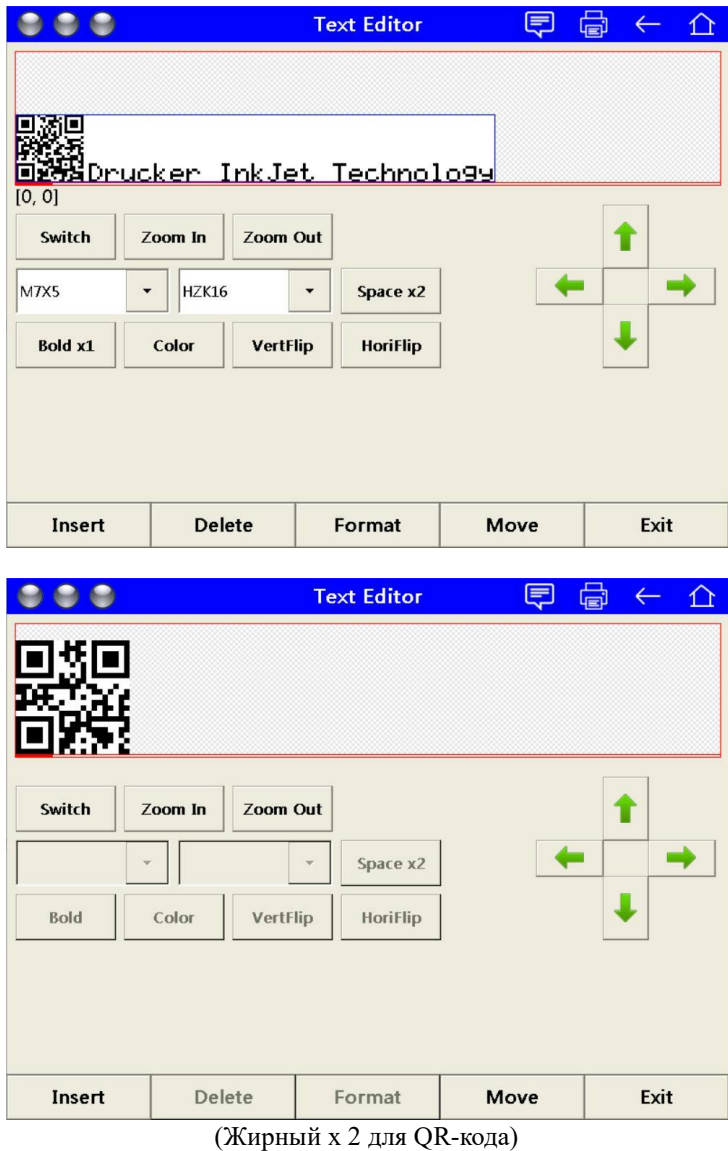

\* Возможность печати с внешними данными для QR-кода или Матрицы данных через RS232 и RJ45 (Ethernet). Для получения более подробной информации обратитесь в местную службу технической поддержки Drucker®.

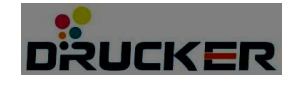

#### **7.4.12 (Вставить) Сдвиг**

Нажмите «**Сдвиг»** на странице «**вставка»**, чтобы активировать эту страницу.

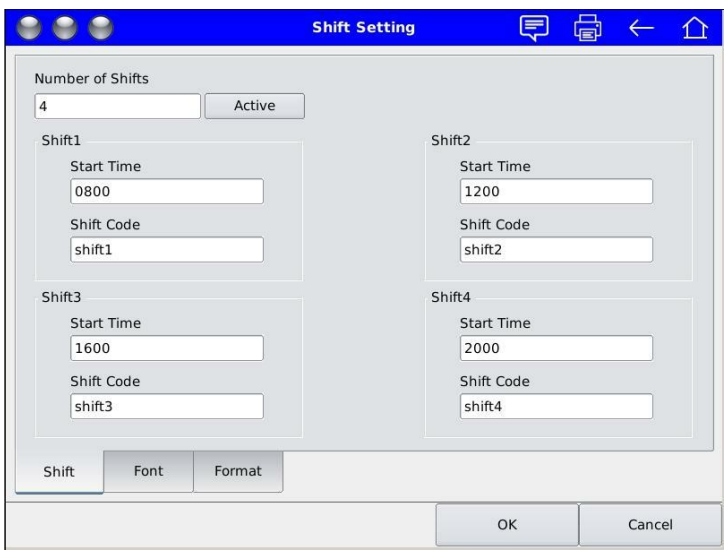

На основе системного времени печатается информация о сдвиге автоматического переключения. В основном используется в производственных линиях, которые должны печатать информацию, такую как «дневная смена, ночная смена».

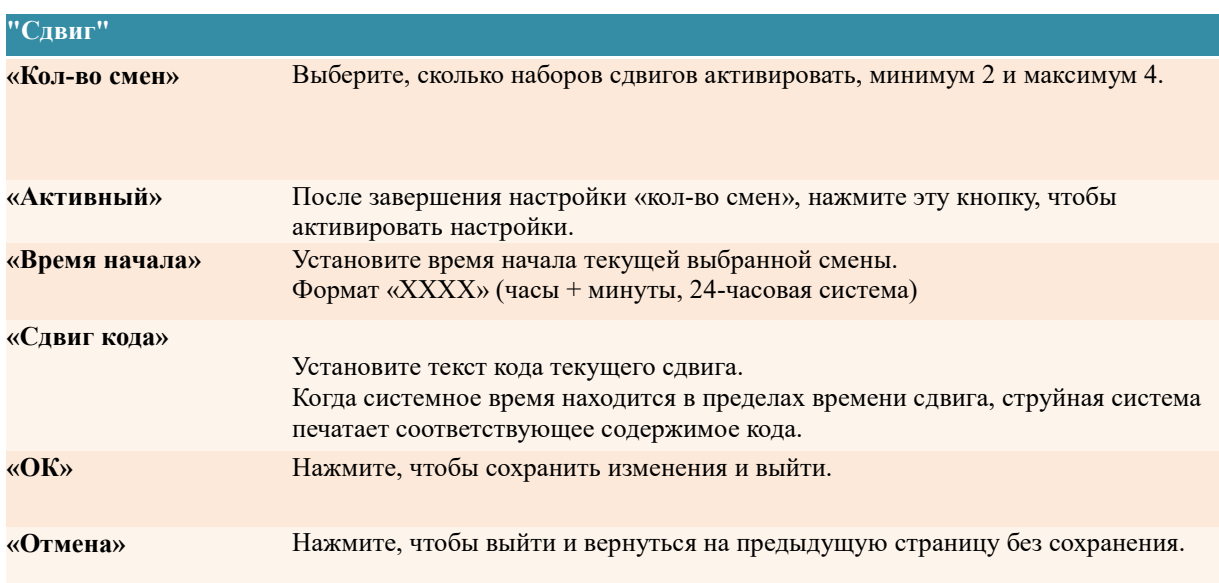

#### **7.4.13 Сохранить текст**

Когда вы закончите редактирование текста в «**Редактор»**, нажмите «**выход»** или нажмите **«←»,** чтобы подтвердить, хотите ли вы сохранить изменения или отказаться.

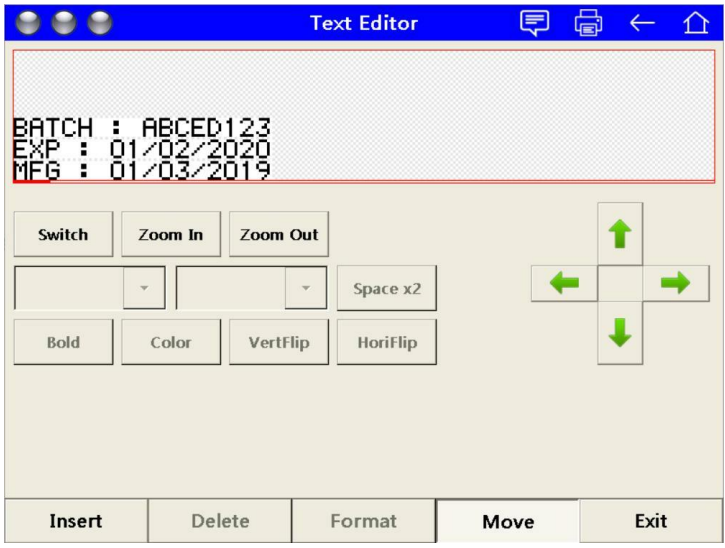

Нажмите кнопку «**СОХРАНИТЬ**», чтобы сохранить и вернуться на страницу «**Редактор текста»**. Нажмите кнопку «**Отмена**», чтобы выйти без сохранения и вернуться на страницу «**Редактор текста»**. Нажмите кнопку «**Назад»**, чтобы вернуться на страницу «**редактор»**.

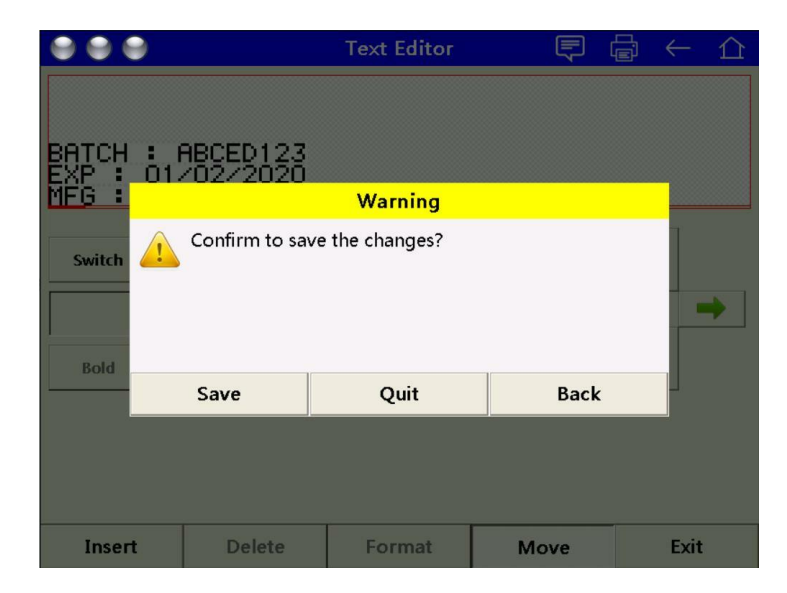

#### **7.4.14 Шаблон текста**

Это окно появляется при создании нового текста.

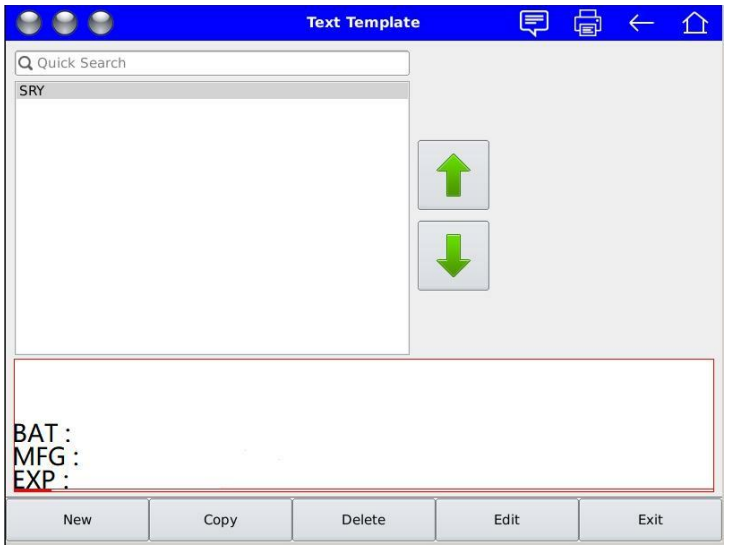

Эта функция позволяет пользователю предварительно увидеть текст в «**текстовом шаблоне»**, чтобы облегчить создание текста пользователем.

Особенно, когда пользователю нужно создать несколько фрагментов текста, а макет и содержание текста похожи.

Приведенная выше картинка является примером.

Когда большая часть текста пользователя содержит фиксированный контент, такой как «**EXP**, **MFG»**, и структура макета текста аналогична.

Вы можете создать шаблон заранее в системе.

При создании нового текста выберите этот шаблон предустановки, чтобы сэкономить время работы.

# **7.5 Конфигурация**

Создание или редактирование настроенной конфигурации для печати, «Режим печати» (тип триггера), направление печати, «положение печати» / задержка, управление скоростью печати и т. д.

#### **DRUCKER® приносит вам легкий опыт кодирования вы никогда не имели раньше.**

#### **7.5.1 Схема меню**

График ниже показывает блок-схему этой главы.

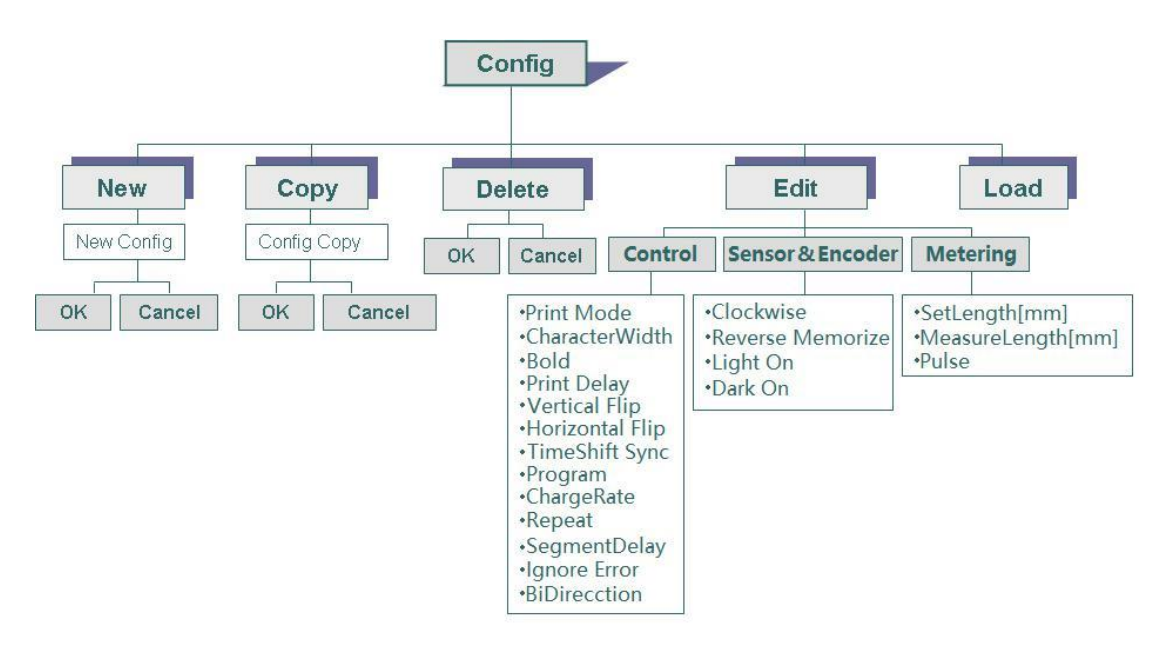

#### **7.5.2 Редактор конфигураций**

Нажмите кнопку «**Конфигурация»** на начальной странице по умолчанию, чтобы активировать страницу «**Редактор конфигурации»**. С помощью «**Редактор конфигурации»** можно создавать или управлять различными конфигурациями для различных производственных линий.

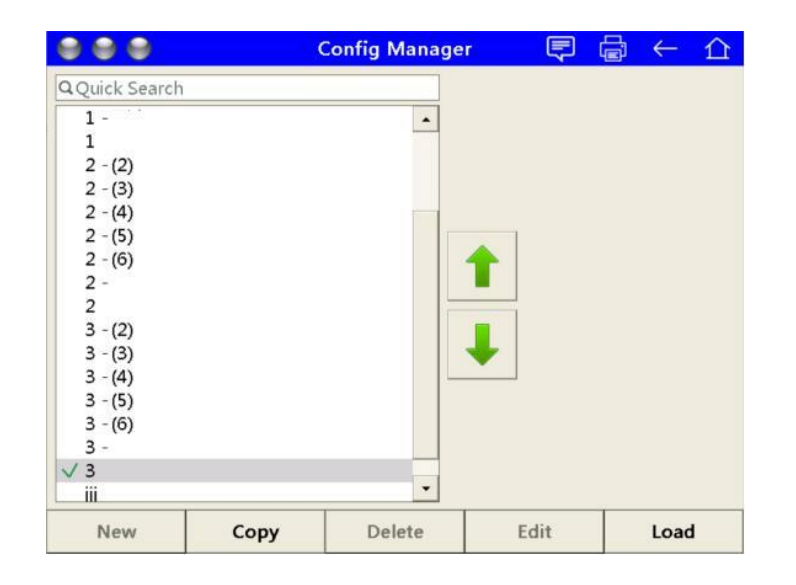

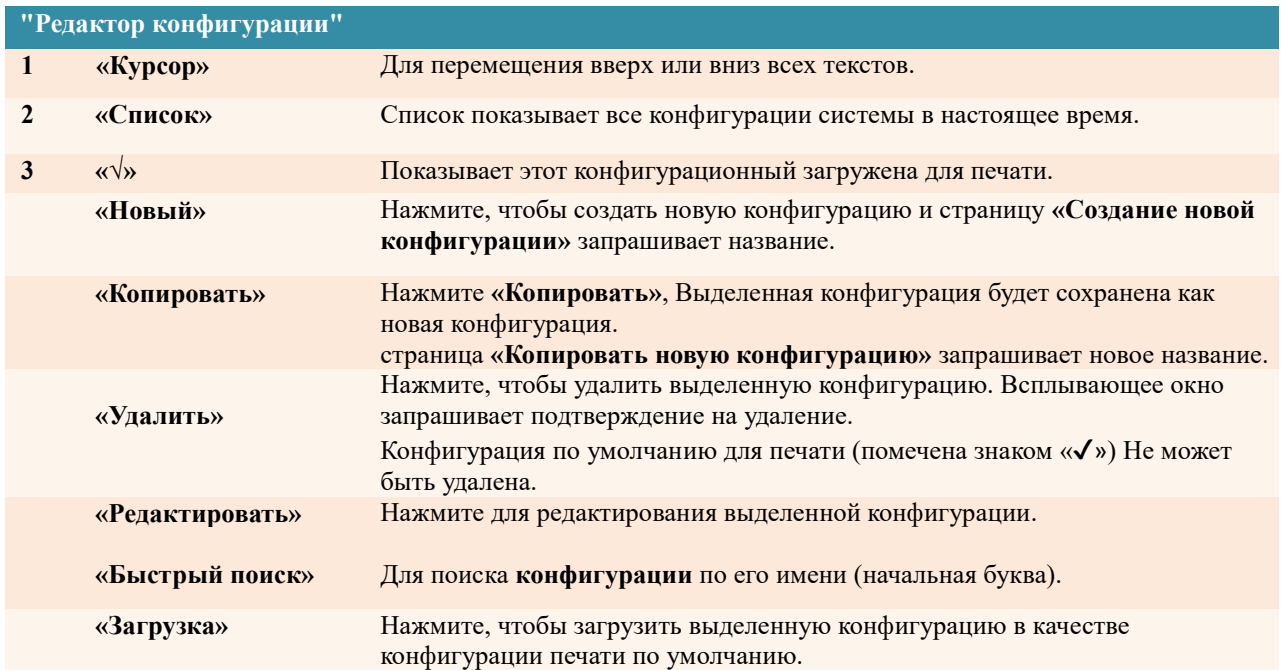

#### **7.5.3 Создать/Копировать**

Нажмите кнопку «**Создать**» на странице «**Редактор конфигурации**», чтобы активировать эту страницу «**создать новую конфигурацию»**.

Введите настроенное имя в поле «**Имя»**.

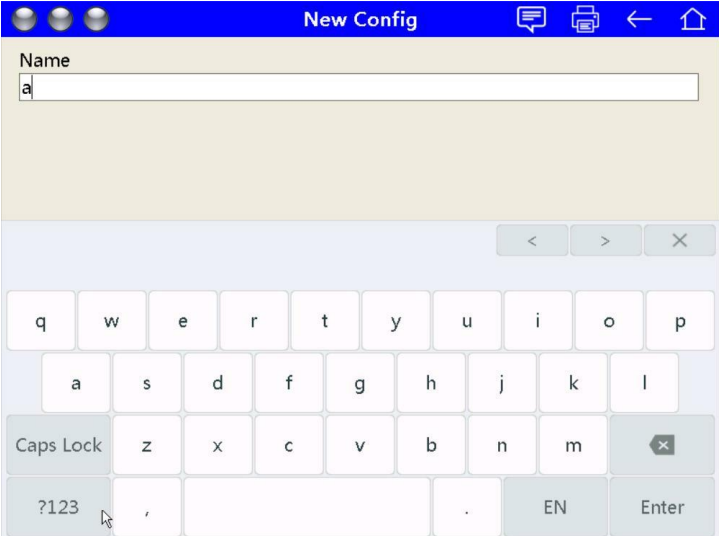

Нажмите **«Новый»** для подтверждения и сохранения. Нажмите **«Отмена»** или нажмите **«←»** отказаться.

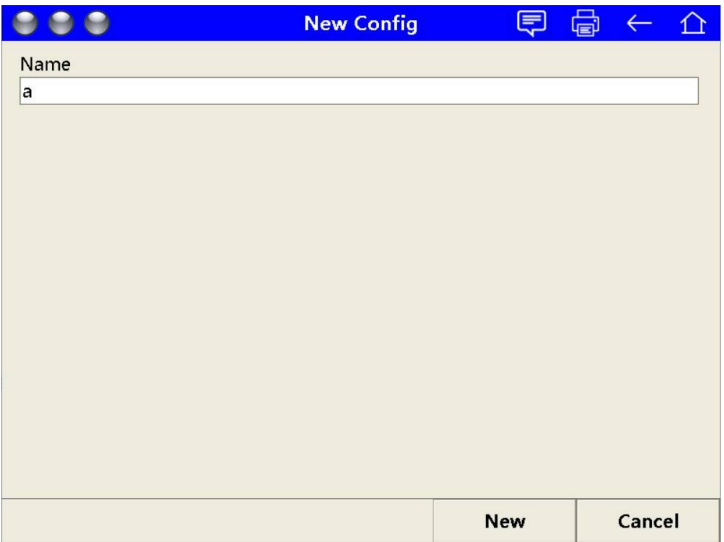

# **7.5.4 Конфигурация**

Нажмите **«Конфигурация»** на начальной странице по умолчанию, чтобы активировать страницу **"Конфигурация".**

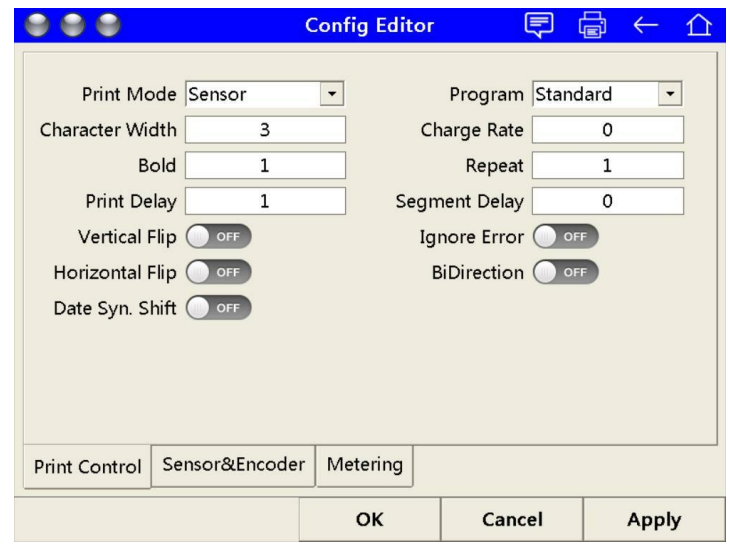

 $\alpha$ *K* $\alpha$ **uh**<sup> $\alpha$ </sup>

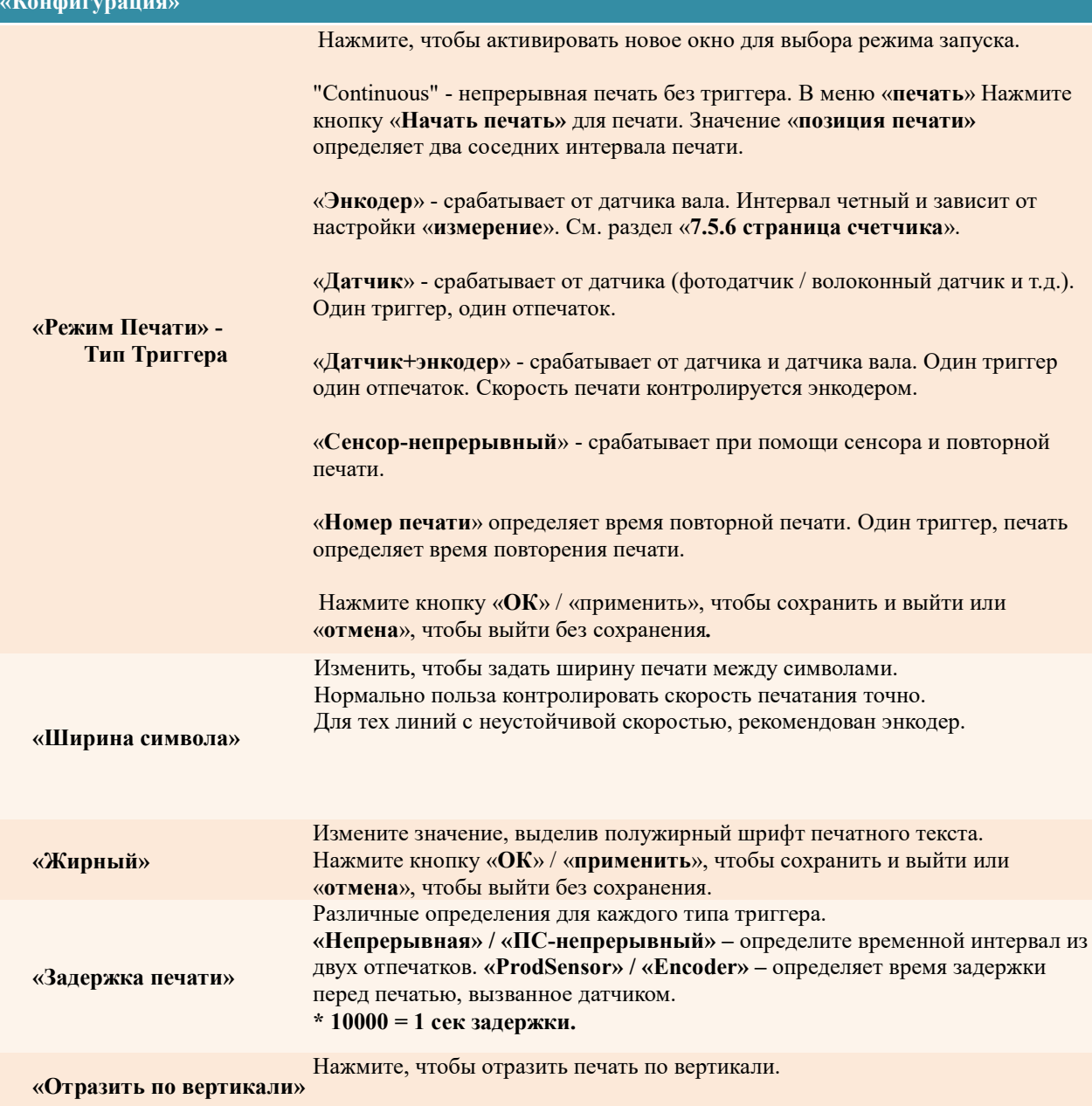

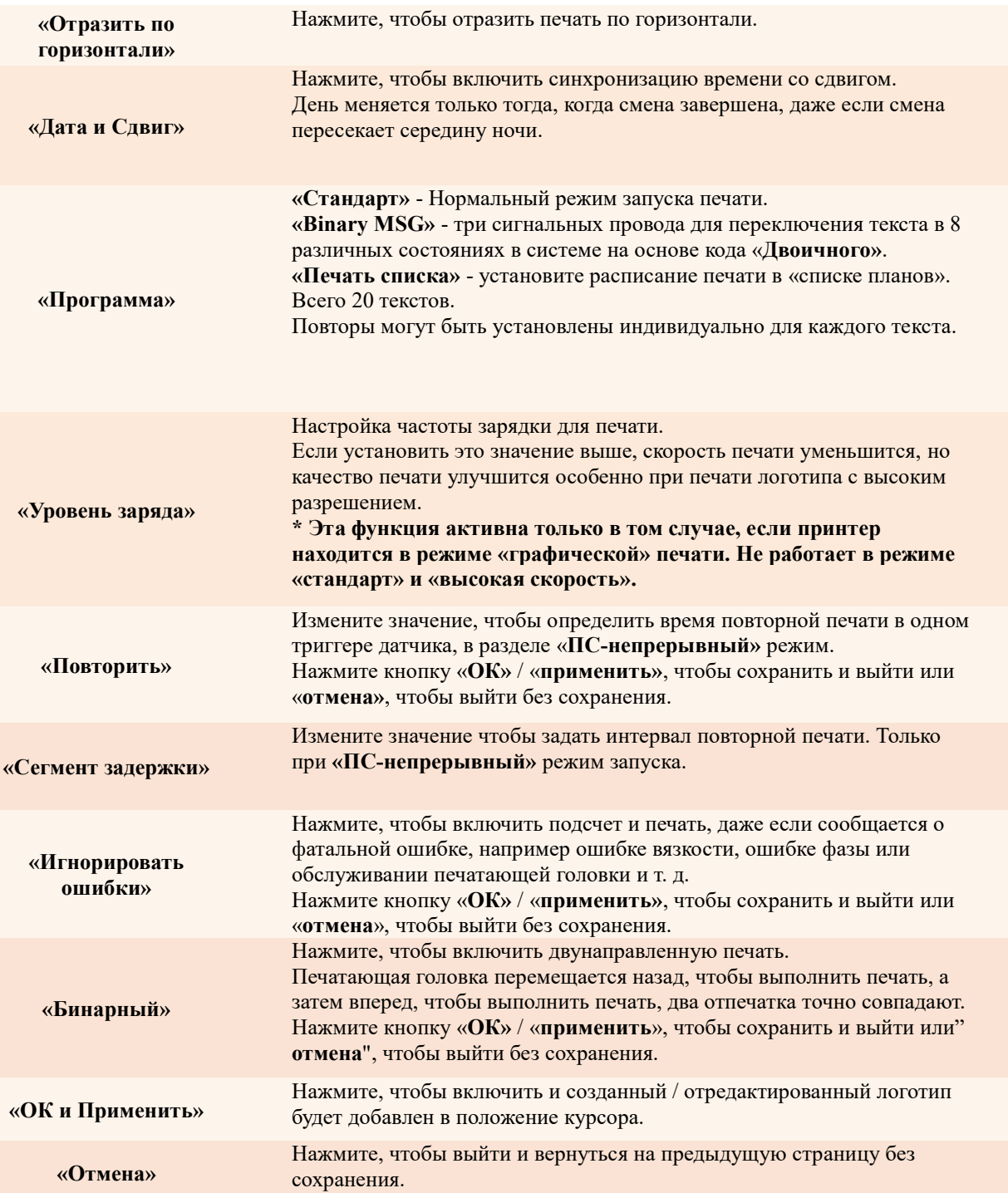

# **7.5.5 Датчик и инкодер**

Нажмите кнопку "**датчик и кодер**" на странице "**конфигурация**", чтобы активировать эту страницу.

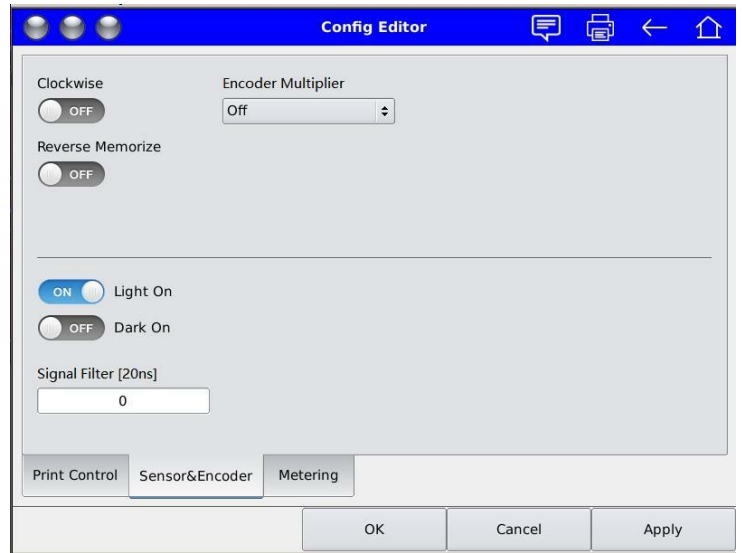

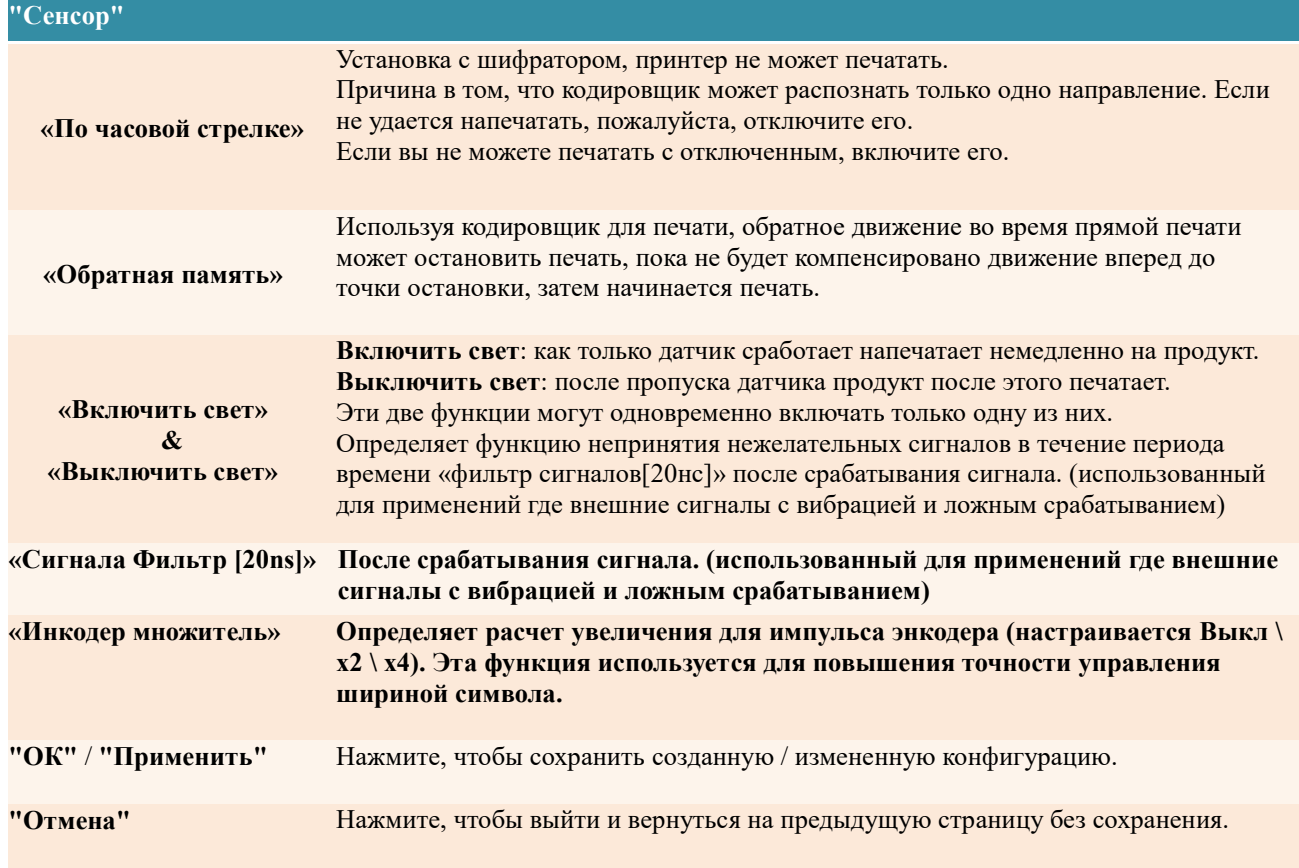

#### **7.5.6 Измерение**

Нажмите кнопку «**Измерение»** на странице «**конфигурация»**, чтобы активировать эту страницу.

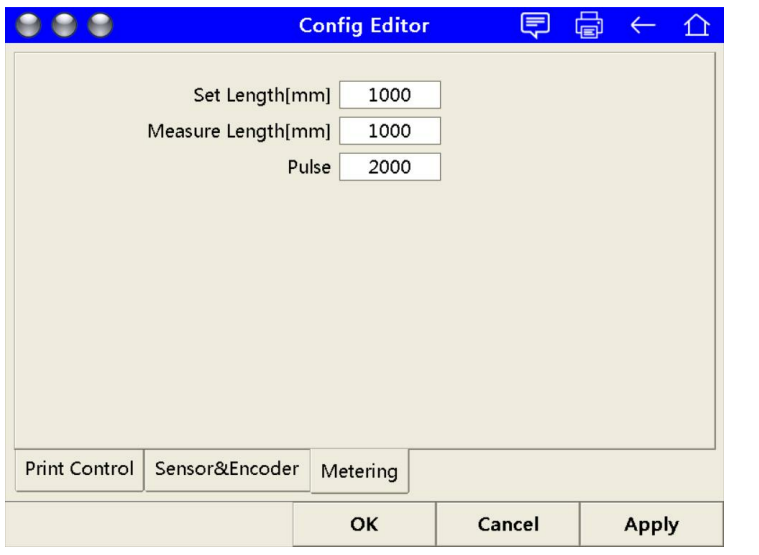

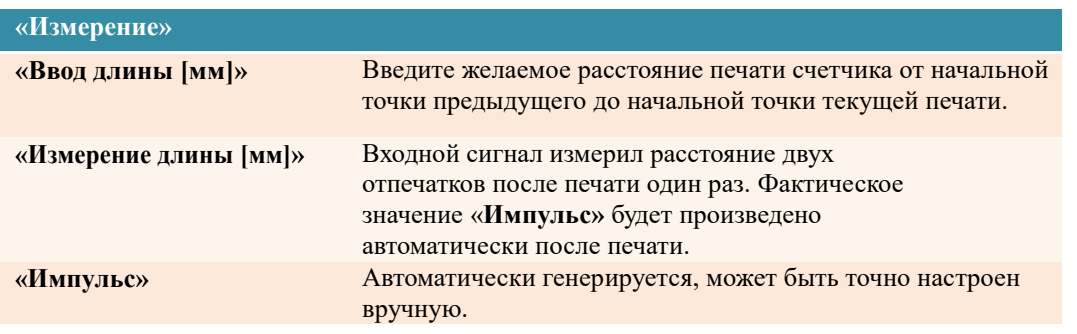

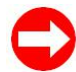

#### **Как установить подсчет импульсов?**

1. Введите желаемое расстояние печати счетчика от начальной точки предыдущей печати до

начальной точки текущей печати в поле «**Ввод длины[мм]»**.

2. Входной сигнал «**Импульс»** «**10000»**, принимая 2500 импульсов инкодер и размер колеса 250mm. (10000=2500x4).

- 3. Нажмите **«ОК»** или **«Применить»** чтобы сохранить.
- 4. Нажмите **«Меню печати»** и нажмите **«Начать печать».**
- 5. Получите образец печати и измерьте расстояние между двумя отпечатками.
- 6. Введите фактическое расстояние измерения в поле «**Измерение длины[мм**]».

7. Нажмите кнопку «**ОК»** или «**Применить»**, чтобы сохранить. Автоматически генерируемый «**Импульс»** выходит наружу.

8. Для того, чтобы обеспечить точность, пожалуйста, сделайте два раза.

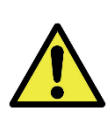

Если не выбран режим запуска инкодера, пожалуйста, не редактируйте значение, по умолчанию «1000» на данной странице.

Любые неверные настройки этой страницы могут привести к снижению скорости печати при использовании инкодера.

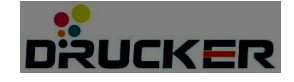

#### **7.5.7 Двоичный код**

Выберите "**Бинарный код**" в "**Настройки** - **программы**" для активации данной странице.

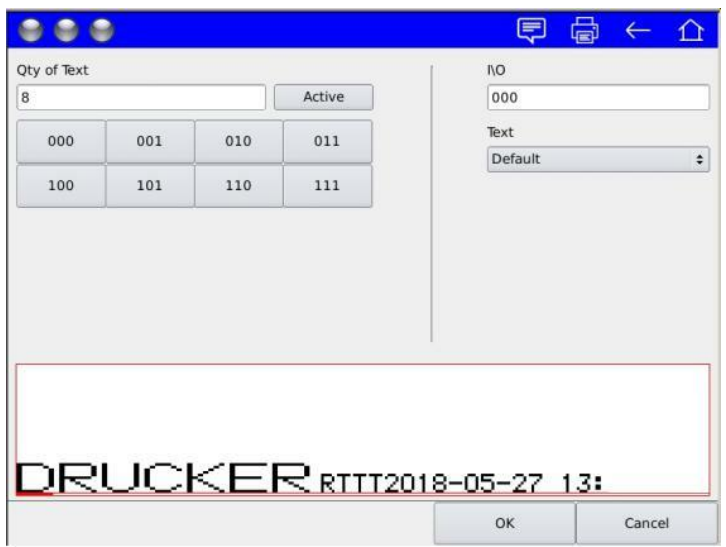

Через 3 провода, основанные на двоичной системе счисления, выбор переключения до 8 частей текстовой информации.

Кабель подключен GND = 0, провод отключен = 1

Обратитесь в местную службу технической поддержки Drucker® за конкретными инструкциями по использованию этой функции.

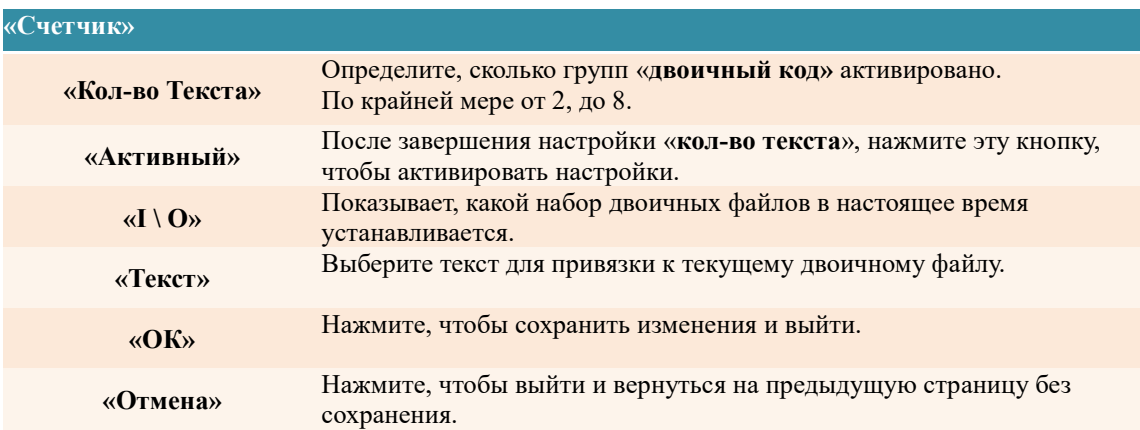

# **7.5.8 Список печати**

Выберите «**список печати**» на странице «**Настройки программы»**, чтобы активировать эту страницу.

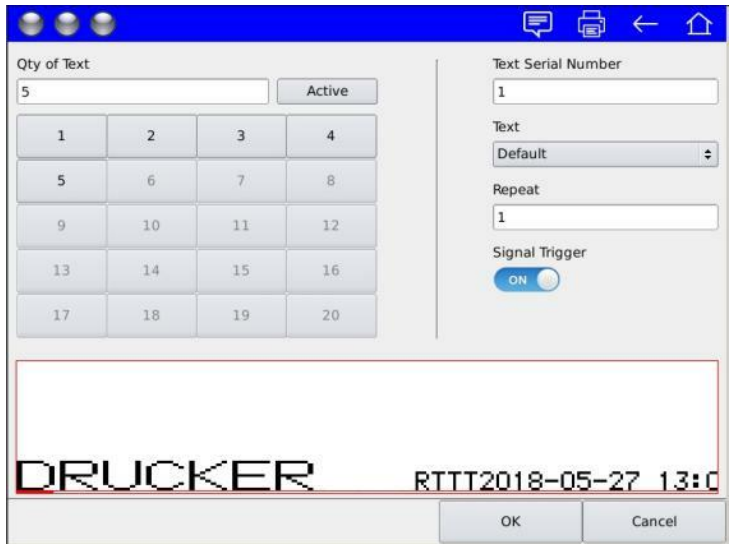

Чтобы создать список, который поддерживает до 20 наборов текста.

Вы можете указать количество повторных отпечатков для каждого списка.

Когда фрагмент текста печатает заданное количество раз, он автоматически переключается на следующий текст.

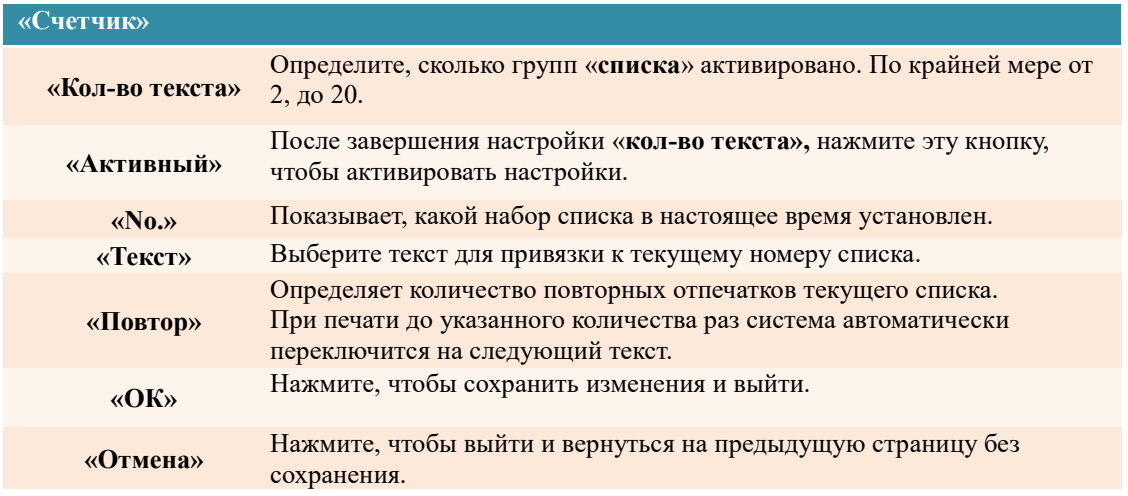
### **7.6 Обслуживание**

Поддерживание работы принтера и наблюдение за состоянием рассмотрим в этой главе.

DRUCKER® приносит вам легкий опыт кодирования, который вы никогда не имели раньше.

### **7.6.1 Схема меню**

**Ниже на диаграмме можно увидеть блок-схему меню этой главы.**

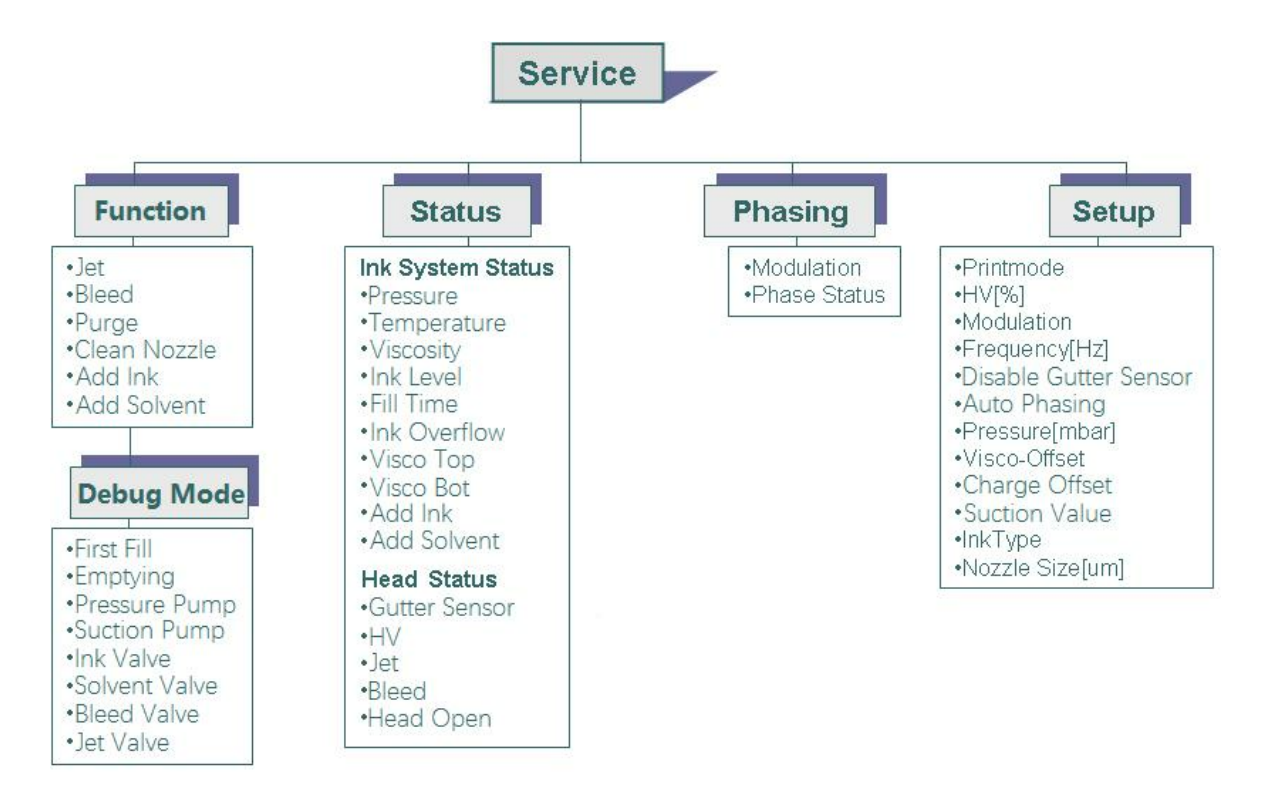

# **7.6.2 Обслуживание**

Нажмите «**сервис»** на начальной странице по умолчанию, чтобы активировать страницу «**сервис»**.

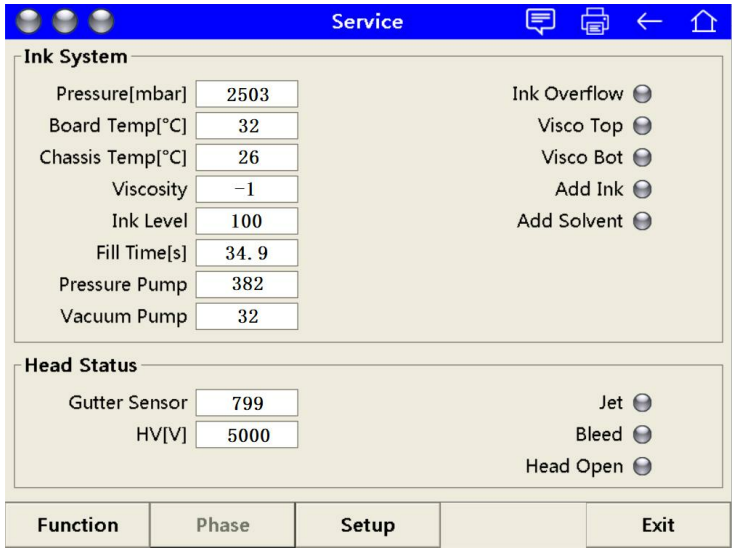

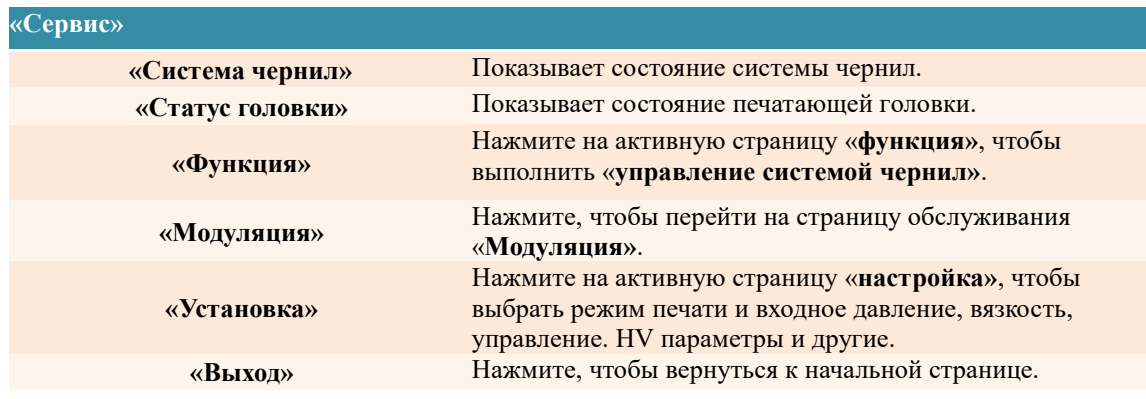

## **7.6.3 Состояние**

Все запущенные состояния системы принтера отображаются на странице «**сервис»**.

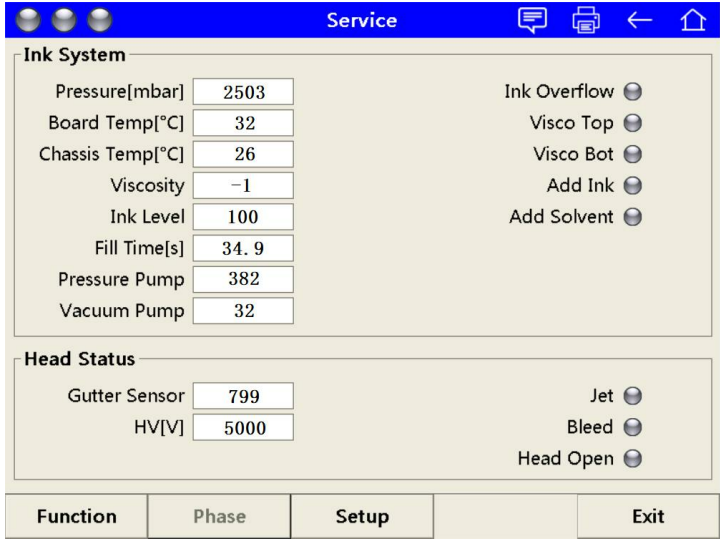

Область состояния **не может** быть изменена и отображает только состояние чернильной системы и печатающей головки.

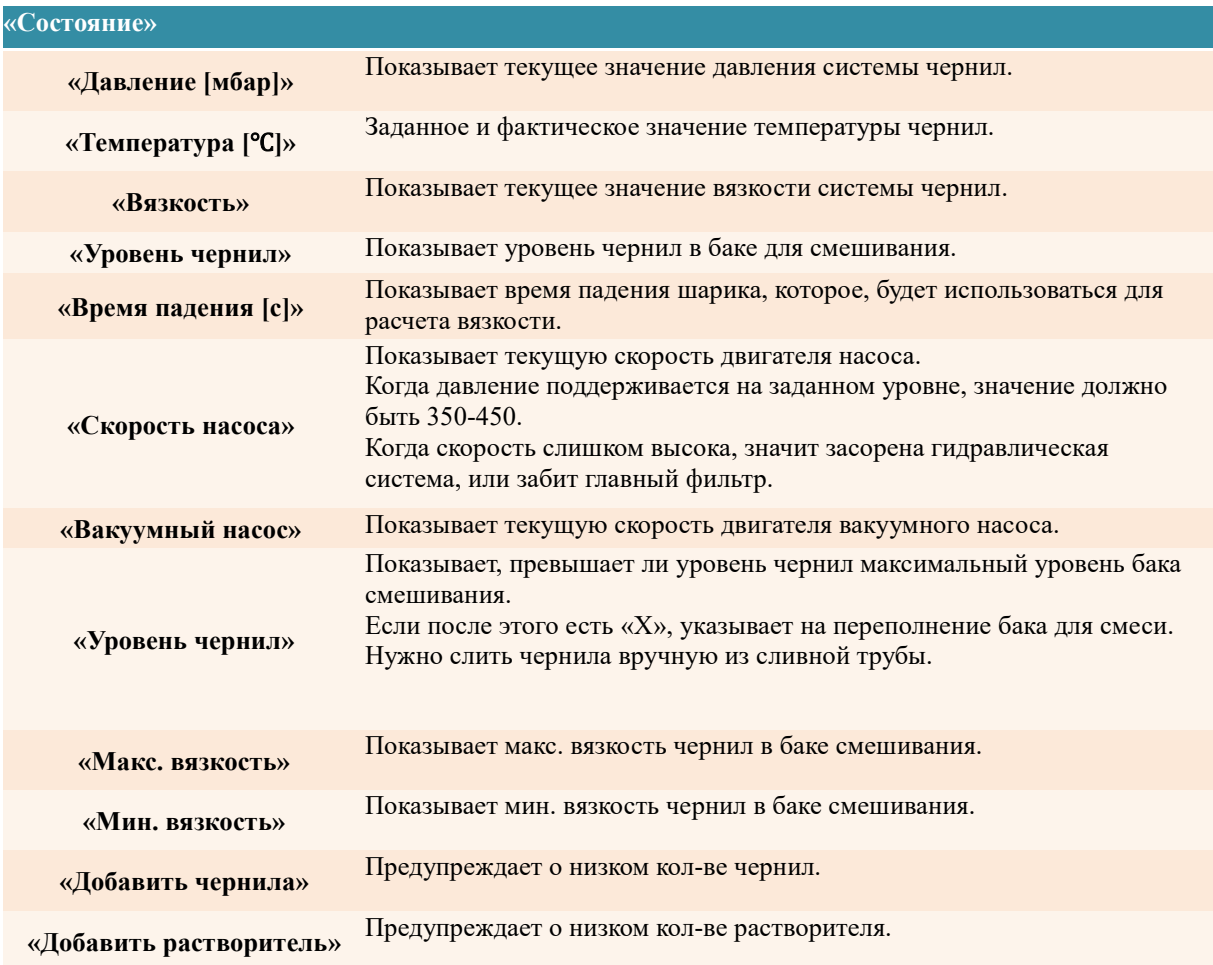

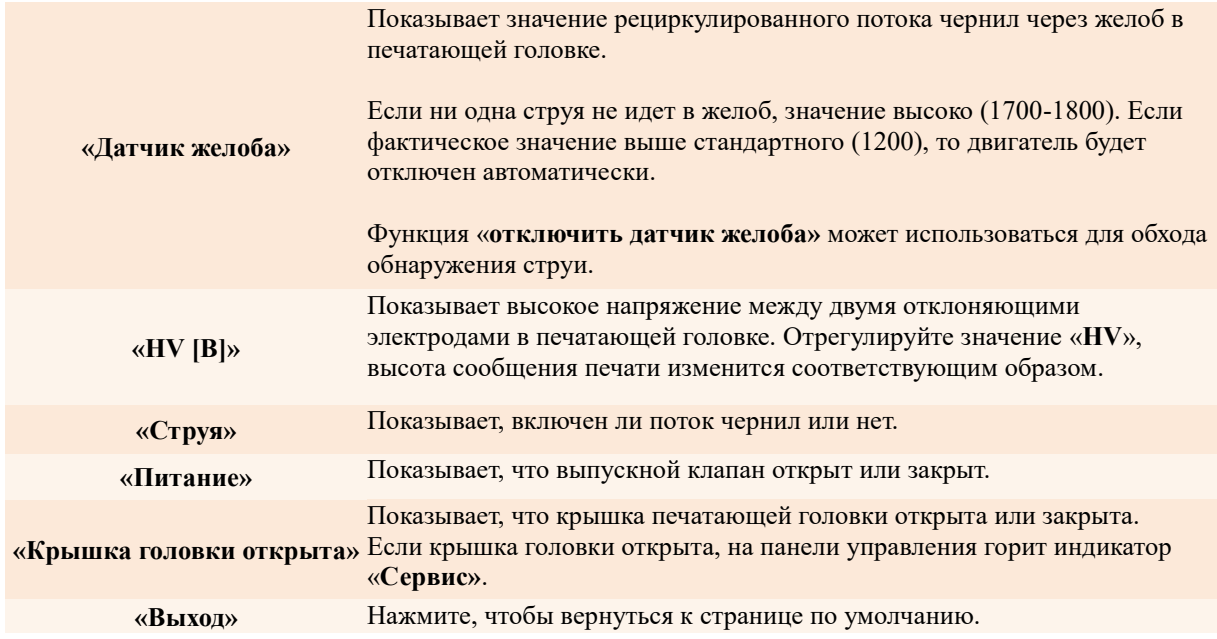

### **7.6.4 Функции (Контроль системы чернил)**

Нажмите кнопку «**функции»** на странице «**сервис»**, чтобы активировать эту страницу.

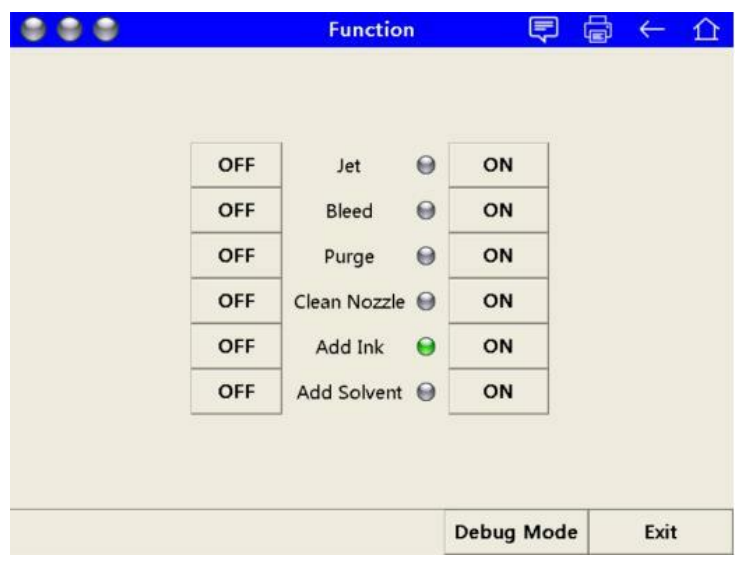

нажмите на **ОО ОГЕ** для включения или отключения каждой функции. О указывает на то, что функция включена, О указывает на то, что функция отключена.

мигание • показывает, что функция выполняется, но не завершена.

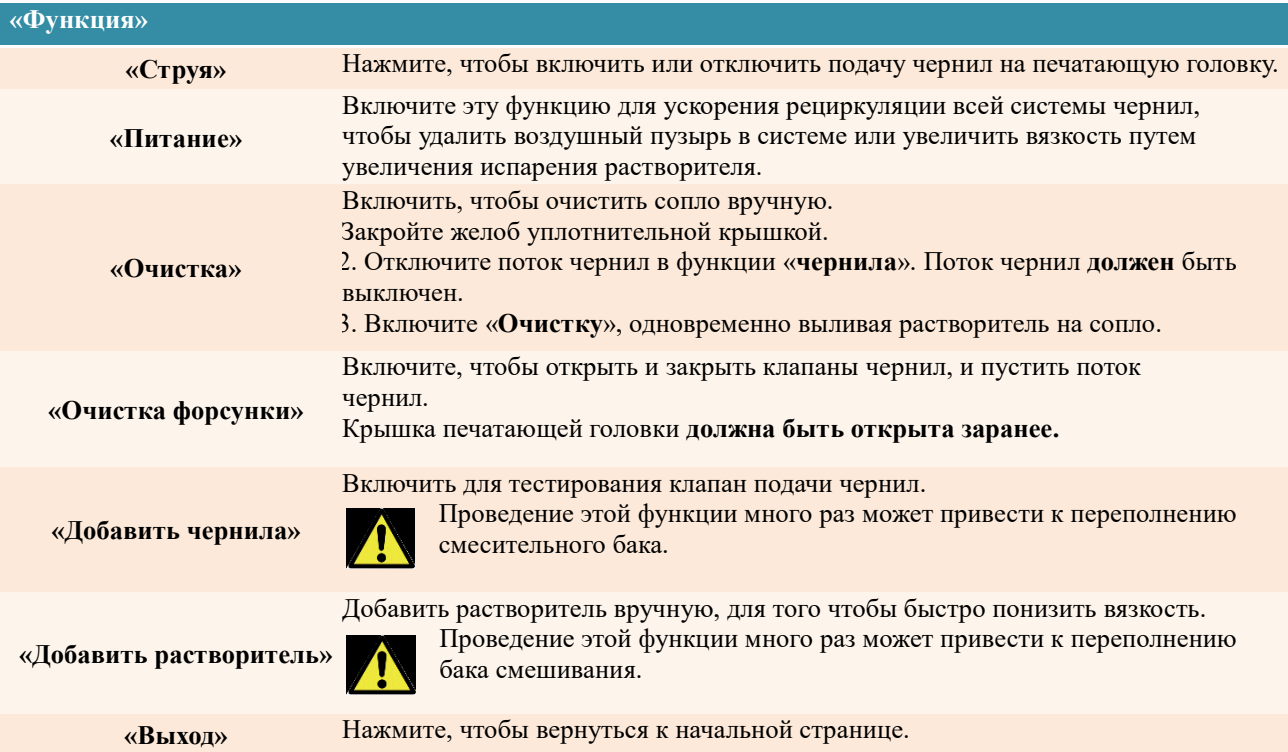

# **7.6.5 Диагностика**

Нажмите кнопку «**Диагностика»** в разделе «**функция»**, чтобы активировать эту страницу.

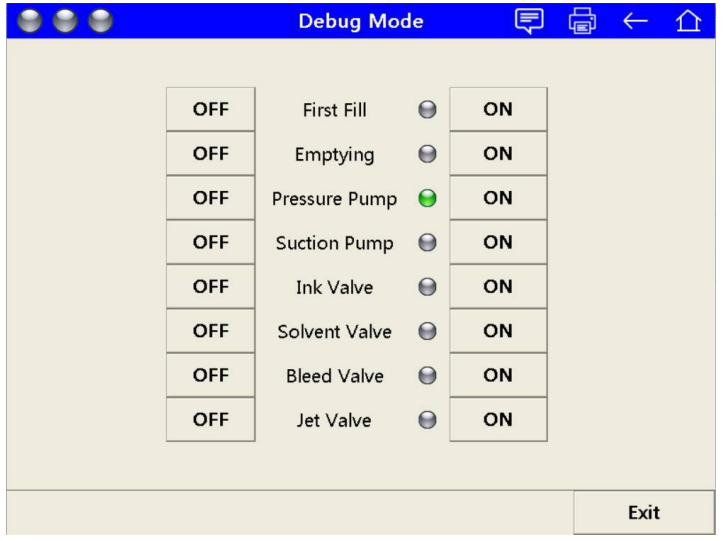

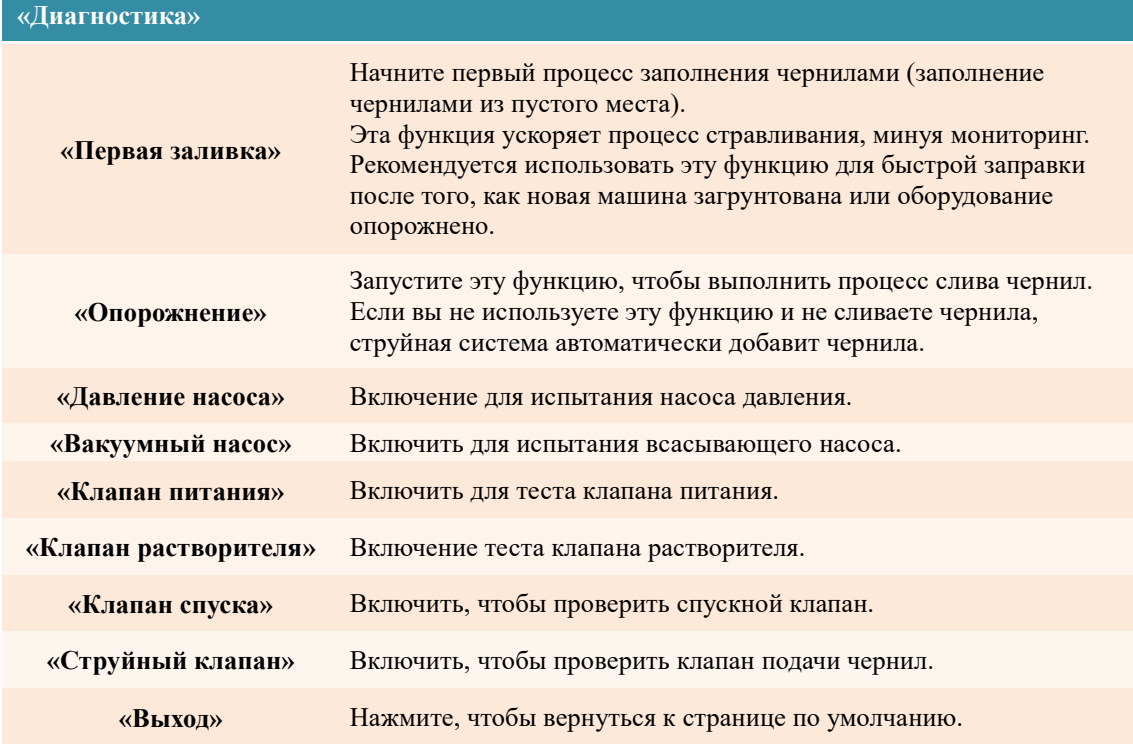

### **7.6.6 Модуляция**

Нажмите кнопку «**Модуляция»** на странице «Диагностика», чтобы активировать эту страницу.

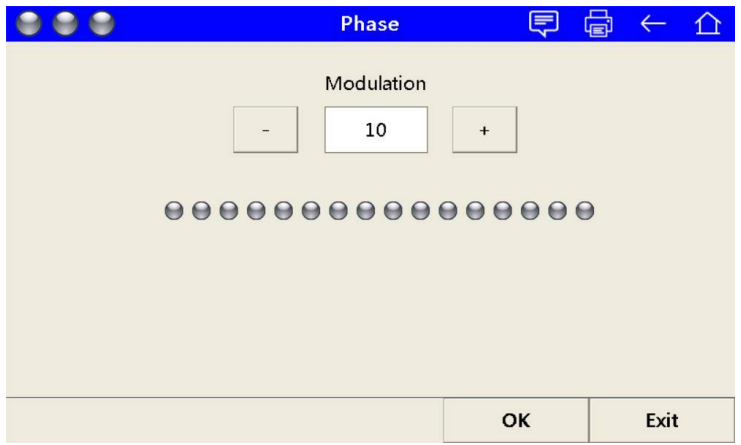

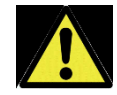

**Эта страница предназначена только для сервисного инженера или авторизованного дистрибьютора, так как любая неправильная настройка может привести к плохому качеству печати или ошибкам.**

**При печати модуляция может отображаться, но не может быть скорректирована.**

**α1 обеспечивает два типа регулировки модуляции: автоматическая и ручная модуляция.**

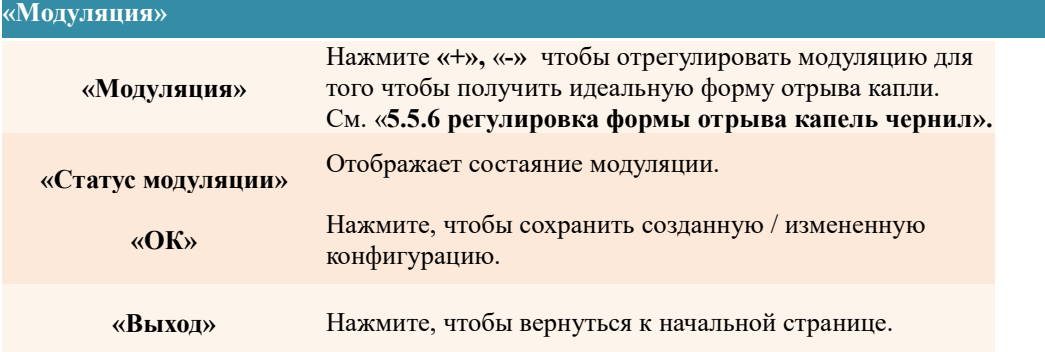

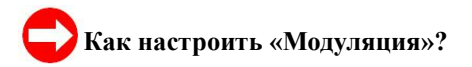

- 1. Убедитесь, что принтер имеет правильное значение давления и вязкости.
- 2. Включите подачу чернил и закройте крышку печатающей головки.
- 3. Проверьте форму отрыва капли через стекло головки.
- 4. Отрегулируйте «**модуляция»** постепенно, пока вы не получите идеальный отрыв капли.
- 5. Убедитесь, что две-три капли собираются вместе в окне «**Статус модуляции»**.
- 6. Нажмите кнопку «**ОК**», чтобы сохранить.

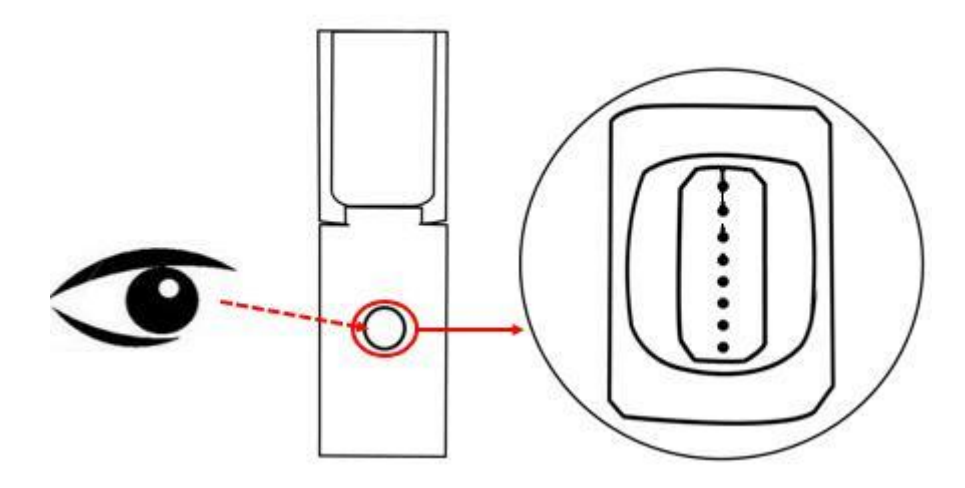

*Рис. 7-3 Идеальный отрыв капли чернил*

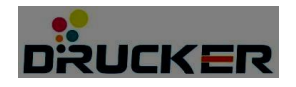

### **7.6.7 Настройки**

Нажмите кнопку «Настройки» на странице «сервис», чтобы активировать эту страницу.

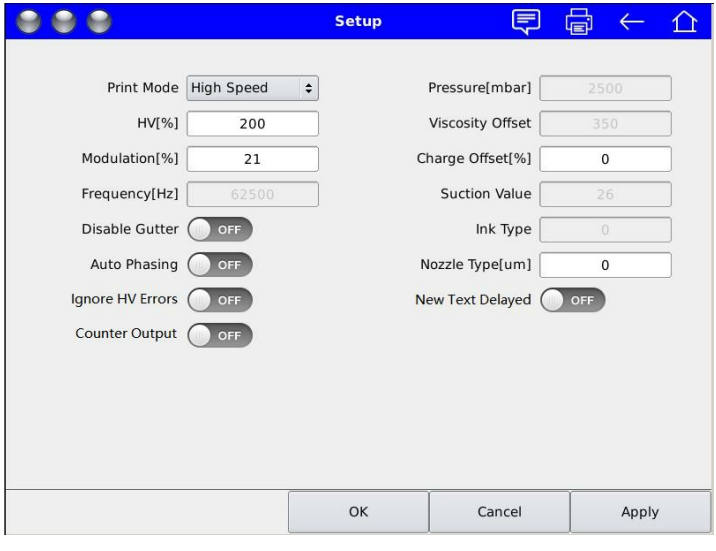

**Любые изменения на этой странице сохраняются после нажатия кнопок «применить», а затем «ОК».**

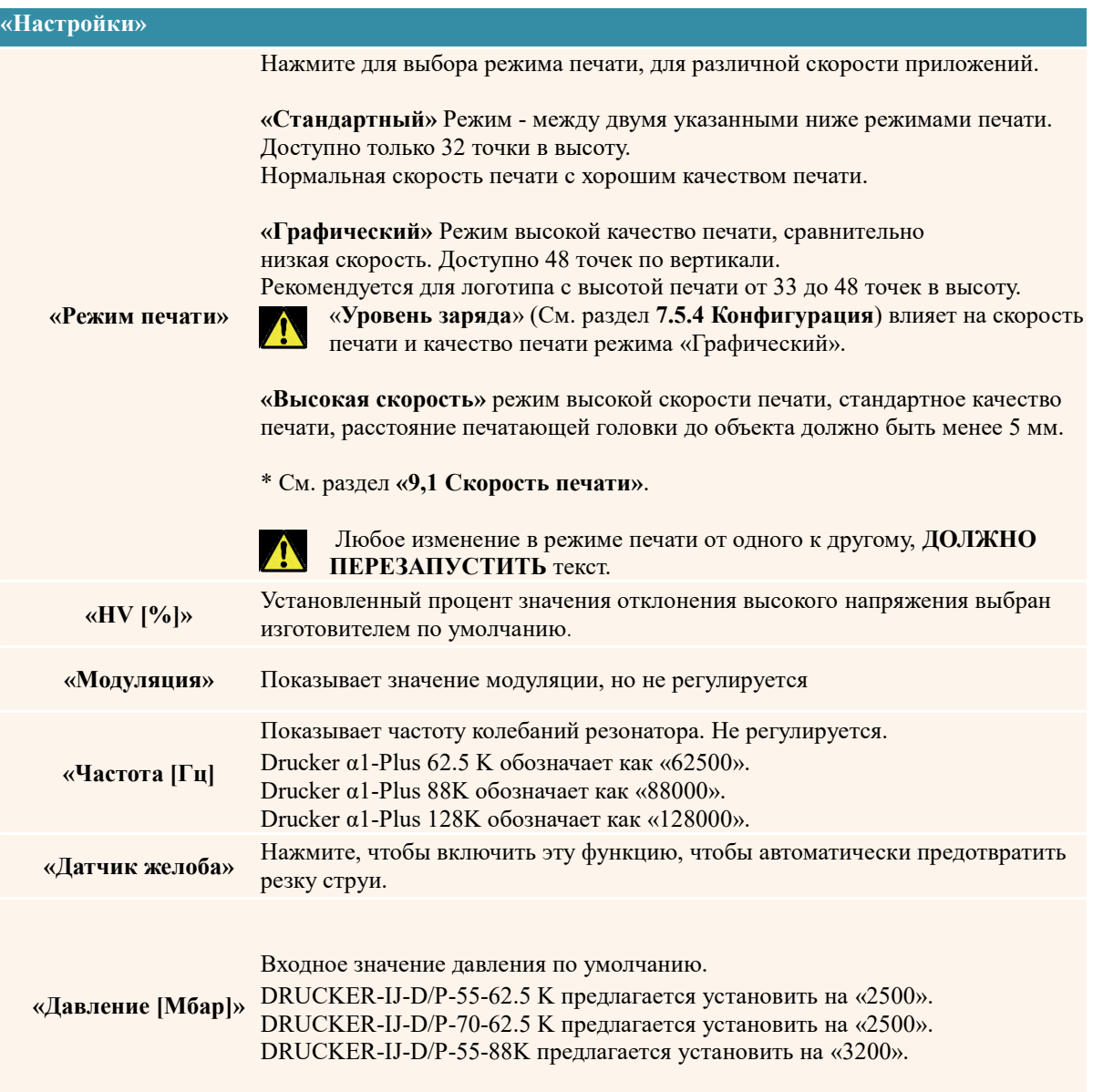

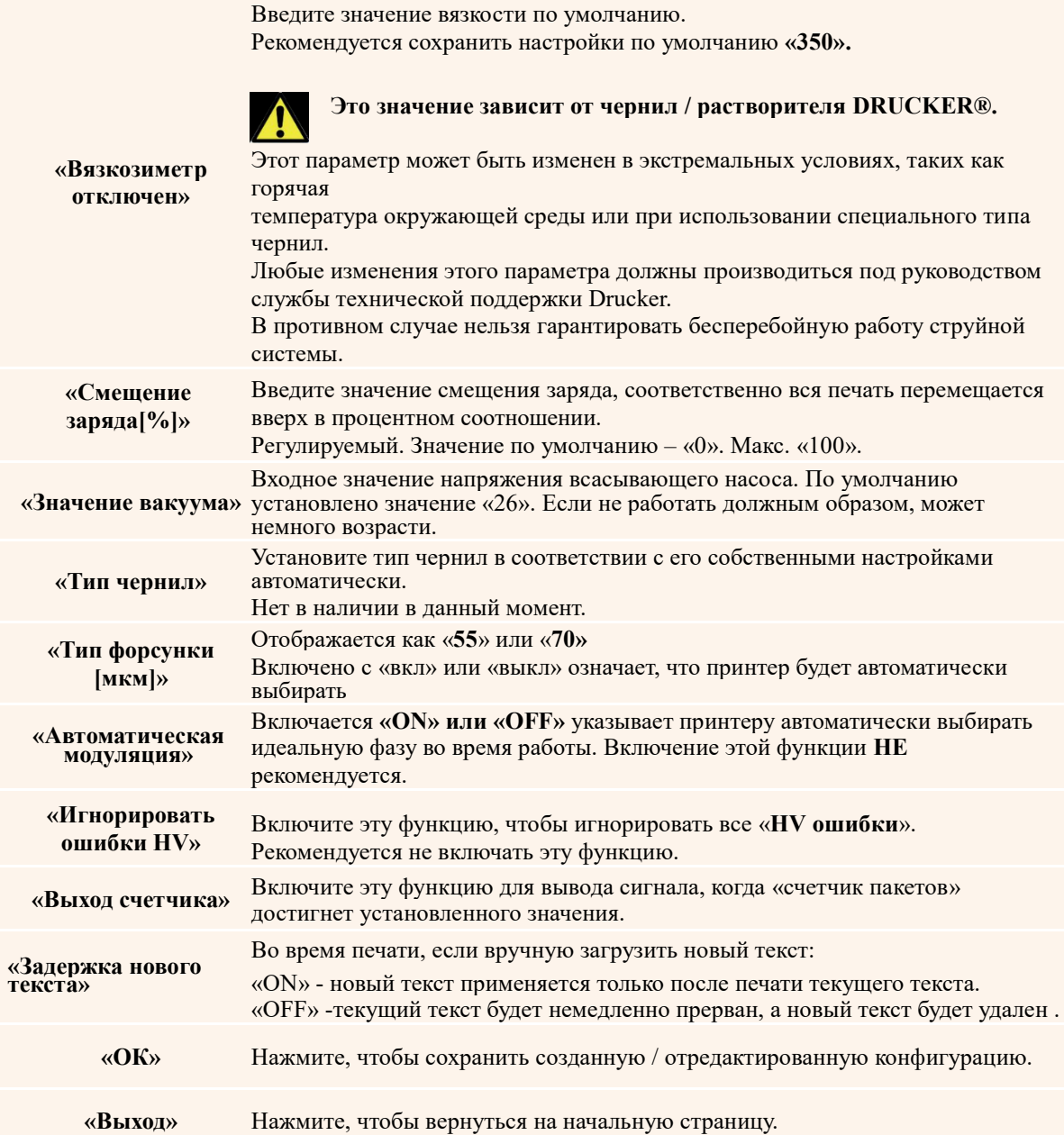

### **7.7 Система**

Рассмотрим системные настройки в этой главе

DRUCKER® приносит вам легкий опыт кодирования вы никогда не имели раньше.

## **7.7.1 Меню дерево**

Ниже на диаграмме показана блок-схема этой главы.

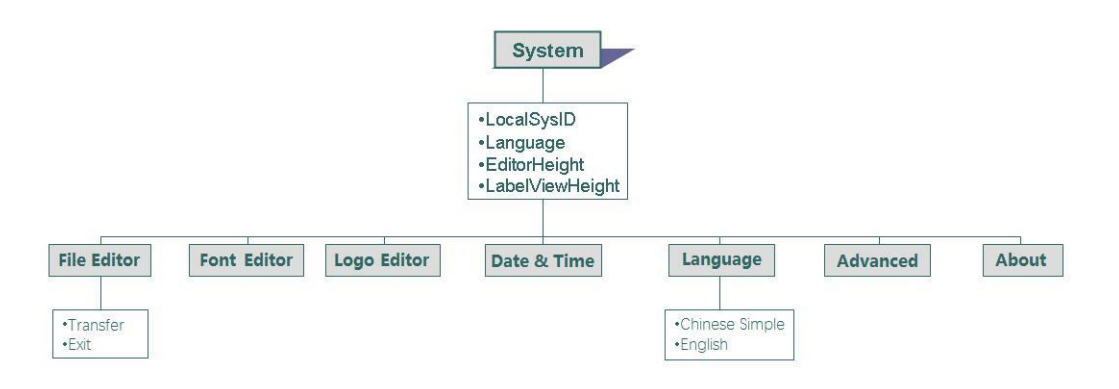

## **7.7.2 Система**

Нажмите кнопку «**система»** на начальной странице по умолчанию, чтобы активировать эту страницу «система»

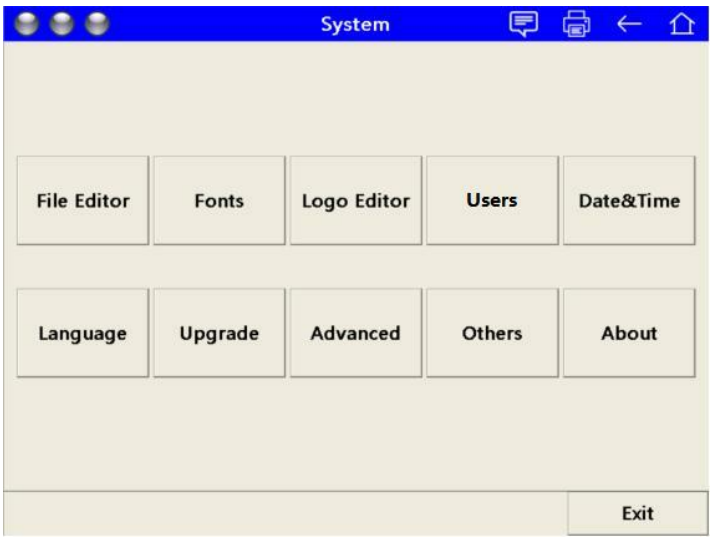

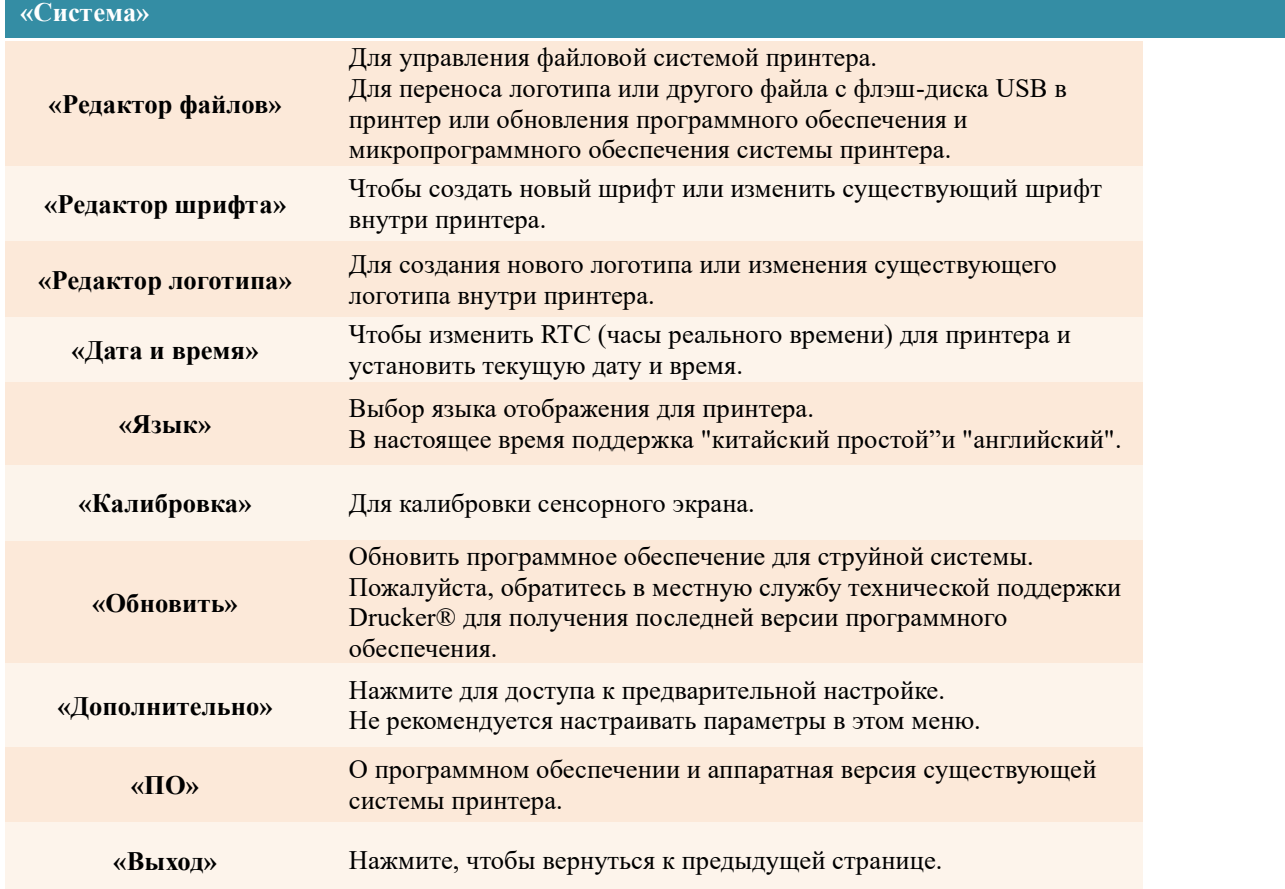

### **7.7.3 Редактор файлов**

Нажмите кнопку «**Редактор файлов**» на странице «система», чтобы открыть страницу «**Редактор файлов**».

**\* Эта функция главным образом для файлов логотипа передачи в принтер через флэш-диск USB.**

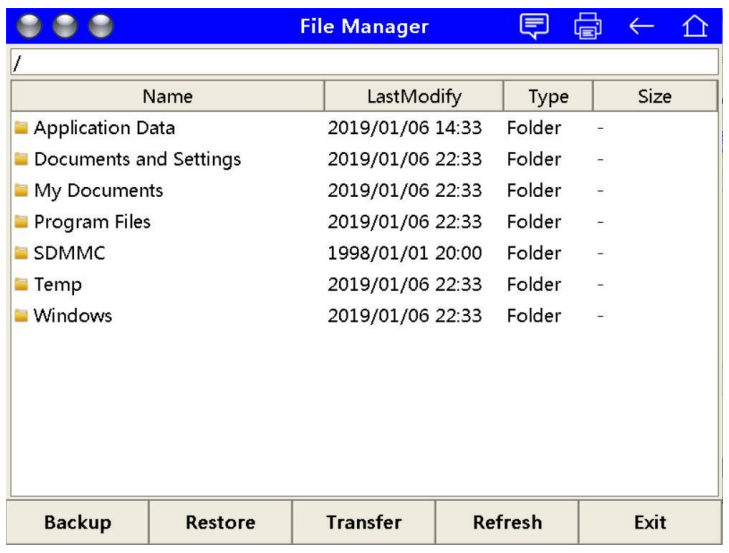

На странице отображаются все файлы, сохраненные в памяти струйной печати.

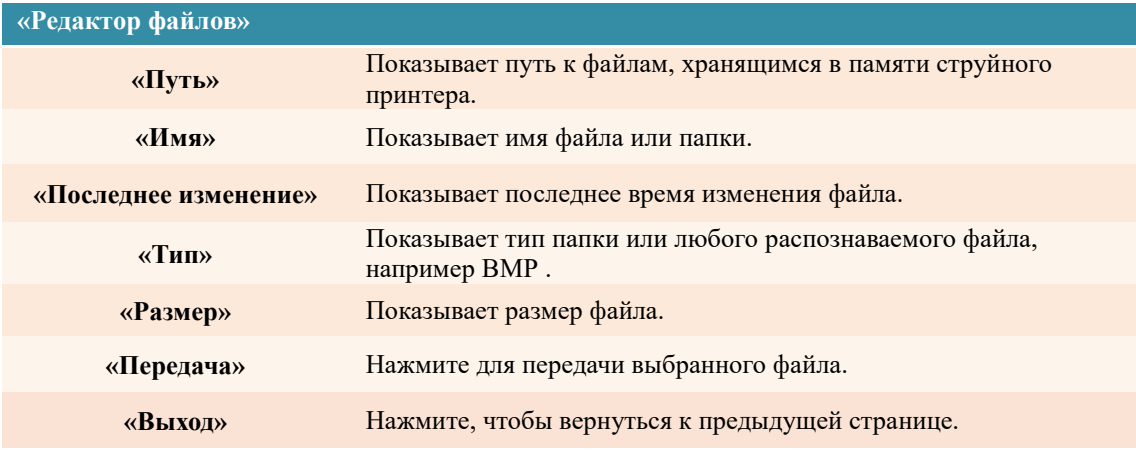

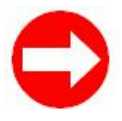

Чтобы создать логотип с помощью программ на ПК

(Windows Paint, обычно), а затем загрузить на струйный принтер. Необходимо, чтобы формат логотипа заканчивался на «**bmp»** (**монохромный bmp с высотой не более 48 пикселей по вертикали).**

# **7.7.4 Редактор шрифта**

Нажмите "**редактор шрифтов**" на странице "**система**", чтобы открыть страницу "**Редактор шрифтов**".

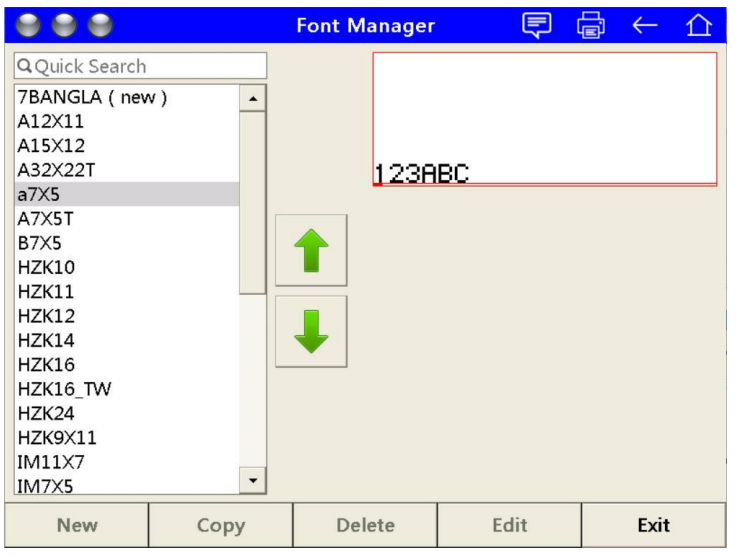

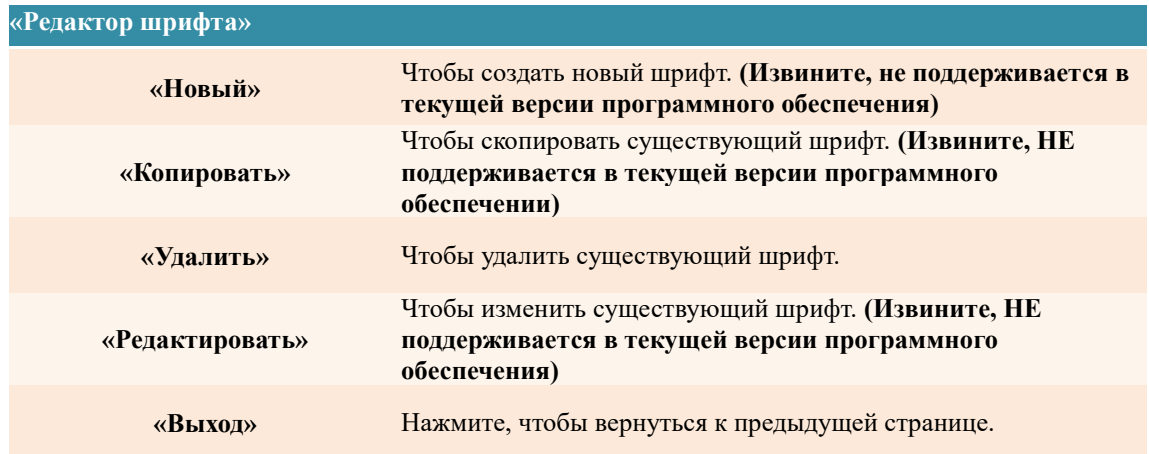

# **7.7.5 Редактор логотипа**

Нажмите кнопку "**Редактор логотипов**" на странице "**система**", чтобы открыть страницу "**менеджер шрифтов**".

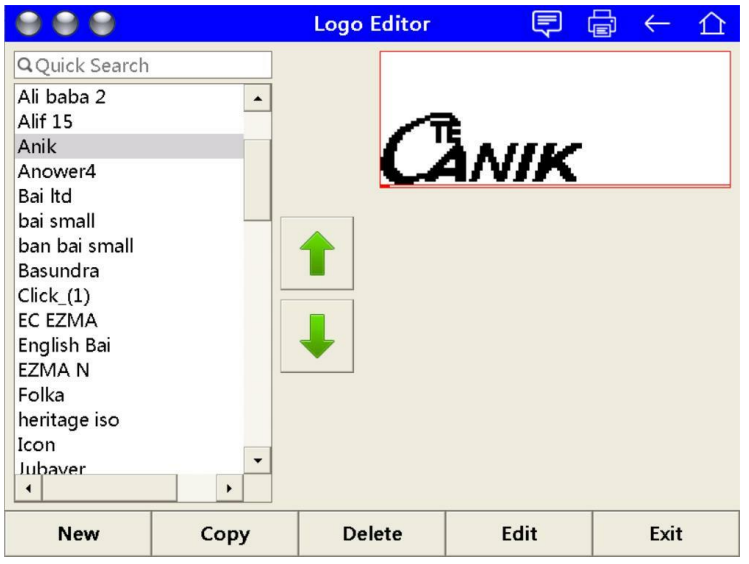

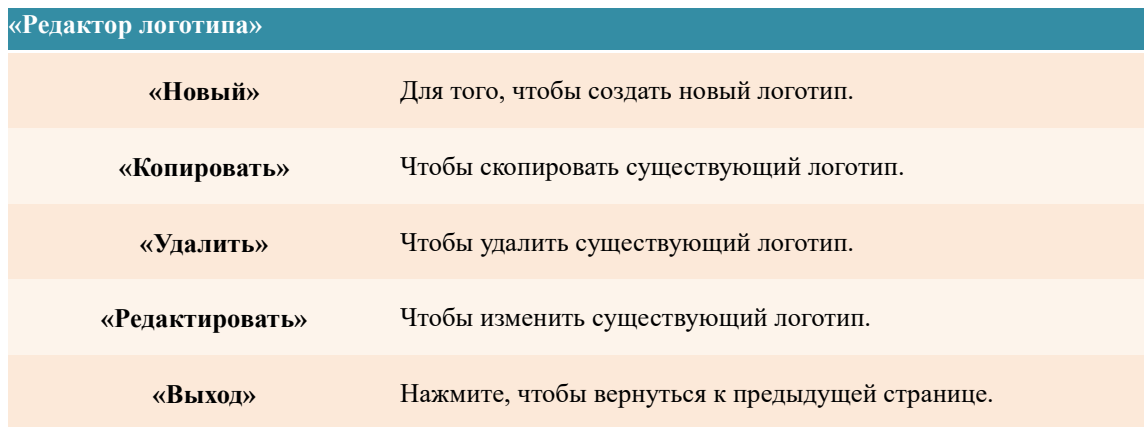

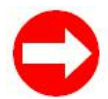

**Как редактировать логотип со стороны принтера?**

Нажмите кнопку «**Изменить»** на странице «**редактор логотипов»**, чтобы получить доступ к странице ниже.

Используйте кнопку «**вверх**», «**вниз»**, «**влево»**, «**вправо**», чтобы переместить курсор в идеальное место.

Нажмите кнопку «**Рисовать»**, чтобы сделать точку на месте.

Нажмите кнопку «**Стереть»**, чтобы удалить нарисованную точку.

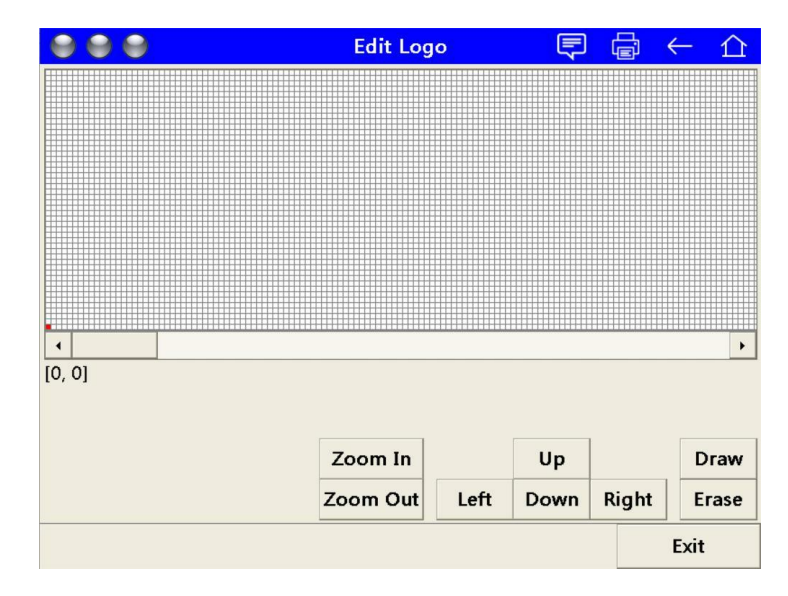

**\* Не рекомендуется делать логотип со сложным дизайном на самом принтере. Это может занять много времени и сложно сделать.**

**\* Для большого логотипа, пожалуйста, попробуйте сделать в программах ПК (Microsoft Paint, PhotoShop и т. д.). Чтобы узнать, как сделать логотип в программах ПК, обратитесь в местную службу технической поддержки Drucker®.**

### **7.7.6 Дата и время**

Нажмите кнопку «**дата и время**» на странице «**система»**, чтобы активировать эту страницу.

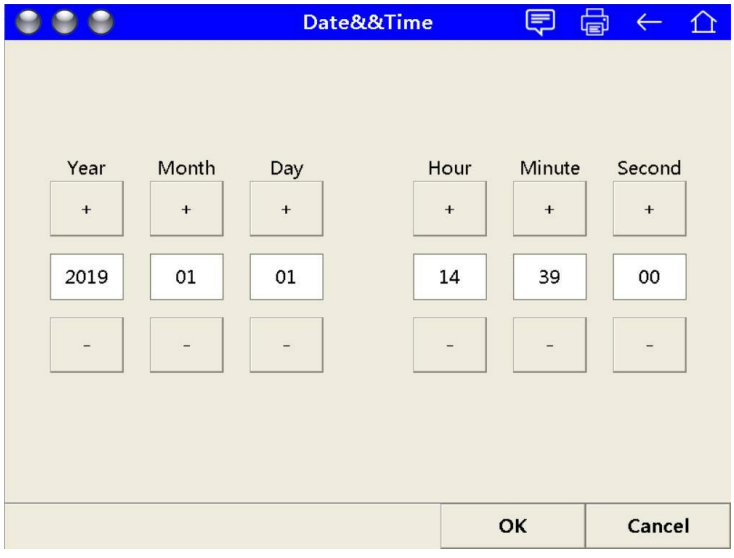

Установите системную дату и время на этой странице.

Нажмите кнопку **«+»** или «**-»,** чтобы настроить год, месяц, день, час, минуту, секунду.

Нажмите кнопку «**OK**», чтобы выйти. Потребуется перезагрузка системы. Затем перезагрузите принтер. Время и дата будут обновлены.

### **7.7.7 Язык**

Нажмите кнопку **«язык**» на странице «**система**», чтобы активировать эту страницу.

В текущей версии программного обеспечения, мы поддерживаем «английский», «китайский простой» «Китайский Традиционный», «Испанский», «Итальянский», «Персидский».

Пожалуйста, будьте терпеливы для получения дополнительной поддержки языка в более поздней версии.

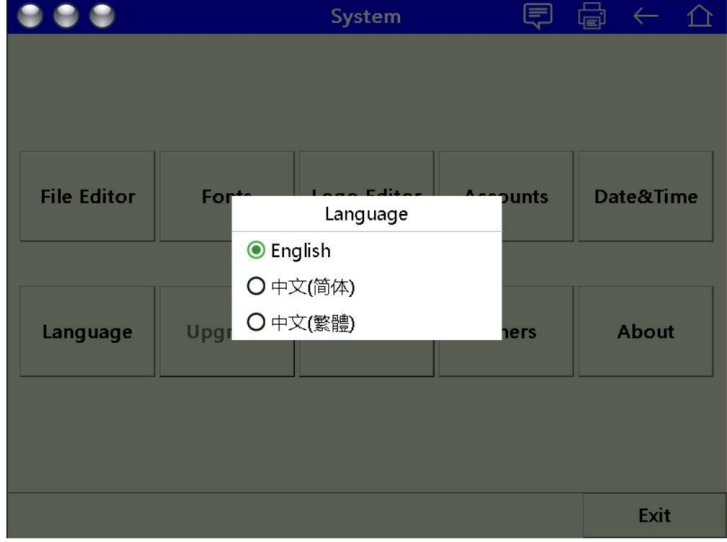

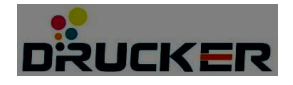

### **7.7.8 Калибровка сенсора**

Нажмите «**Калибровка сенсора»** на странице «**Система**-**другие»**, чтобы активировать эту страницу.

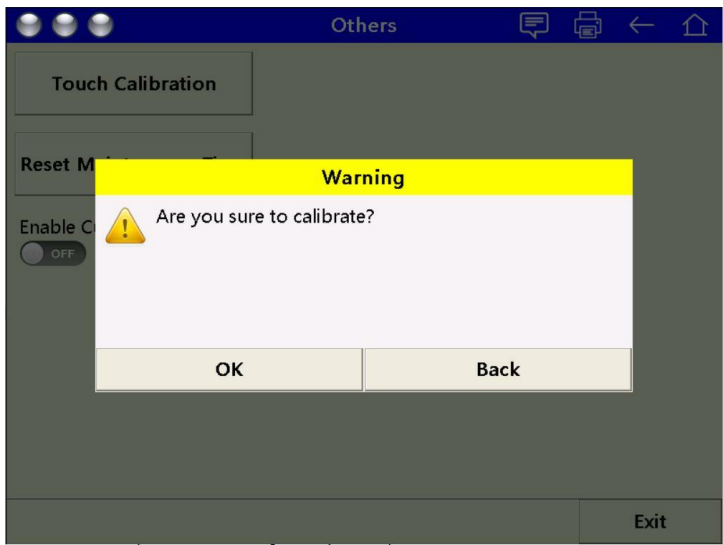

Нажмите «**ů** на сенсорном экране в правильном положении. Это поможет откалибровать точность касания на экране.

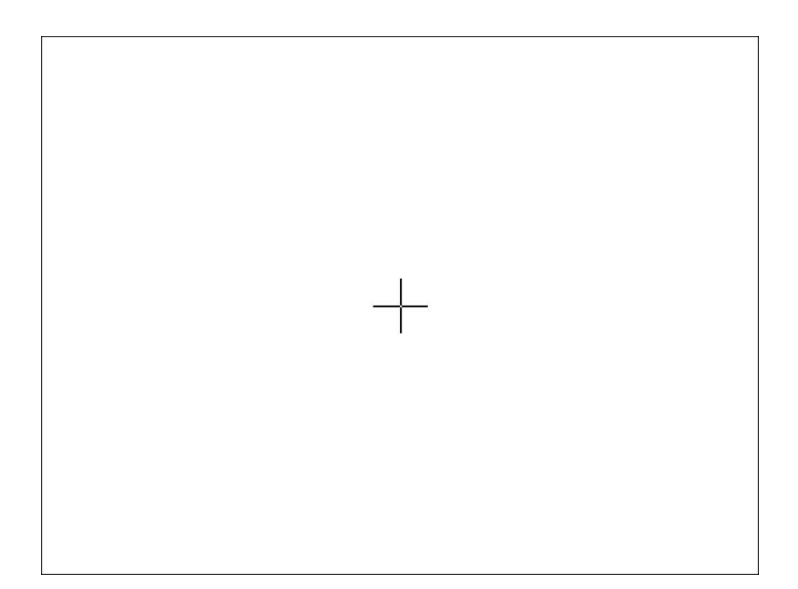

# **Раздел 8 Техническое обслуживание**

# **8.1 Иллюстрации**

# **8.1.1 Система чернил**

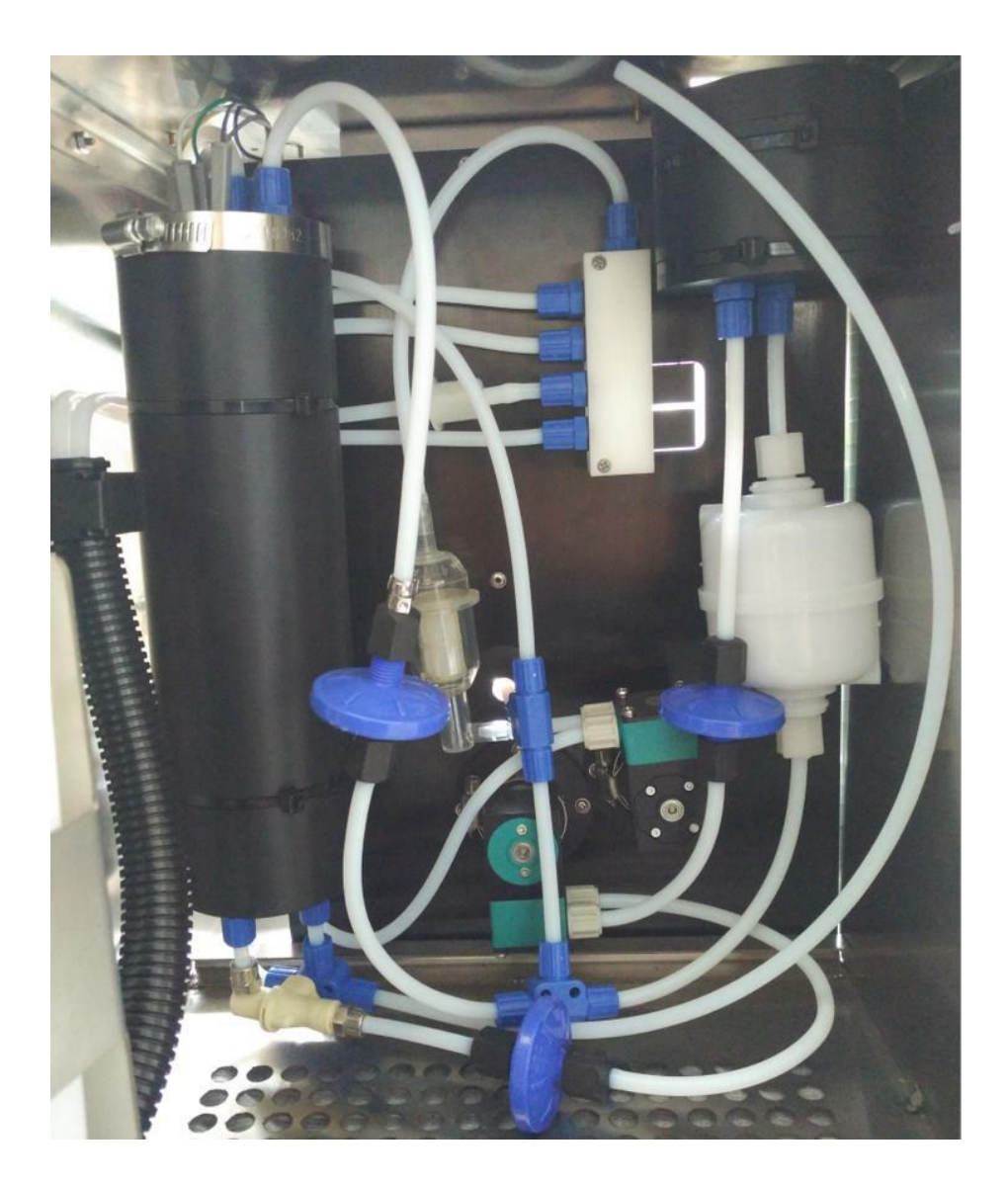

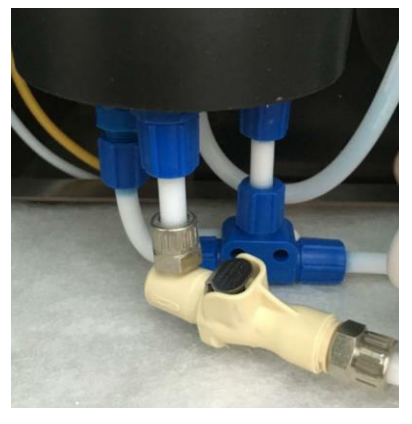

*Рис. 8-1 система подачи чернил, вид спереди*

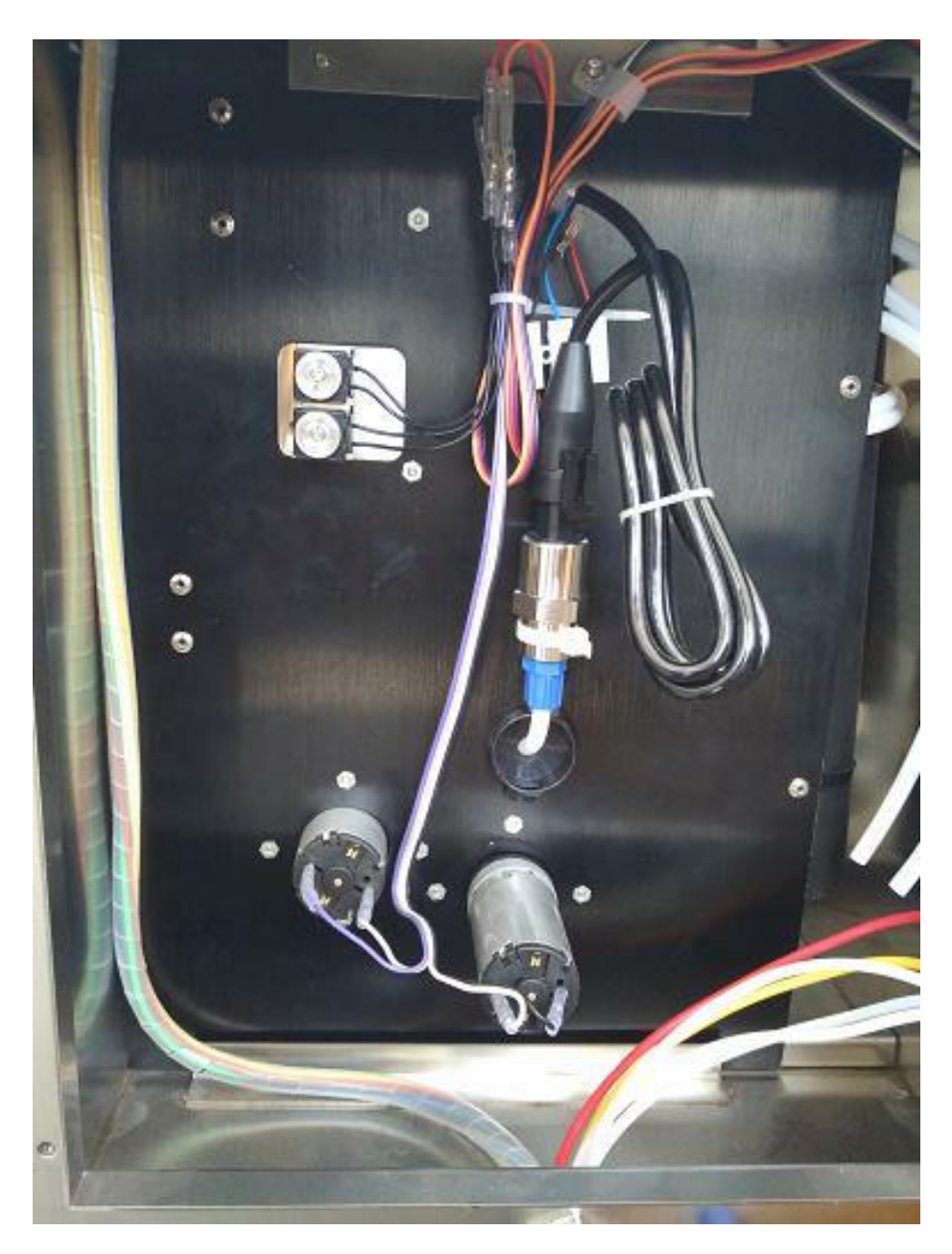

*Рис. 8-2 система подачи чернил, вид сзади*

# **8.1.2 Электрические платы**

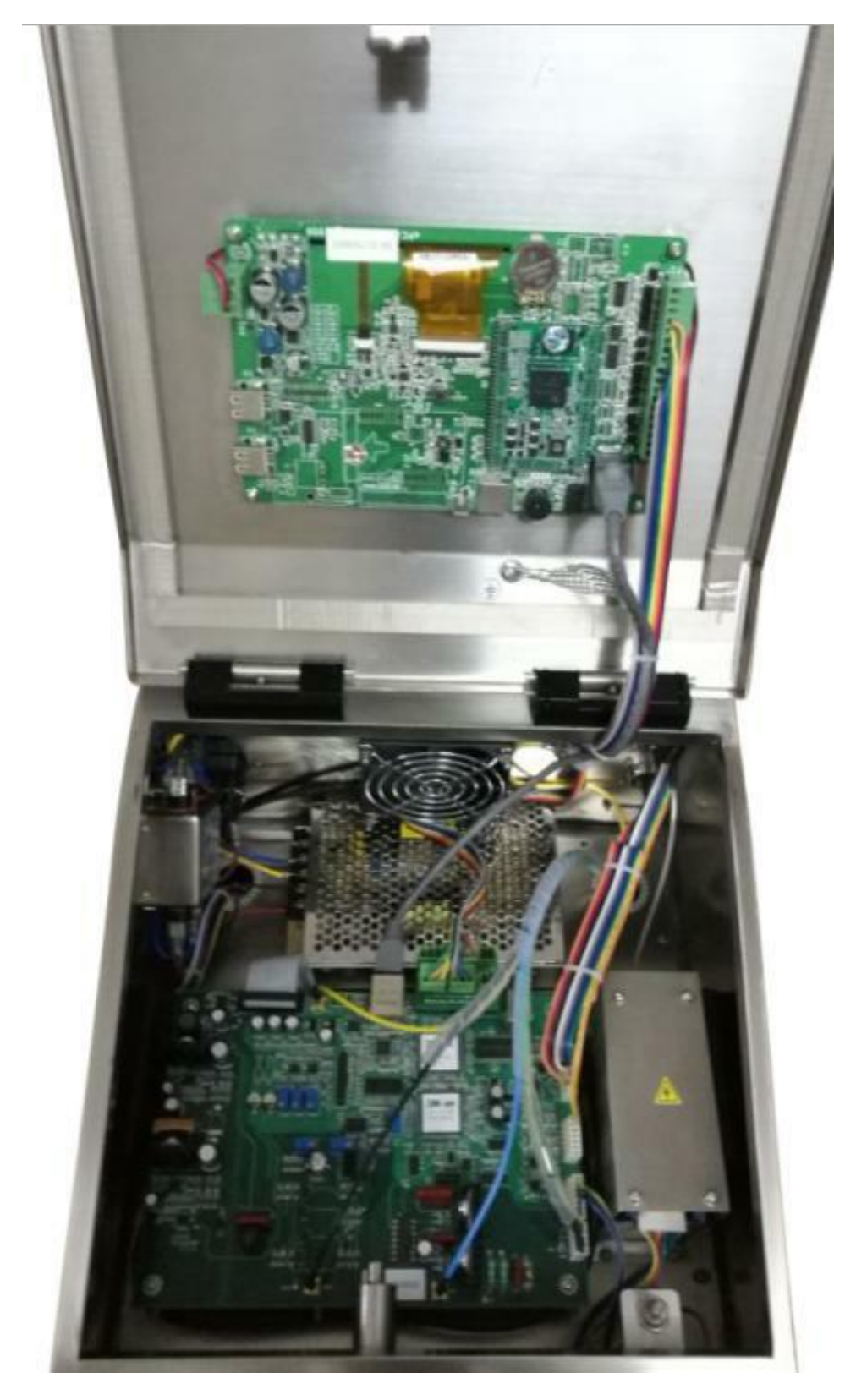

*Рис. 8-5 Электроника*

### **8.2 Советы по ТО**

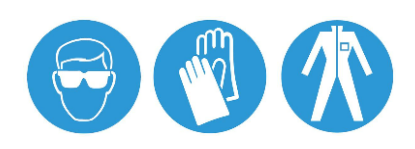

### **8.2.1 Ежедневное ТО**

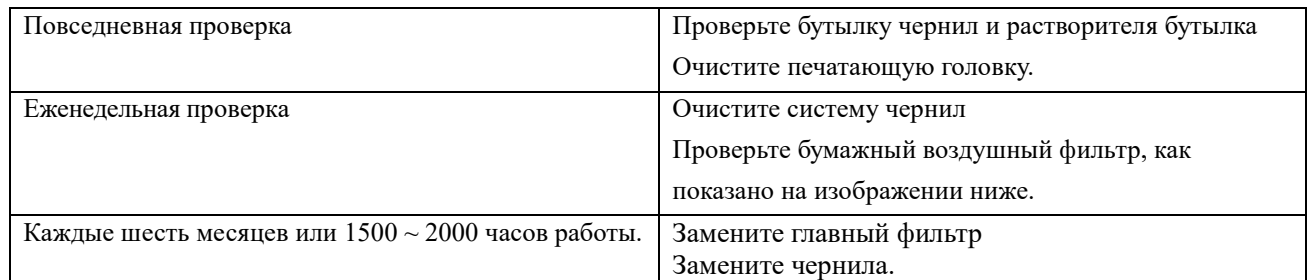

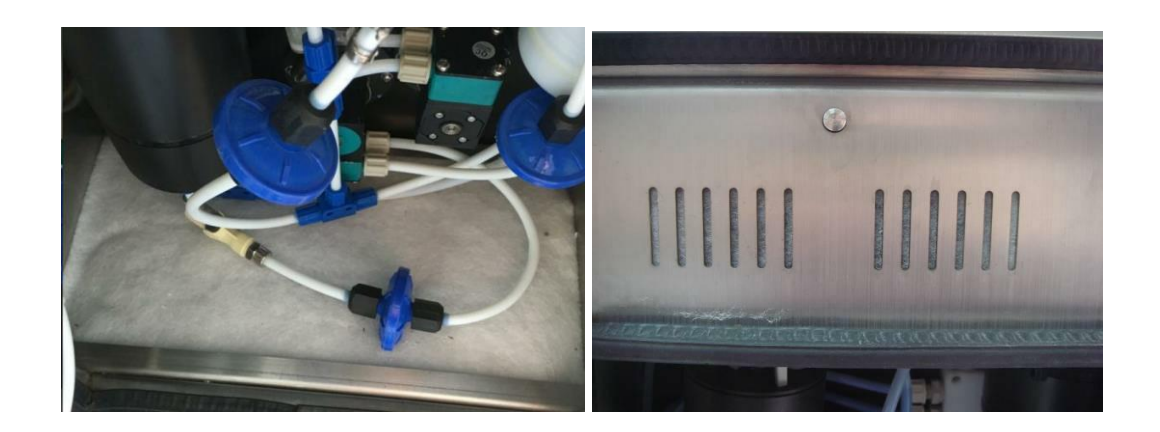

*Рис. 8-6 Бумажный воздушный фильтр*

### **8.2.2 Чернила и растворитель добавление**

- 
- Должно быть не менее 40% заполнения бака с чернилами и растворителем, в противном случае недостат количество жидкости в баках приведет к отсутствию стабильной работы.
- Убедитесь, что выбран правильный тип чернил и растворителя.
- ДОЛЖНЫ использоваться оригинальные жидкости, предусмотренные DRUCKER®. Мы не будем нести никакой ответственности или обязательств за ущерб принтеру из-за использования не оригинальных жидкостей илирасходных материалов.
- Если нет запуска принтера в ближайшие 2-3 дня, включите принтер и поток чернил на 1 час каждый день. Нет необходимости включать печать.

#### **8.2.3 Обслуживание печатающей головки**

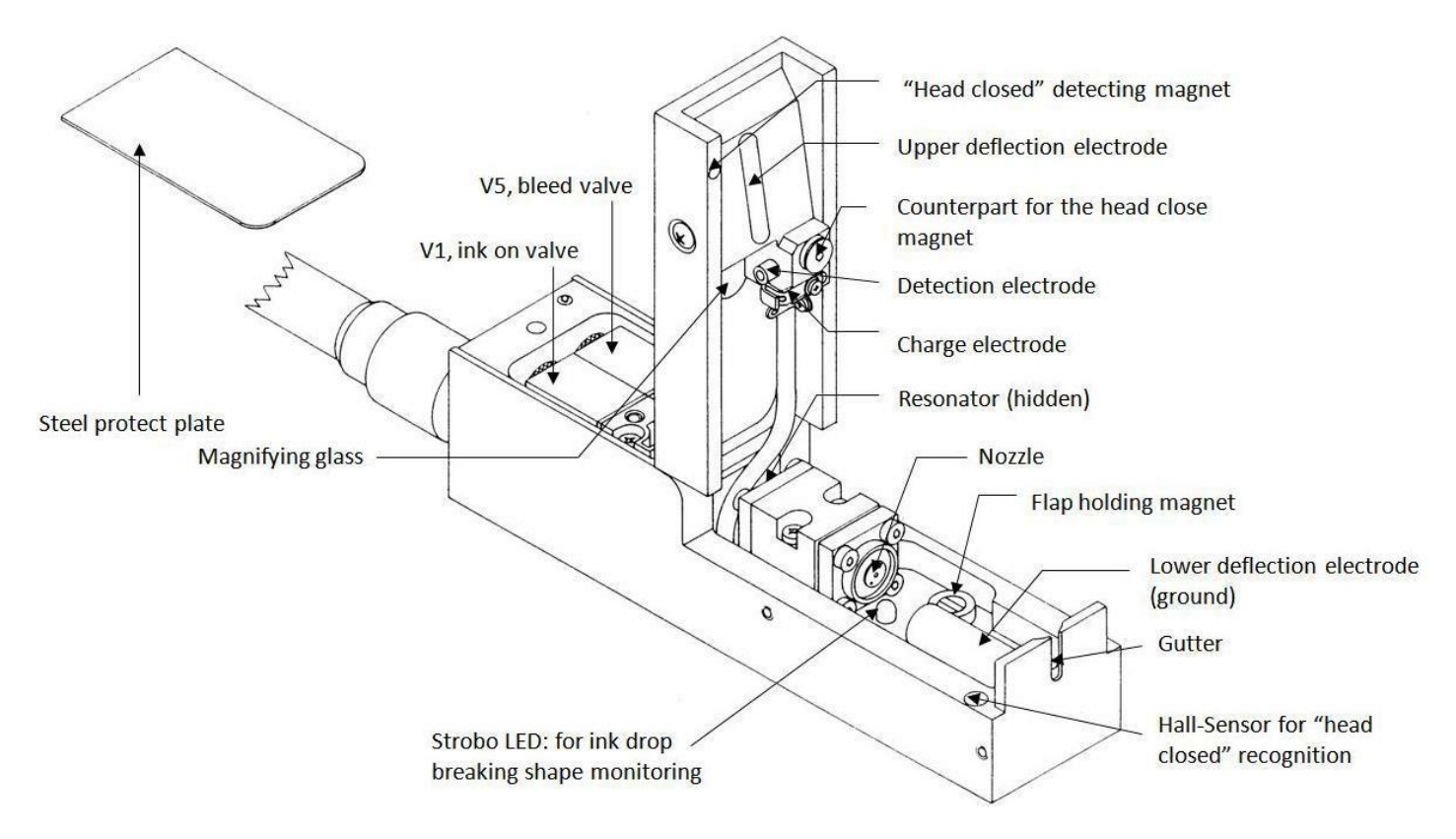

*Рис. 8-7 печатающая головка и каплегенератор*

Печатающая головка является компонентом очень чувствительным к пыли и загрязнениям; поэтому ее необходимо периодически проверять и чистить.

Когда печатающая головка находится на верхней части контейнера для очистки полного растворителя, крышка печатающей головки должна быть открыта. Если он закрыт, высокое напряжение будет активирована, что приведет к увеличению риска воспламенения хвастливый растворителя.

Когда печатающая головка находится поверх контейнера для очистки, заполненного растворителем, крышка печатающей головки должна быть открыта. Если он закрыт, то высокое напряжение будет активировано, что увеличит риск воспламенения испаряющегося растворителя.

Чернила, выплескиваемые обратно на печатающую головку с поверхности предметов во время процесса печати, должны регулярно очищаться, обычно один раз в неделю. Попробуйте использовать бумагу, пропитанную растворителем для этой работы. Не смачивайте печатающую головку растворителем. Крышка печатающей головки должна оставаться открытой при очистке печатающей головки, и поток чернил должен быть отключен.

При очистке деталей печатающей головки используйте герметизирующую крышку для герметизации желоба, чтобы избежать внезапного снижения вязкости из-за всасывания растворителя в желоб.

### **8.2.4 Удаление и замена чернил в системе**

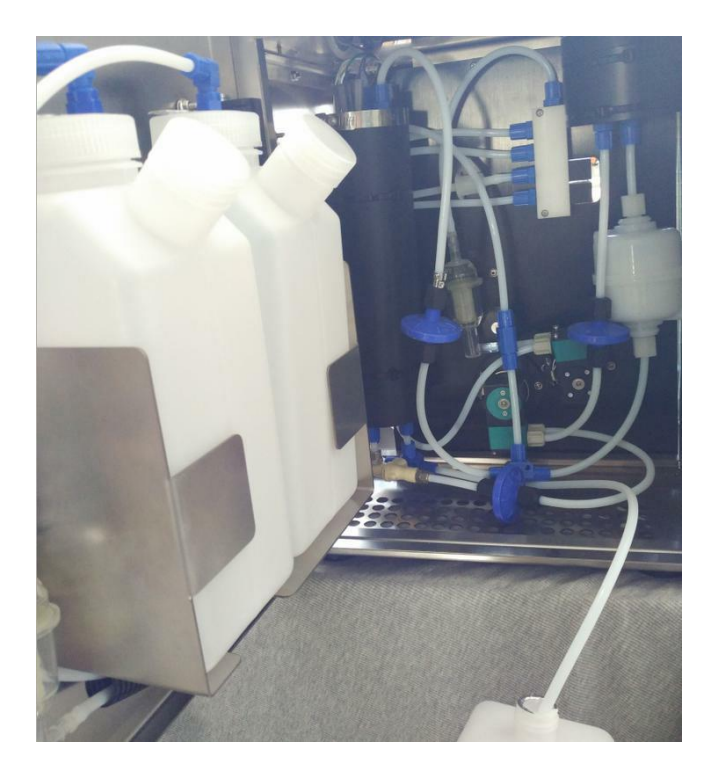

*Рис. 8-8 пустой система подачи чернил*

Нажмите «**сервис»** на начальной странице по умолчанию, а затем нажмите «функция». Отключите поток чернил, нажав «выкл» из «чернил».

Снимите крышку с дренажной трубы и поместите трубу в пустую бутылку.

Нажмите «сервис» на начальной странице по умолчанию, затем нажмите «**функция**», а затем «**режим отладки**». Нажмите «**ON**», чтобы включить «**опорожнение**». Чернила будут автоматически слиты.

Закройте сливную трубу крышкой.

Если нужно залить новые чернила, пожалуйста, запустите «**Первый запуск»**.

Чернила в системе рекомендуется заменять каждые **6** месяцев.

#### **8.2.5 Замена основного фильтра**

Основной фильтр должен заменяться каждые 1500~2000 часов работы, или, когда на поверхности основного фильтра были обнаружены белые трещины

**Нужно** выключить принтер и подождать около 15 минут до тех пор, пока давление в гидравлической системе не упадет перед этой заменой. В процессе замены необходимо предотвратить попадание пыли в чернильную систему.

# **8.3 Советы по устранению неполадок**

## **8.3.1 Общие советы**

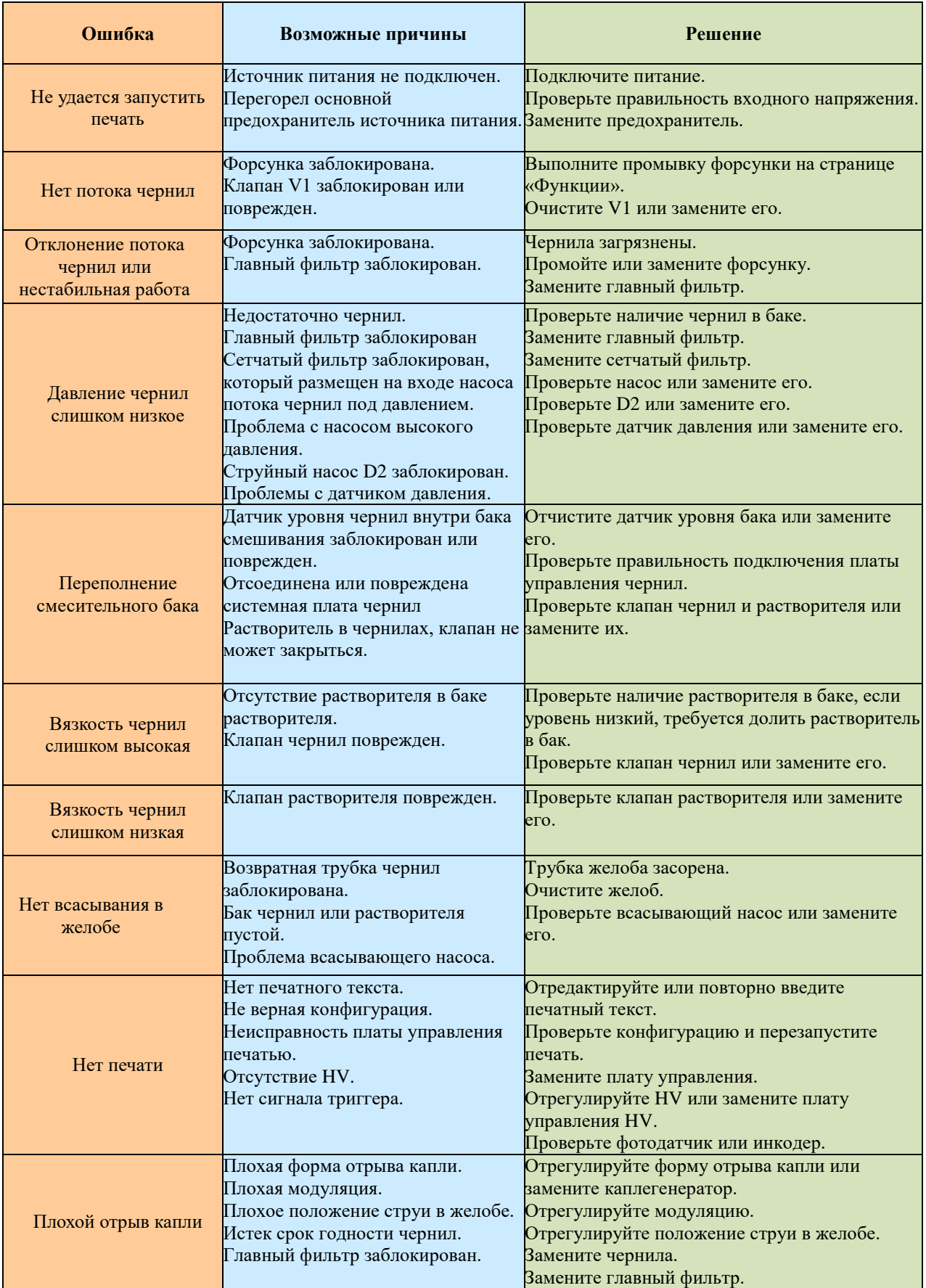

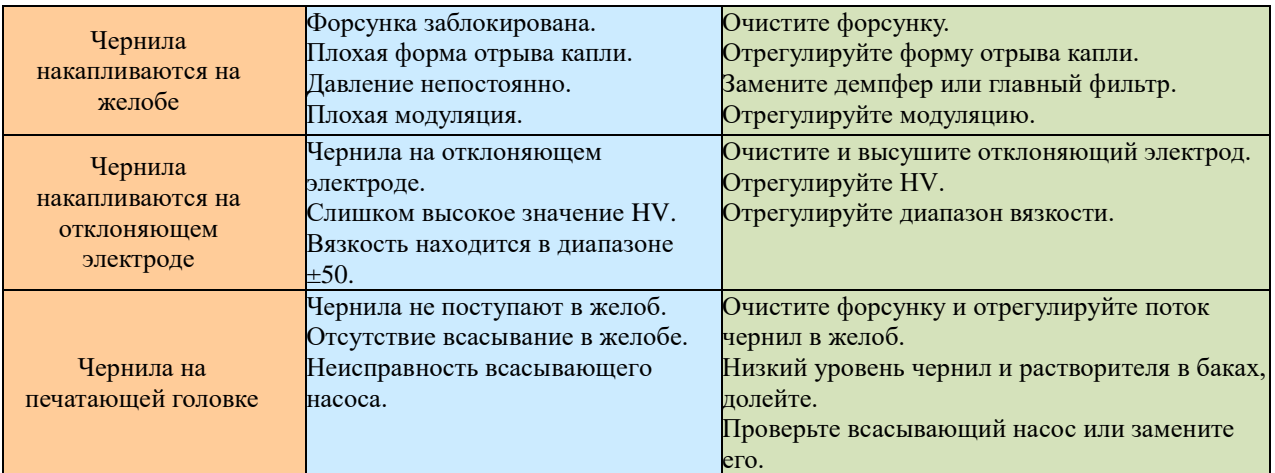

### **8.3.2 Советы электронного табло**

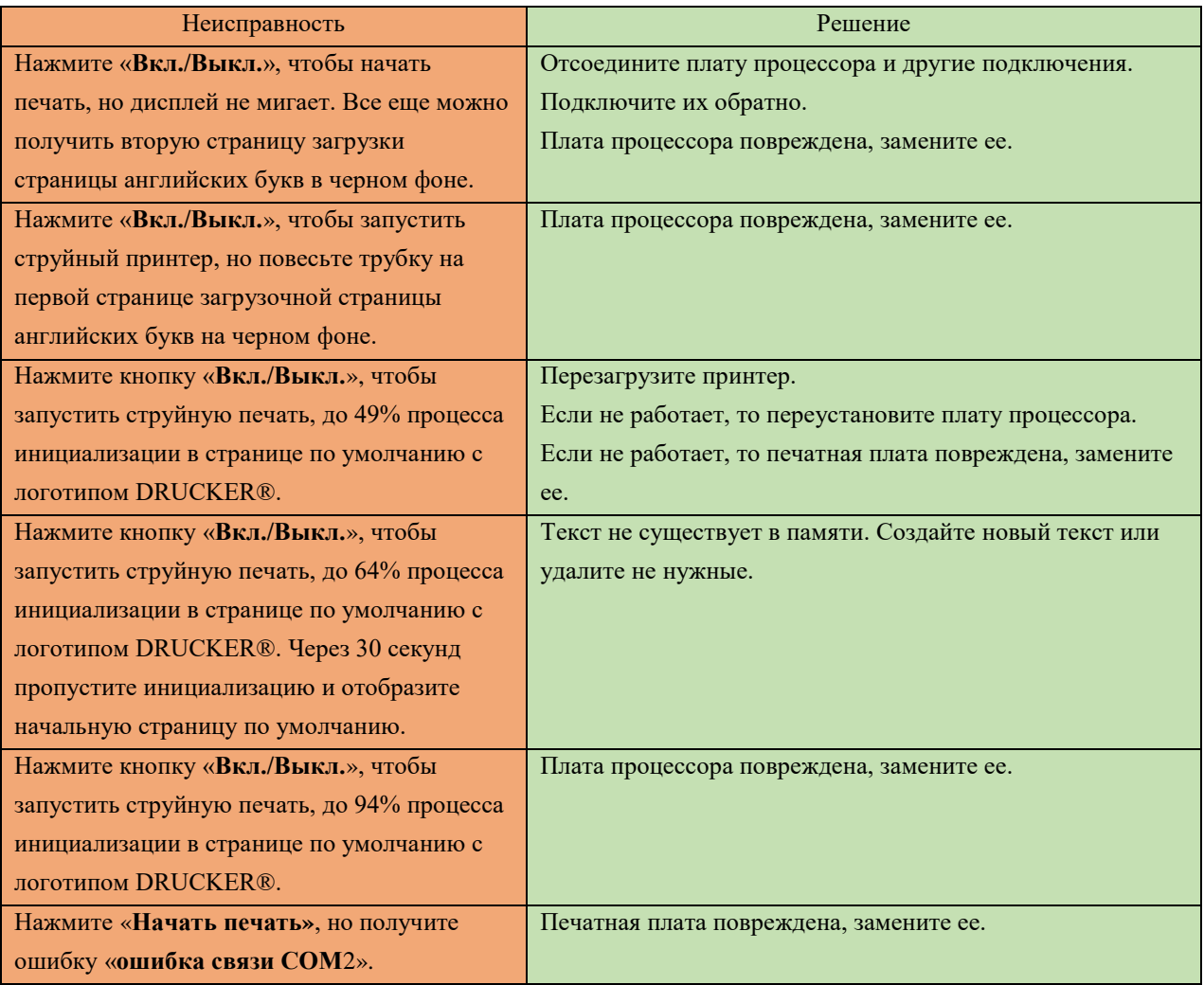

# **Раздел 9 Ссылки**

## **9.1 Скорость Печати**

Фактическая скорость может отличаться от скорости в этой таблице, могут повлиять внешние фаторы.

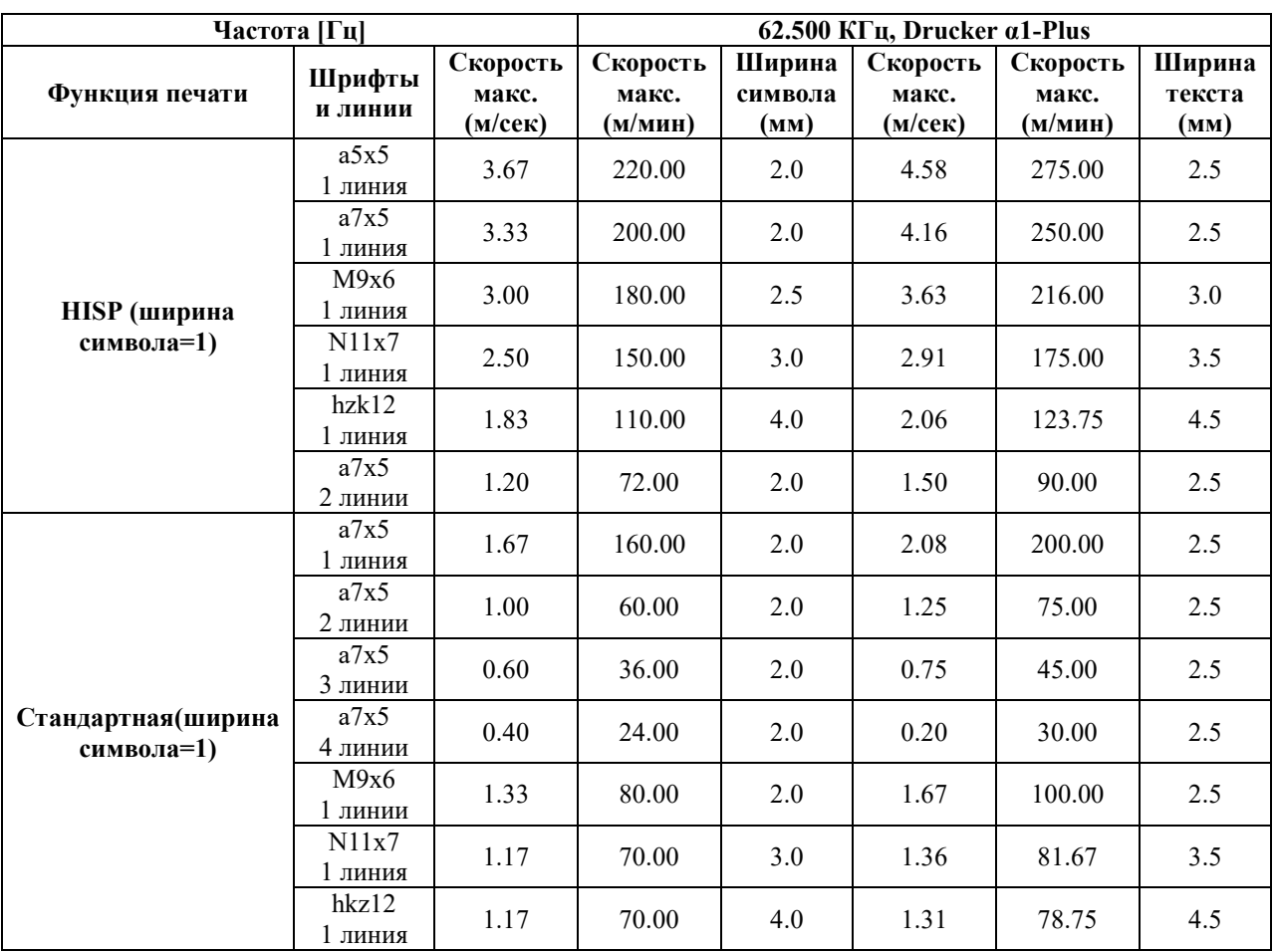